# TUTORIAL PARA<br>PROFESSOR  $\overline{\mathbf{N}}$

UNIXE

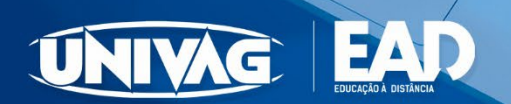

# **Bem-vindo (a)!**

# **1. ACESSANDO O AMBIENTE VIRTUAL DE APRENDIZAGEM (AVA)**

Siga as orientações abaixo para acessar a Plataforma AVA.

Acesse de seu PC, tablet ou celular, escolhendo o navegador de sua preferência (Internet Explorer, Microsoft Edge, Google Chrome, Mozilla Firefox, Safari).

Digite o endereço: **https://univagead.com.br**

No canto superior direito clique no botão "Plataforma AVA", conforme indicado:

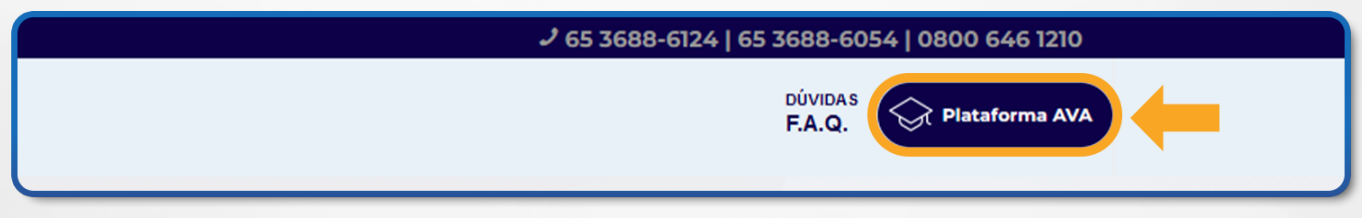

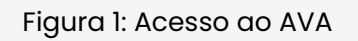

O campo para inserir as informações do acesso abrirá na tela. Digite os números do seu **CPF (somente números)** no campo indicado e, em seguida, **número da matrícula como senha** e clique em "Acessar". Conforme a imagem:

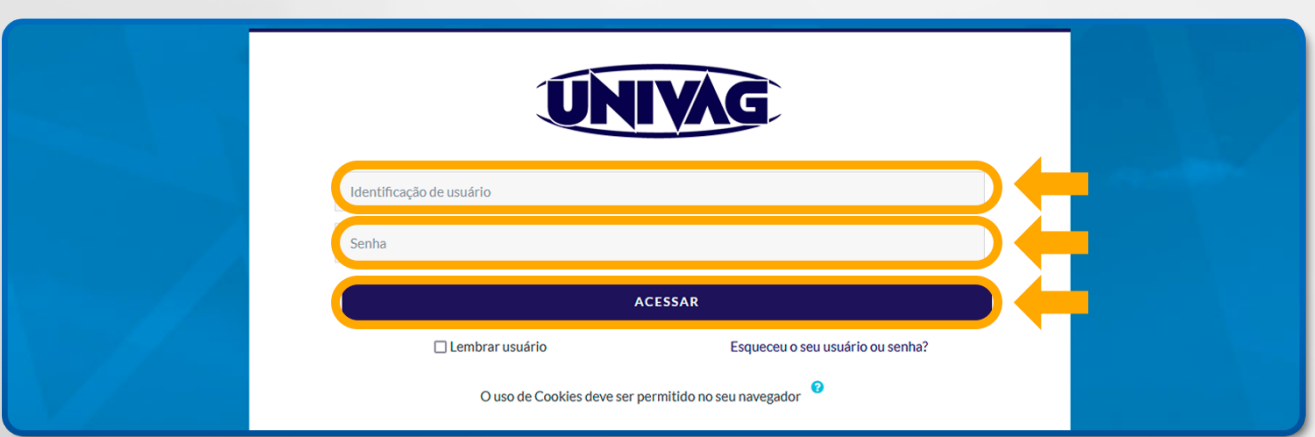

Figura 2: Login CPF e matrícula

#### **2. VISUALIZAR OS CURSOS QUE MINISTRO**

Para visualizar **todos os cursos** que ministra, no painel esquerdo, clique em **"Mais..."**

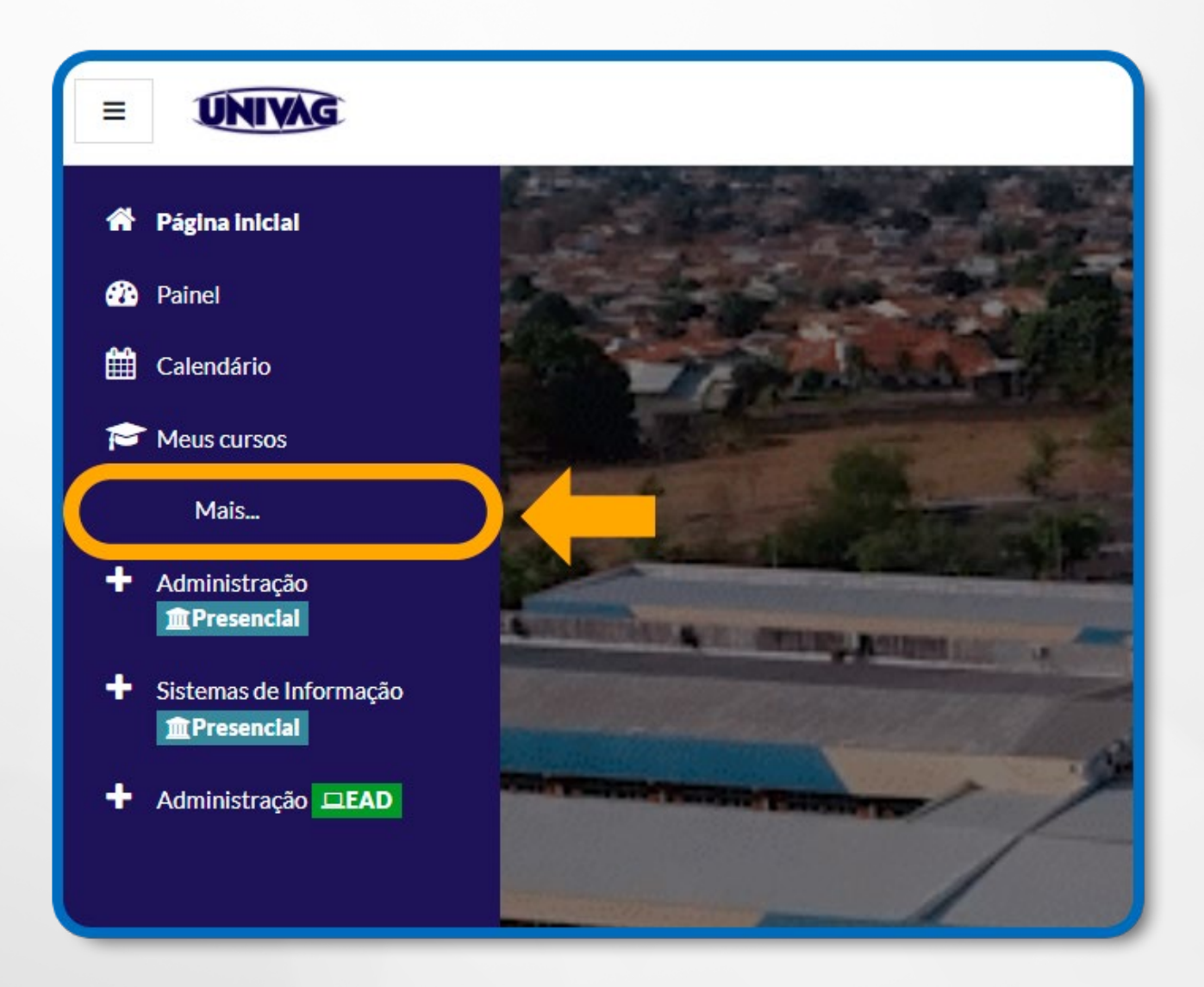

Figura 3: Painel esquerdo – Mais...

Uma página será exibida contendo **seus cursos** no centro da tela.

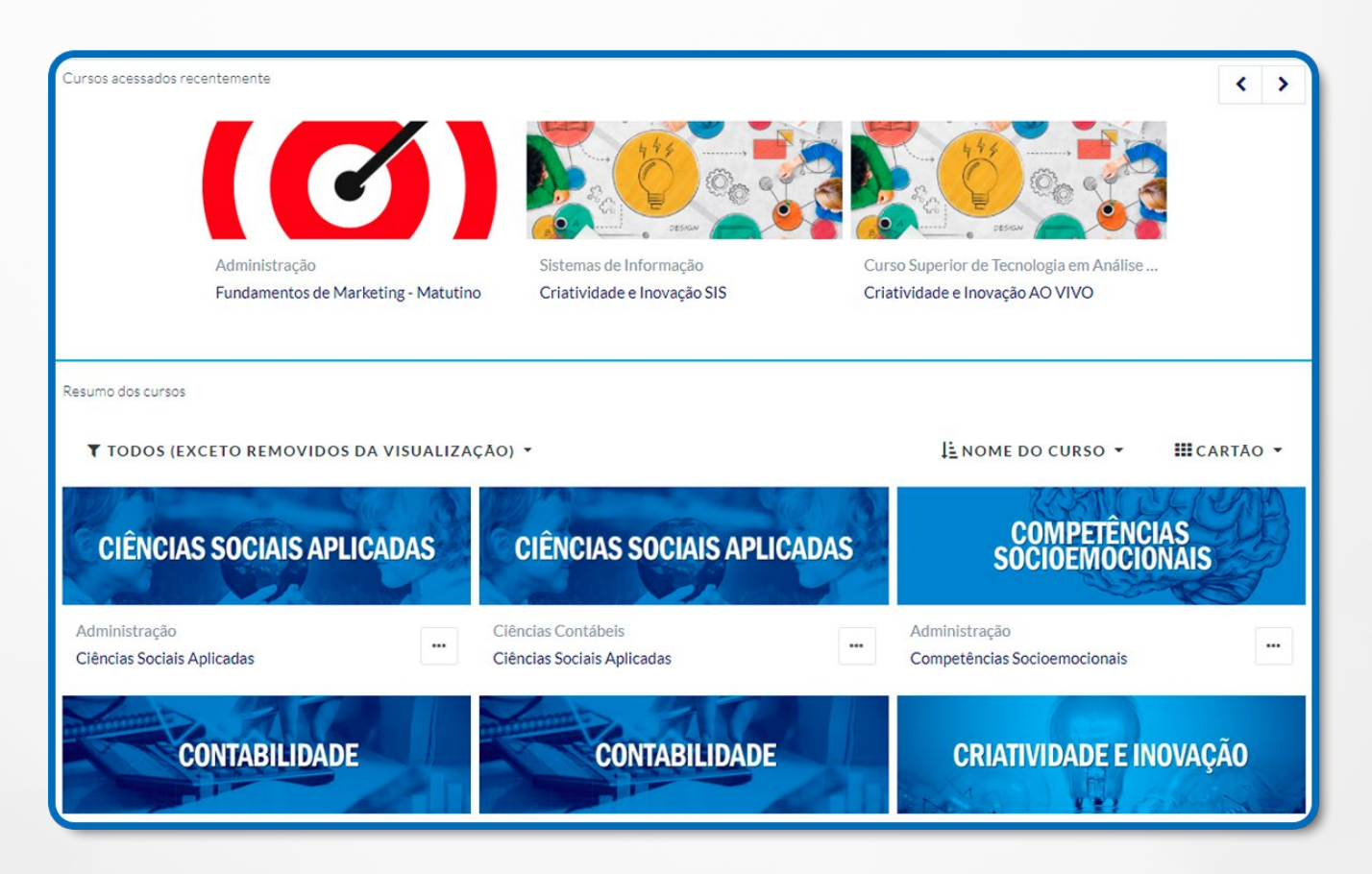

Figura 4: Todos os cursos

Outra forma de visualizar todos os seus cursos, é acessando a página inicial do AVA e descendo com o *"scroll"* do mouse.

Para acessar a página inicial do AVA, clique em cima do logo do Univag no canto superior esquerdo ou clique em **"Página inicial".**

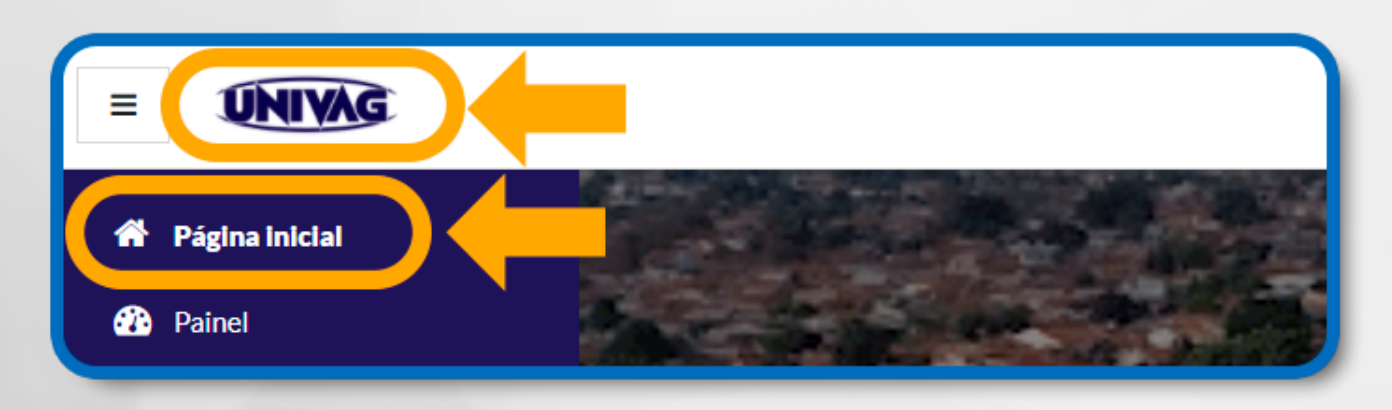

Figura 5: Logo do Univag e Página inicial

Ao carregar a página inicial do AVA, desça a tela o *"scroll"* do mouse. Será exibido em **"Meus cursos"** todos os cursos em que ministra.

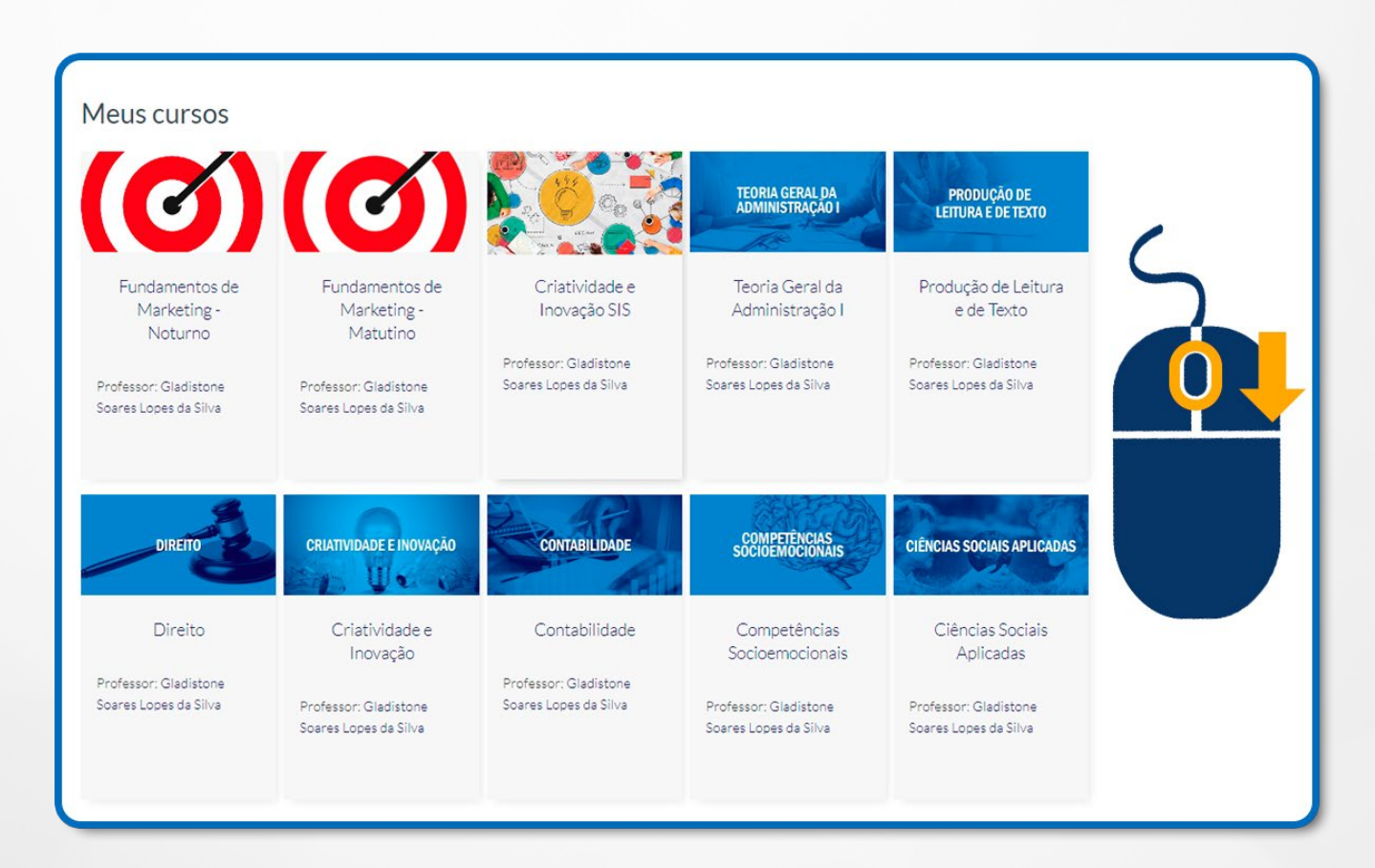

Figura 6: Meus cursos na página inicial

#### **3. COMO INSERIR RECURSOS NO AVA**

Antes de iniciarmos, é imprescindível que se leia a mensagem a seguir:

**IMPORTANTE**: para que os recursos apresentados aqui estejam disponíveis, para adição ou remoção, é necessário que o professor ative a **edição de seu curso.**

No painel esquerdo, clique em **"Painel"** para visualizar os cursos que ministra.

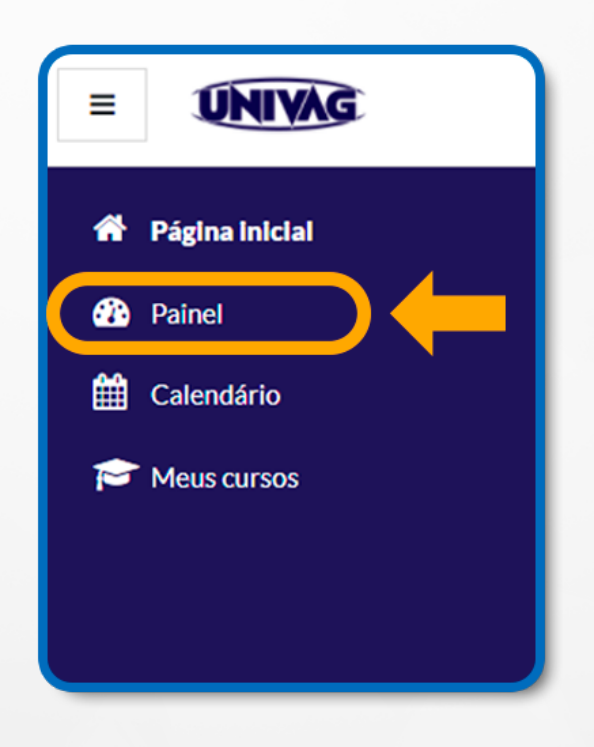

Figura 7: Painel

Clique no curso desejado.

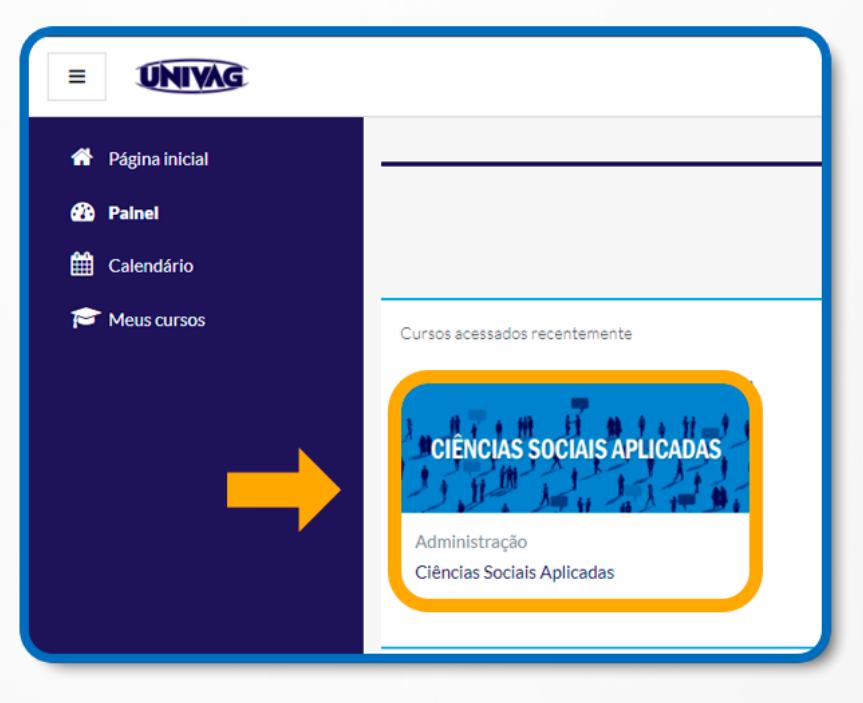

Figura 4: Clique no curso desejado

Após acessar o curso, no canto superior direito, clique em **"Ativar Edição".**

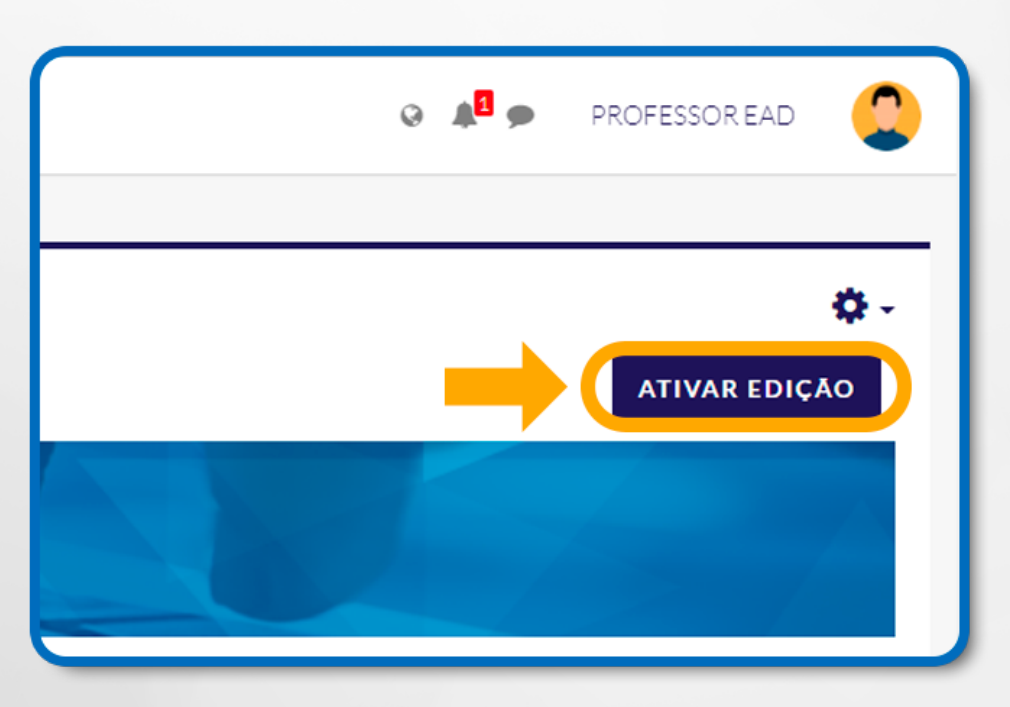

Figura 9: Ativar edição

Um dos recursos muito utilizados pelos professores nas disciplinas disponíveis no AVA é a publicação de arquivos. Estes arquivos podem ser das mais diversas extensões (pdf, doc, docx, xls, exe,...), devendo-se sempre evitar arquivos que ocupem muito espaço em disco, assim facilitando o acesso por parte dos alunos. Não utilize esta opção para disponibilizar vídeos, principalmente os vídeos que estão disponíveis no Youtube. Para disponibilizar um vídeo, utilize a incorporação de vídeos.

Para adicionar o recurso **Arquivo**, na página inicial do AVA, clique no nome de seu curso; após o passo anterior, clique na opção **+Adicionar uma atividade ou recurso.** 

**IMPORTANTE**: A opção **+Adicionar uma atividade ou recurso** estará disponível somente se a edição de seu curso estiver ativada.

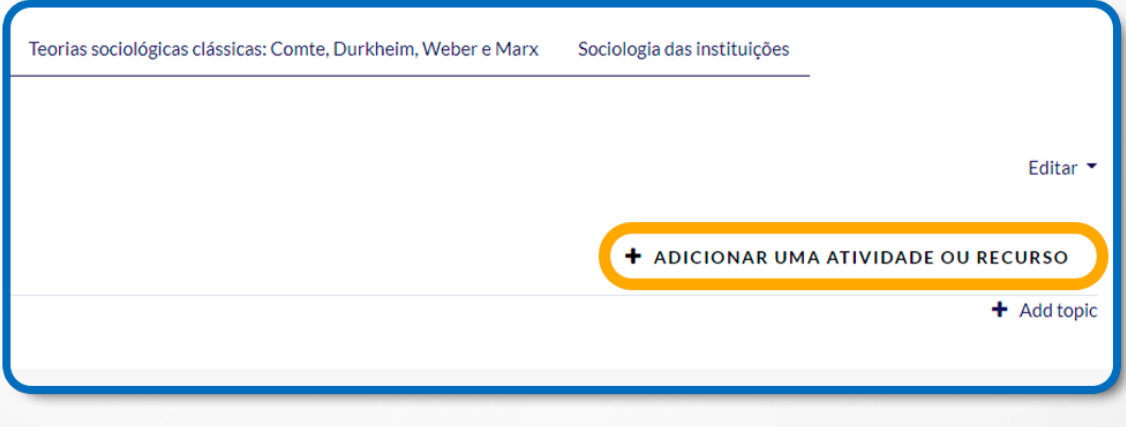

Figura 10: Adicionar uma atividade ou recurso

A seguir, serão detalhadas algumas opções de **Recursos** que podem ser adicionadas em uma sala virtual:

| ×<br>Adicionar uma atividade ou recurso<br>Buscar |                                            |                                             |                                |                                                 |                               |  |  |
|---------------------------------------------------|--------------------------------------------|---------------------------------------------|--------------------------------|-------------------------------------------------|-------------------------------|--|--|
| P<br>Arquivo<br>☆ ◎                               | Base de dados<br>$\mathbf{C}$ $\mathbf{C}$ | 個<br>Bootstrap<br>Elements<br>$\theta$<br>☆ | ¢<br>Chat<br>☆ ◎               | 轟<br>Conteúdo do<br>pacote IMS<br>☆<br>$\theta$ | ၇<br>Escolha<br>$\theta$<br>☆ |  |  |
| Ferramenta<br>externa<br>☆ ◎                      | 眉<br>Fórum<br>☆ ◎                          | Aa<br>Glossário<br>$\theta$<br>☆            | H-P<br>H <sub>5</sub> P<br>☆ ◎ | Laboratório de<br>Avaliação<br>☆<br>$\theta$    | Livro<br>☆ ◎                  |  |  |
| 멺<br>Lição<br>☆ ◎                                 | ÷<br>Pacote SCORM<br>☆ ◎                   | Pasta<br>☆ ◎                                | U<br>Pesquisa<br>☆ ◎           | Pesquisa de<br>avaliação<br>☆ ◎                 | Página<br>$\theta$<br>☆       |  |  |
| Questionário<br>$\Theta$<br>☆                     | Rótulo<br>$\bullet$<br>☆                   | Tarefa<br>$\ddot{\mathbf{0}}$<br>☆          | URL<br>$\theta$<br>☆           | Wiki<br>$\bullet$<br>☆                          |                               |  |  |

Figura 10: Recursos do AVA

#### **4. ARQUIVO**

O recurso Arquivo possibilita que um professor disponibilize um arquivo para o curso. Com este recurso é possível exibir o arquivo diretamente na página da sala virtual ou surgirá uma janela solicitando que o estudante realize o download.

Selecione o recurso **Arquivo** e, em seguida, clique no botão Adicionar. Surgirá uma página de configuração:

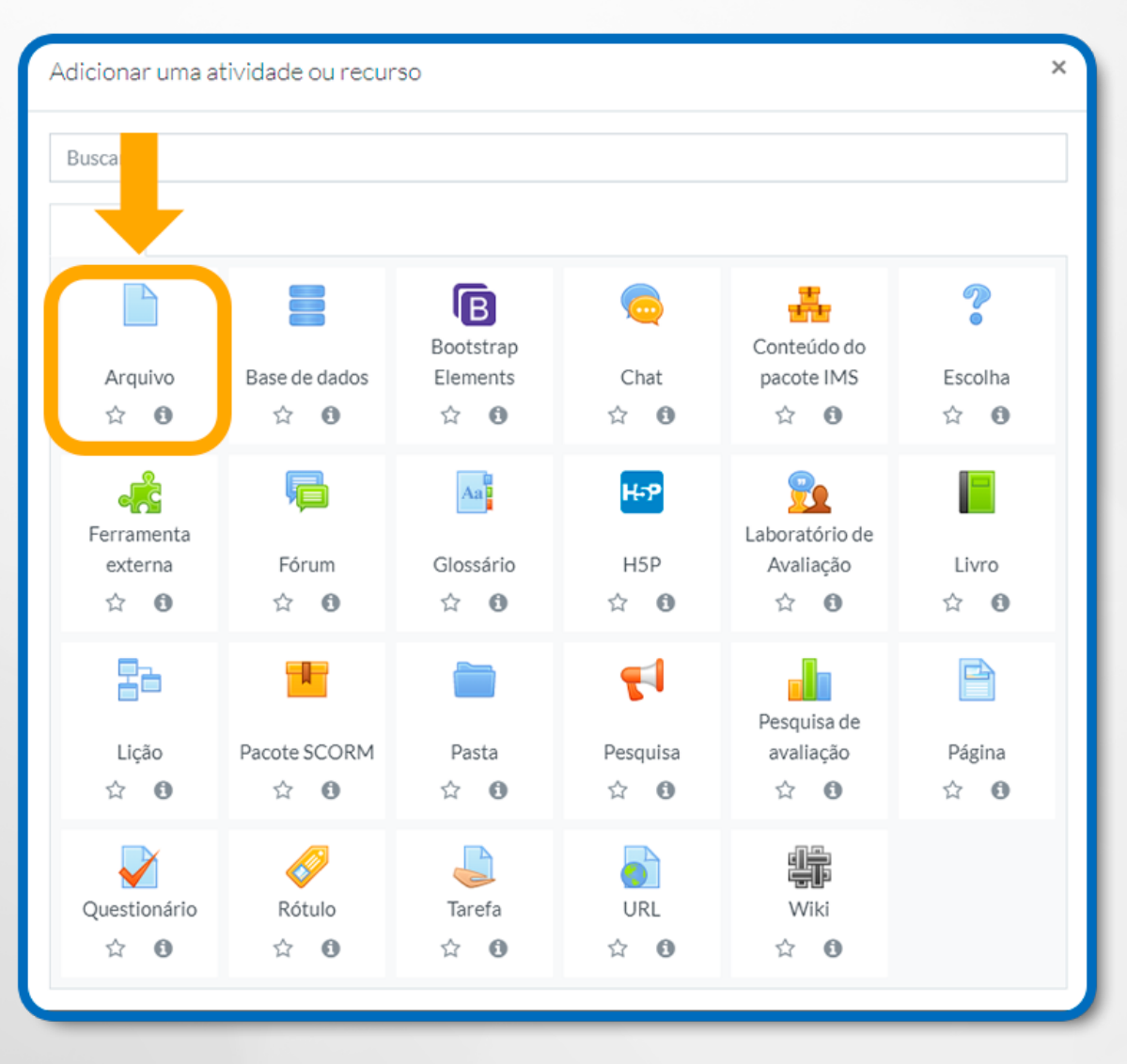

Figura 11: Atividade Arquivo

Para a configuração do arquivo, veja a seguir as descrições de cada campo:

# **4.1 CONFIGURAÇÃO GERAL**

**Nome:** Campo onde deve informar o nome do arquivo. Nomeie o título de acordo com a atividade ou o texto;

**Descrição:** Pode ser escrita uma breve descrição;

**Exibir descrição na página do curso:** Se essa opção estiver ativada, a descrição acima será exibida na página do curso logo abaixo do link para a atividade ou recurso.

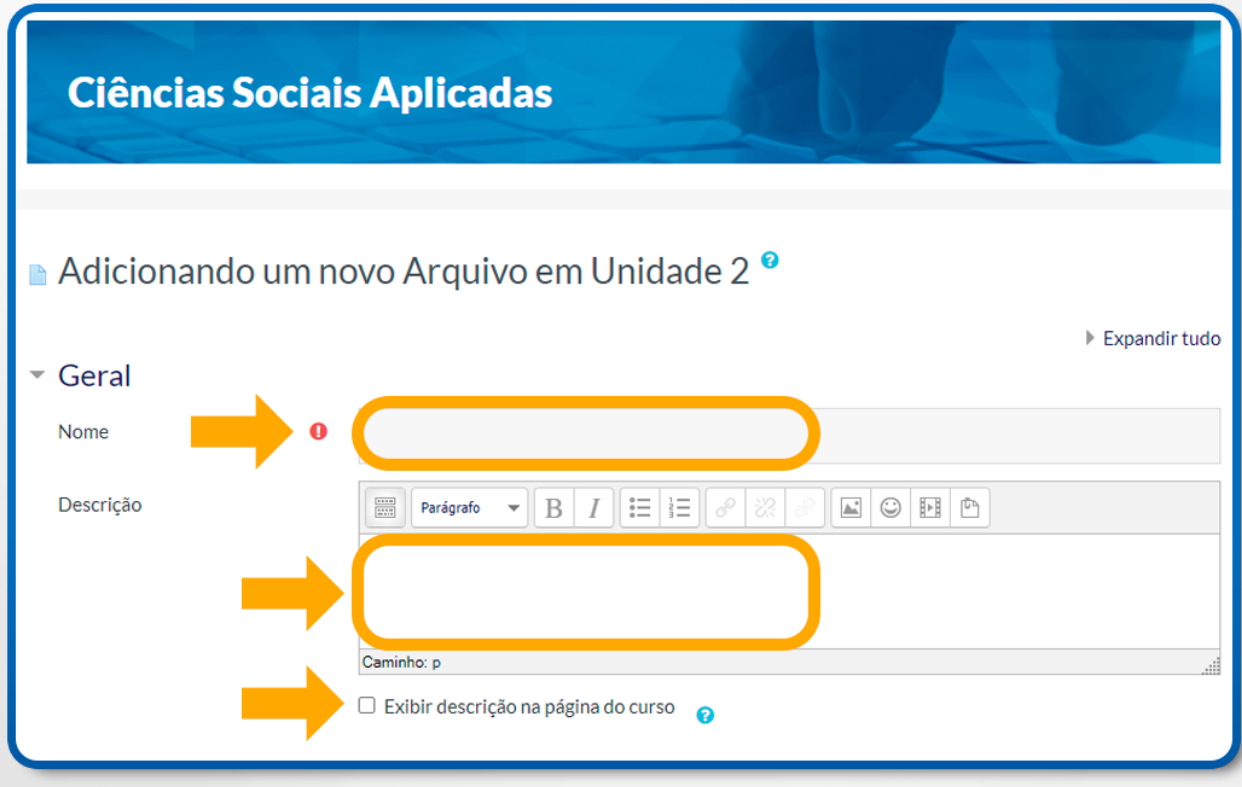

Figura 12: Atividade Arquivo – Geral – Nome e Descrição

# **4.2 CONFIGURAÇÃO DO CONTEÚDO**

Para adicionar novos arquivos, clique na opção **Adicionar**.

Se já existir arquivos, clique em **Arquivos** para fazer download, excluir ou atualizar os dados sobre o arquivo.

Se desejar, você poderá **Criar diretório** para organizar os seus arquivos.

Existe também a alternativa de **Arrastar e soltar**.

Para isso, você deverá clicar no arquivo localizado na Área de trabalho, pressioná-lo com o botão do mouse, em seguida arrastar para a caixa de edição: **Você pode arrastar e soltar arquivos aqui para adicioná-los.**

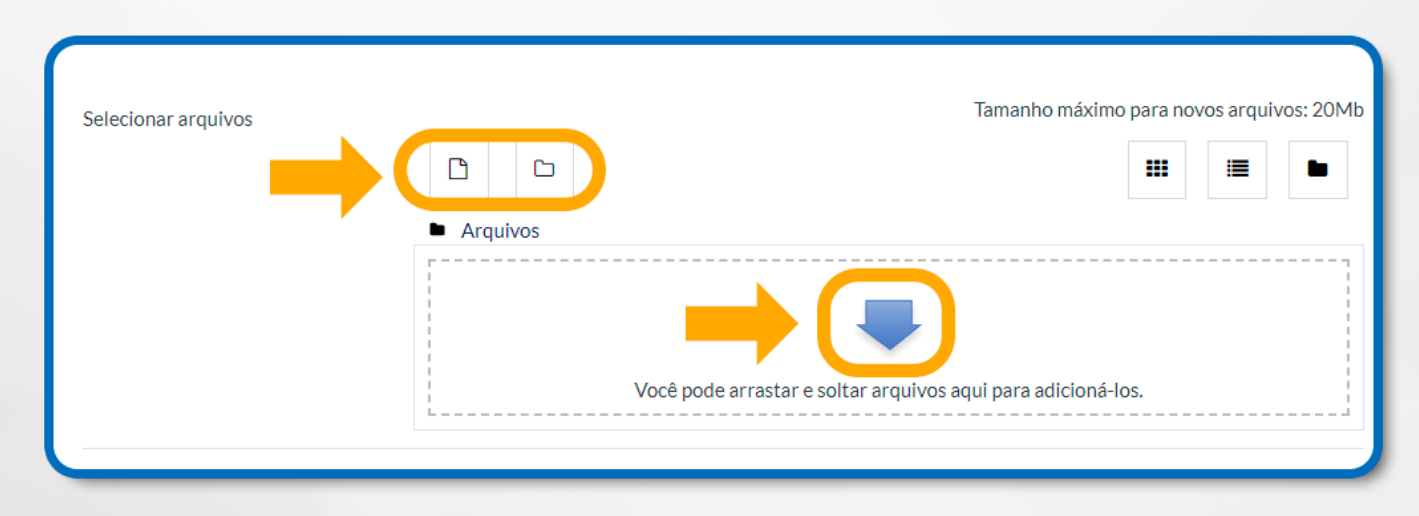

Figura 13: Atividade Arquivo – Selecionar arquivos

Para adicionar um arquivo do seu computador, selecione a opção **Enviar um arquivo**. Em seguida, no campo **Anexo**: clique no botão Escolher arquivo e, na sequência, informe o nome do arquivo no campo **Salvar** como: Para finalizar, clique no botão **Enviar** este arquivo.

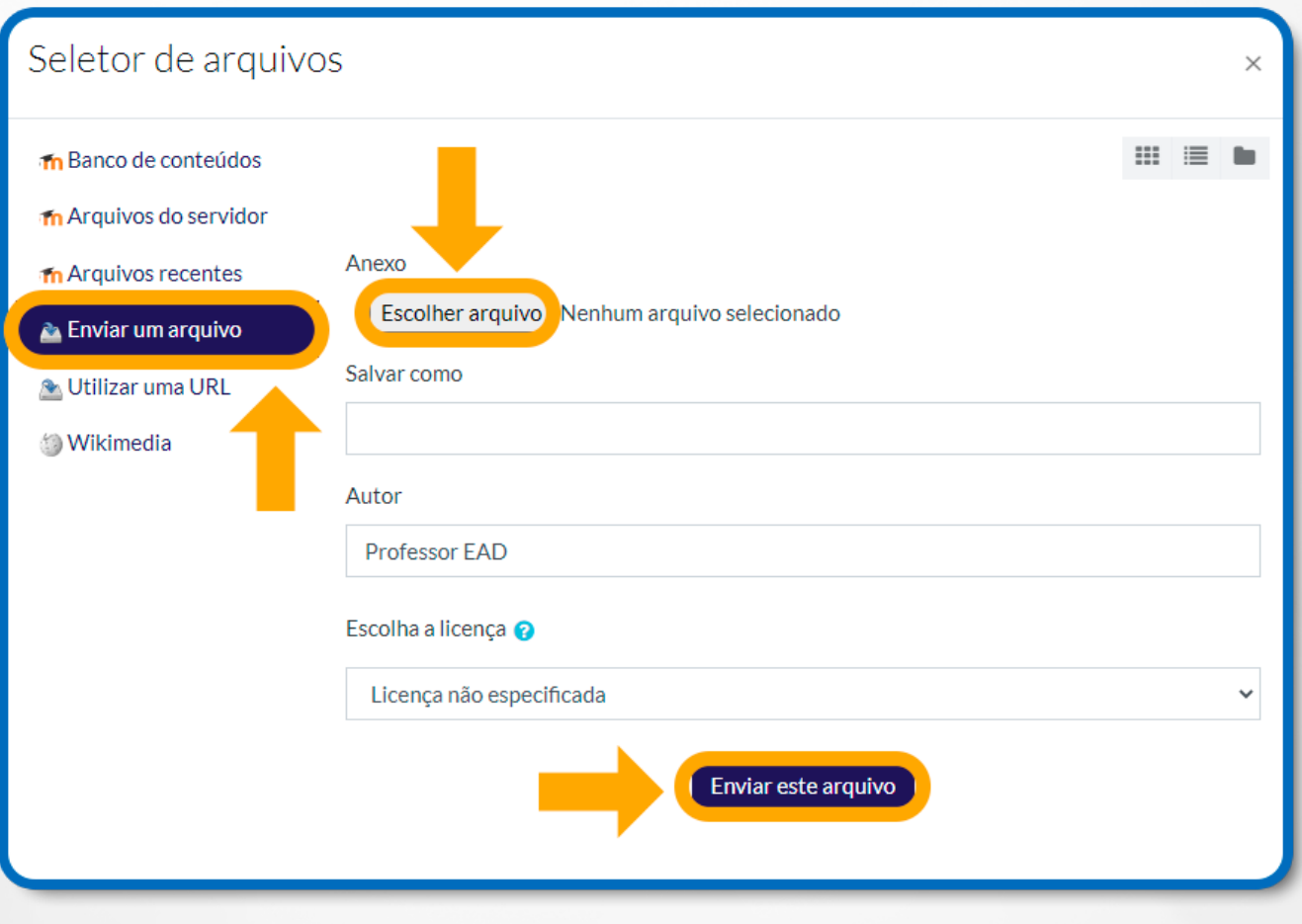

Figura 14: Atividade Arquivo – Enviar um arquivo

# **4.3 CONFIGURAÇÃO DE APARÊNCIA**

**Exibir:** Esta configuração define a maneira que o arquivo será exibido, a partir das seguintes alternativas:

**Automático:** O arquivo é exibido automaticamente;

**Incorporar:** O arquivo é exibido diretamente na página, embaixo da barra de navegação junto com a sua descrição e outros blocos (Administração, Navegação, etc.);

**Forçar o download:** Nesta alternativa, o estudante deverá realizar o download do arquivo;

**Abrir:** O arquivo será exibido em uma janela do navegador;

**Em uma janela pop-up:** O arquivo abrirá em uma nova janela do navegador, sem barra de endereços.

**Mostrar tamanho:** Se este campo estiver marcado, mostrará o tamanho do arquivo, como 5,5 MB, junto com o link para o arquivo;

**Mostrar tipo:** Se este campo estiver marcado, mostrará o tipo de arquivo, por exemplo, Microsoft Word. Caso o sistema não reconheça o tipo, o arquivo não será mostrado;

**Exibir data de envio/modificação:** Exibe a data de envio/modificação ao lado dos links para o arquivo. Se houver muitos arquivos a data inicial de envio/modificação será exibida.

**Exibir a descrição dos recursos:** Com essa opção selecionada será exibido o nome e a descrição do recurso.

**Usar Filtros no conteúdo do arquivo:** Nesse campo é possível selecionar as alternativas: Todos os arquivos ou Apenas arquivos HTML.

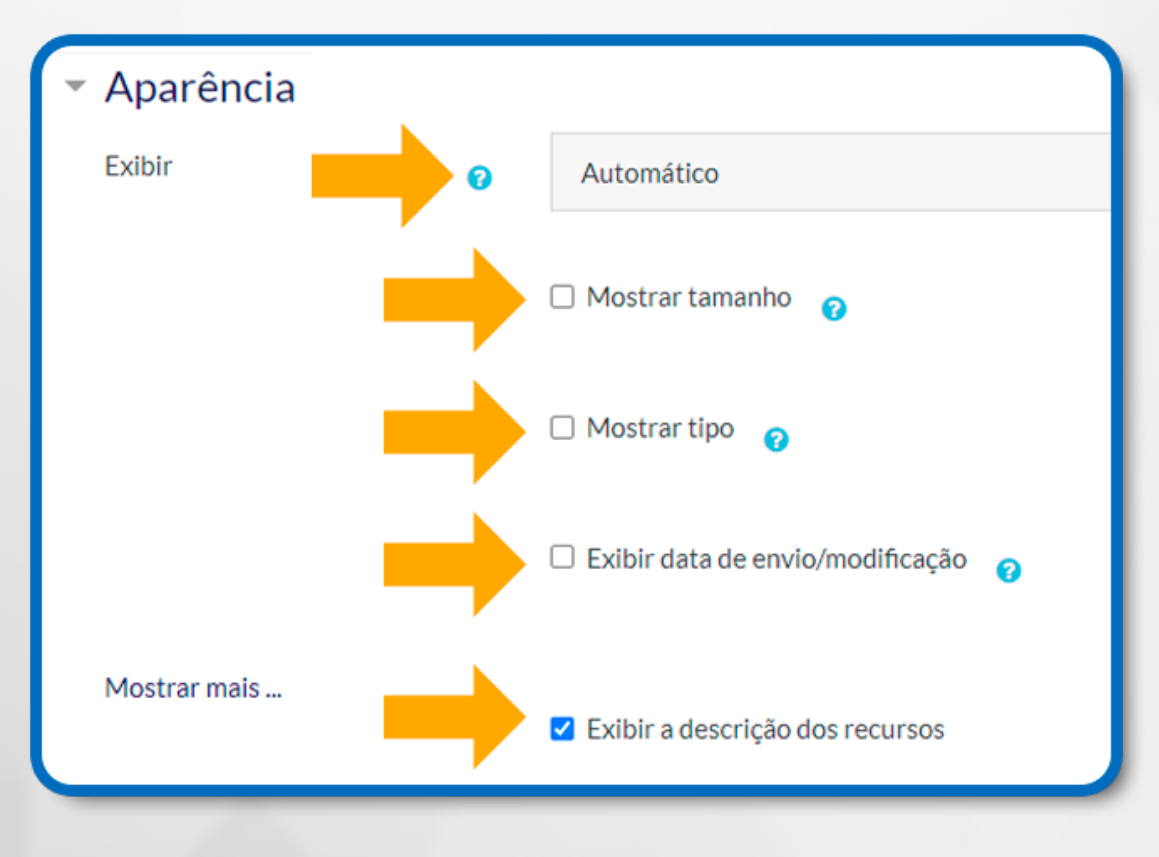

Figura 15: Atividade Arquivo – Aparência

#### **4.4 CONFIGURAÇÕES COMUNS DE MÓDULOS**

Essa configuração permite organizar o arquivo em grupos de alunos.

**Disponibilidade:** Local onde é possível escolher se quer ou não que o arquivo esteja visível.

**Número de identificação do módulo:** Identifica o recurso para fins de cálculo de avaliação:

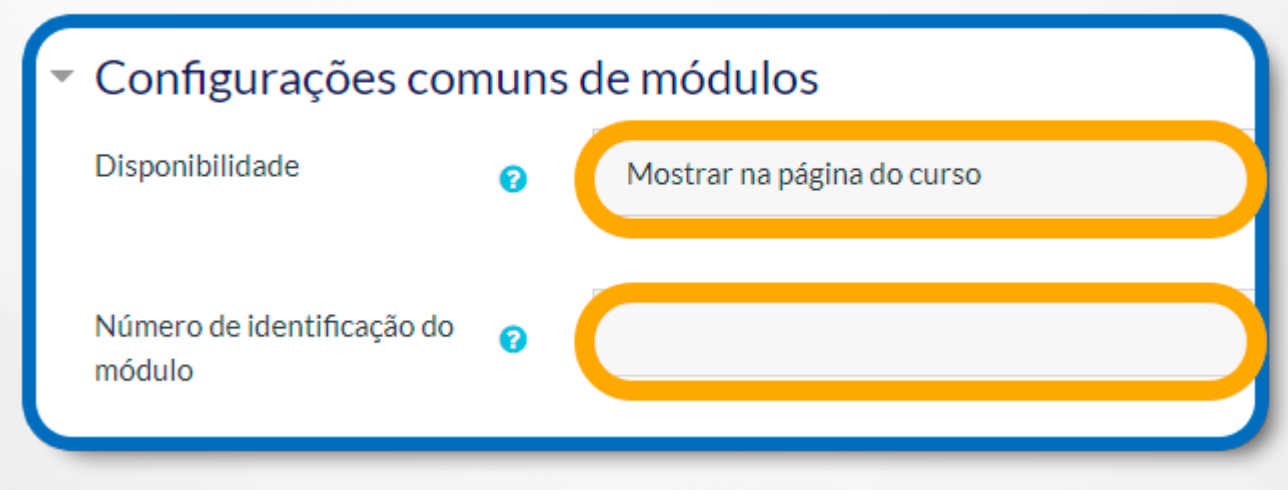

Figura 16: Atividade Arquivo – Configurações comuns de módulos

#### **4.5 RESTRINGIR ACESSO**

Para efetuar a restrição de acesso do usuário é necessário clicar no botão **Adicionar restrição...** Ao clicar no botão da restrição desejada pode-se escolher se o **aluno deve**  ou **não deve** combinar as condições.

As combinações aparecem através dos conectores **"tudo"** e **"qualquer"**, caso mais de uma condição for escolhida.

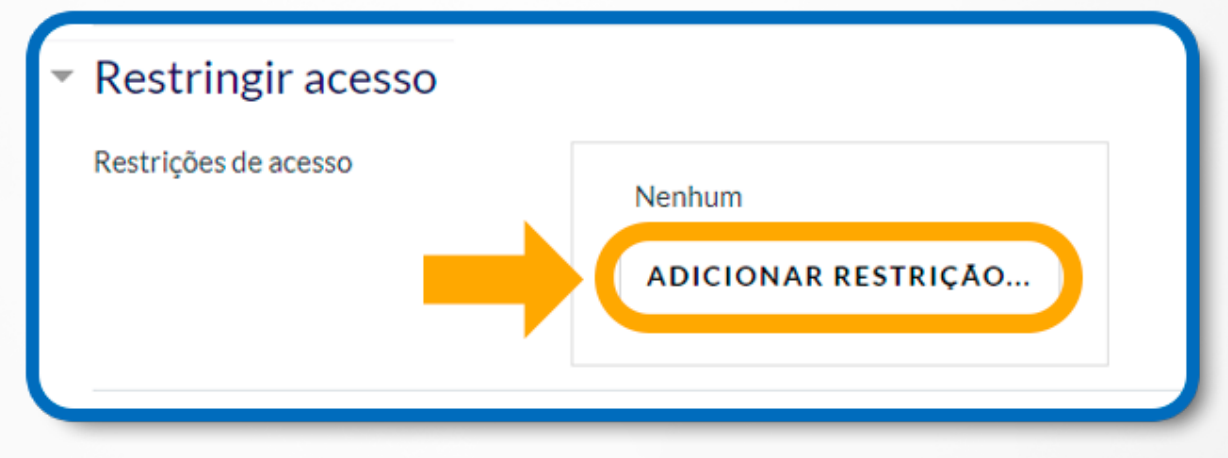

Figura 17: Atividade Arquivo – Restrições

**Adicionar restrição:** Esta configuração define a maneira que o arquivo será exibido, a partir das seguintes alternativas:

**Data:** Evite o acesso até (ou desde) uma data específica.

**Nota:** Requer que os estudantes alcancem uma nota específica.

**Perfil do usuário:** Controla o acesso do estudante com base nos campos do perfil do usuário.

**Grupo de restrição:** Adicionar um grupo de restrições na qual se aplicará uma lógica complexa.

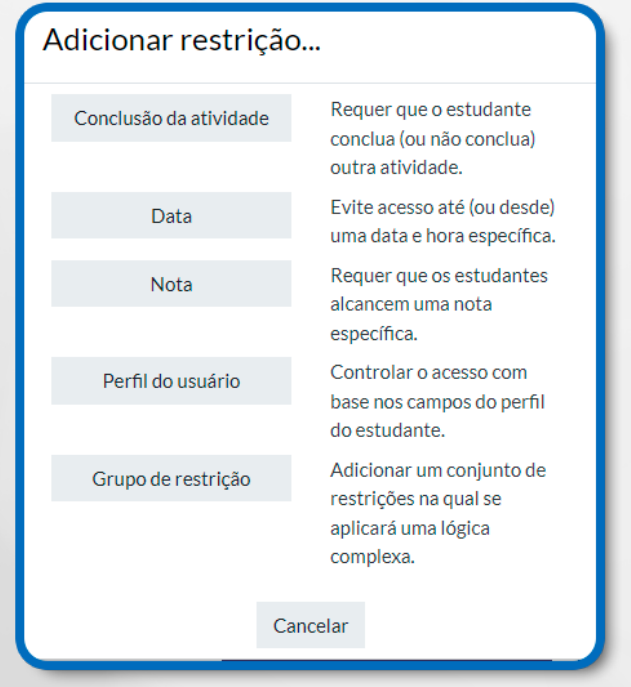

Figura 18: Atividade Arquivo – Configurações de restrição

#### **4.6 CONCLUSÃO DE ATIVIDADES NO CURSO**

**Acompanhamento de Conclusão:** Se habilitada, a conclusão da atividade é acompanhada da seguinte forma:

- Não indicar a conclusão de atividade;
- Os estudantes podem marcar manualmente a atividade como concluída;
- Mostrar a atividade como concluída quando as condições forem satisfeitas.

**Conclusão esperada em:** Data prevista para a conclusão.

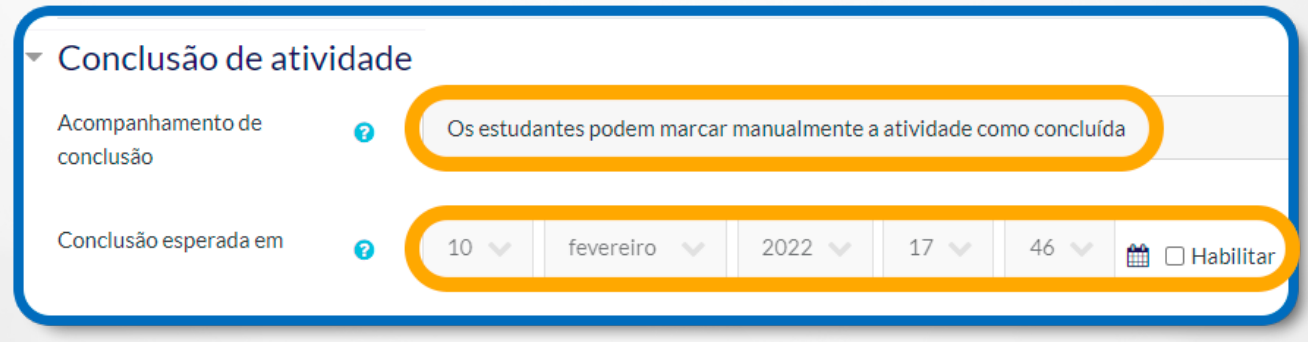

Figura 19: Atividade Arquivo – Conclusão de atividade

# **4.7 COMPETÊNCIAS DO CURSO**

Competências do curso vinculadas a esta atividade. Após conclusão da atividade:

- **Fazer nada;**
- **Anexar evidência;**
- **Enviar para revisão;**
- **Concluir a competência.**

Pronto, clique em Salvar e mostrar para visualizar o resultado, ou, clique em Salvar e voltar ao curso para continuar a navegação no curso atual.

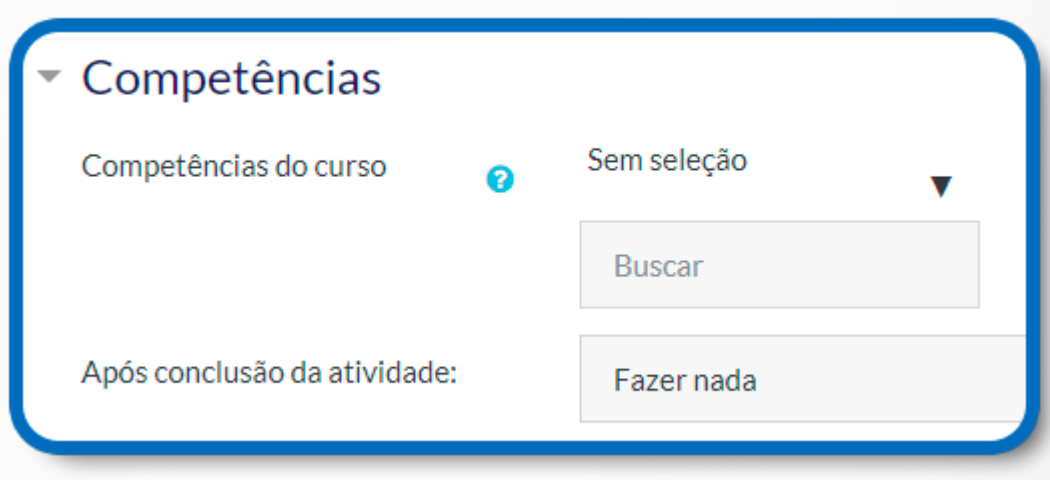

Figura 20: Atividade Arquivo – Competências

## **5. CONTEÚDO DO PACOTE LMS**

Um pacote de conteúdo LMS é semelhante a um SCORM, ou seja, é um conjunto de arquivos em vários formatos que são compactados em um único arquivo com extensão zip. O pacote LMS pode ser reutilizado em diferentes plataformas, com conteúdos diferenciados, como animações, imagens, vídeos etc.

A forma de exibição do conteúdo se dá por meio de navegação interna entre as páginas. **LMS.** É a sigla para Learning Management System. Para conhecer melhor as possibilidades de configurações do Conteúdo do pacote LMS, primeiramente clique em **+ Adicionar uma atividade ou recurso**, como mostra a figura a seguir.

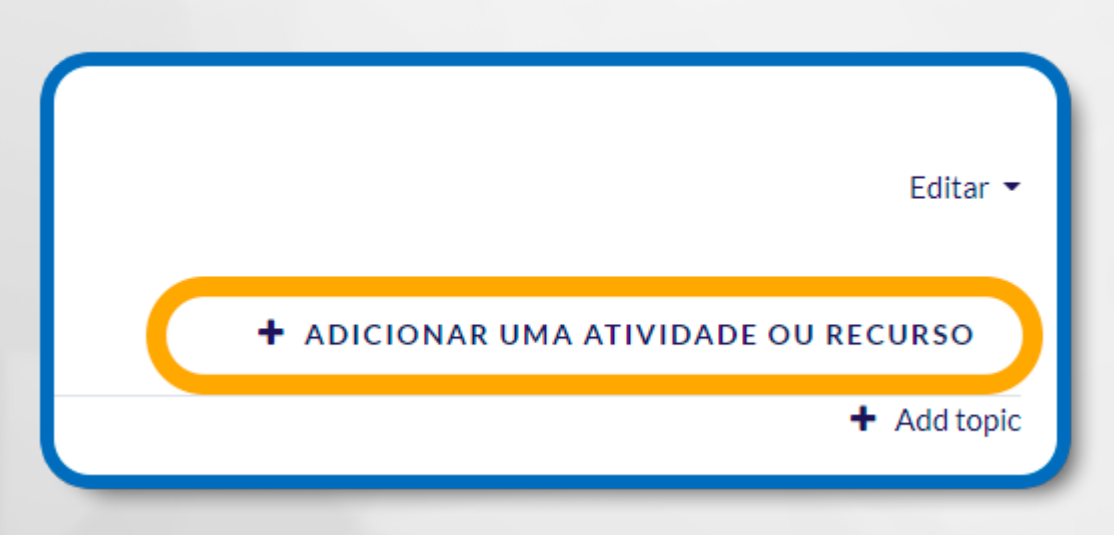

Figura 21: Adicionar uma atividade ou recurso

Selecione a atividade **Conteúdo do pacote LMS** e, em seguida, clique no botão **Adicionar**. Surgirá uma página de configuração.

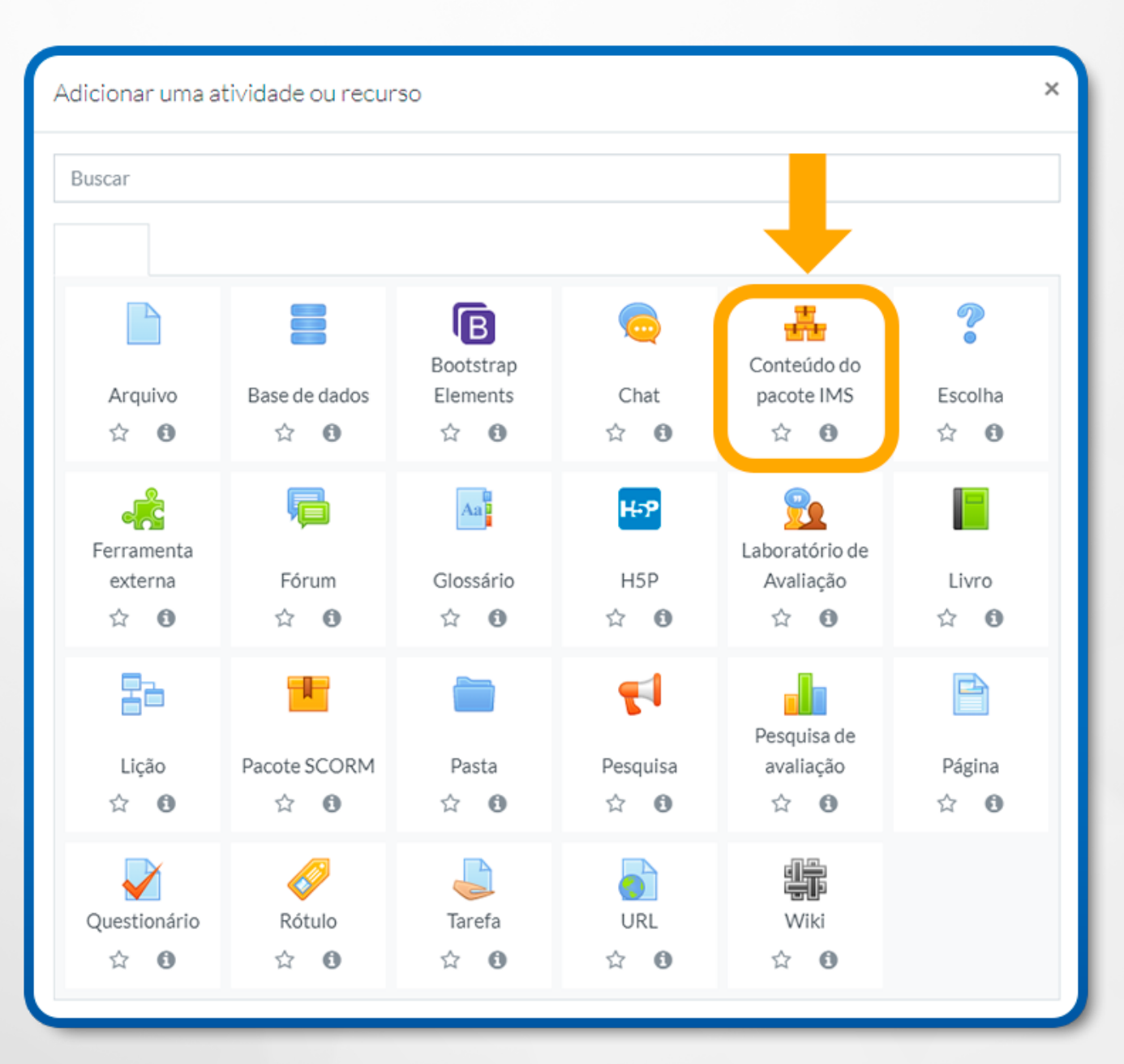

Figura 22: Conteúdo do pacote lMS

Para a configuração do Conteúdo do pacote LMS, seguem as descrições de cada campo.

### **5.1 CONFIGURAÇÃO GERAL**

**Nome:** Campo onde deve informar o nome do conteúdo do pacote LMS. Nomeie o título de acordo com a atividade ou o texto;

**Descrição:** Local em que é possível escrever uma breve descrição do conteúdo do pacote LMS;

**Exibir descrição na página do curso:** Se essa opção estiver ativada, a descrição acima será exibida na página do curso, logo abaixo do link para a atividade ou recurso.

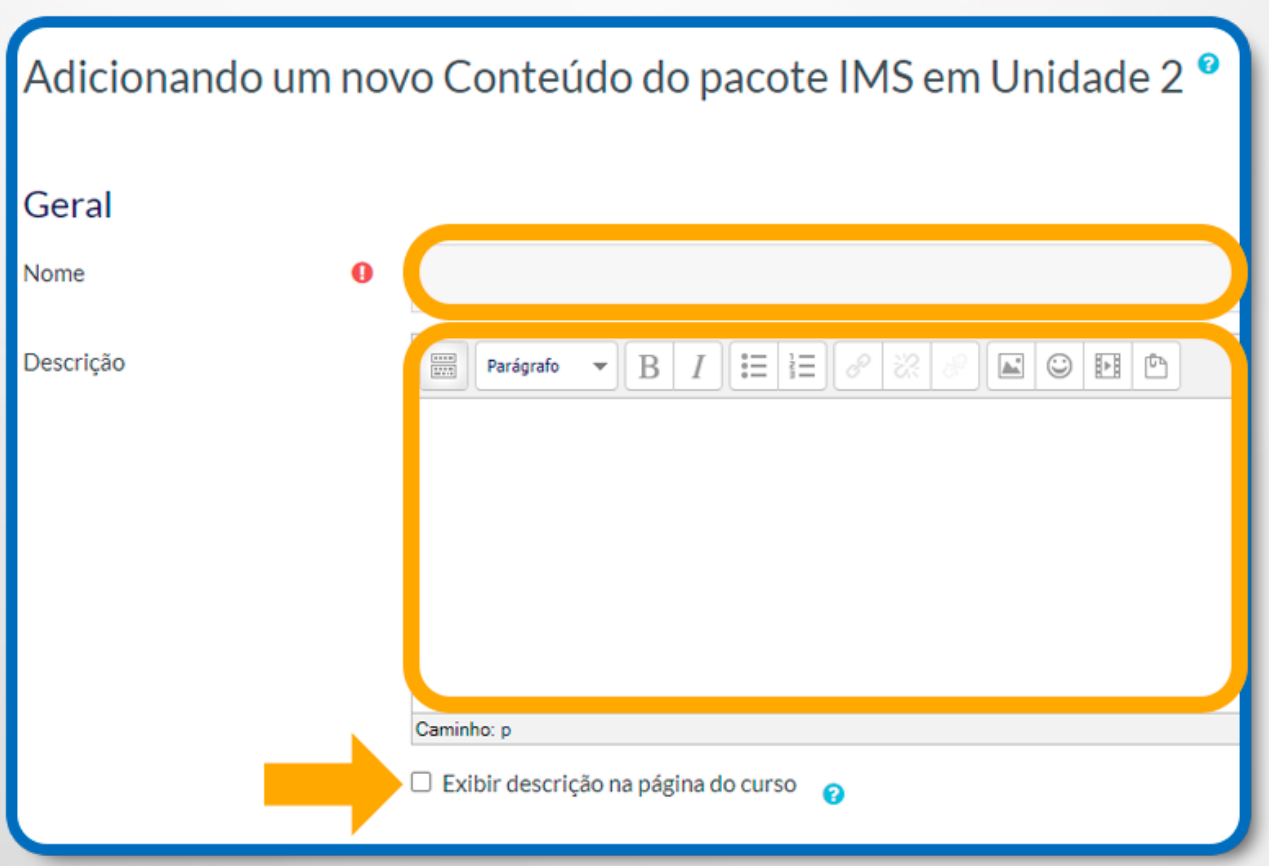

Figura 23: Conteúdo do pacote lMS – Geral – Nome e Descrição

# **5.2 CONTEÚDO**

Para adicionar o pacote compactado no campo Arquivo do pacote (1) clique no botão **Escolha um arquivo…** 

Na próxima janela, adicione o arquivo do seu computador, selecione a opção **Enviar um arquivo**.

Em seguida, no campo Anexo: clique no botão **Escolher arquivo**.

Na sequência, informe o nome do arquivo no campo **Salvar como**.

Para finalizar, clique no botão **Enviar este arquivo.**

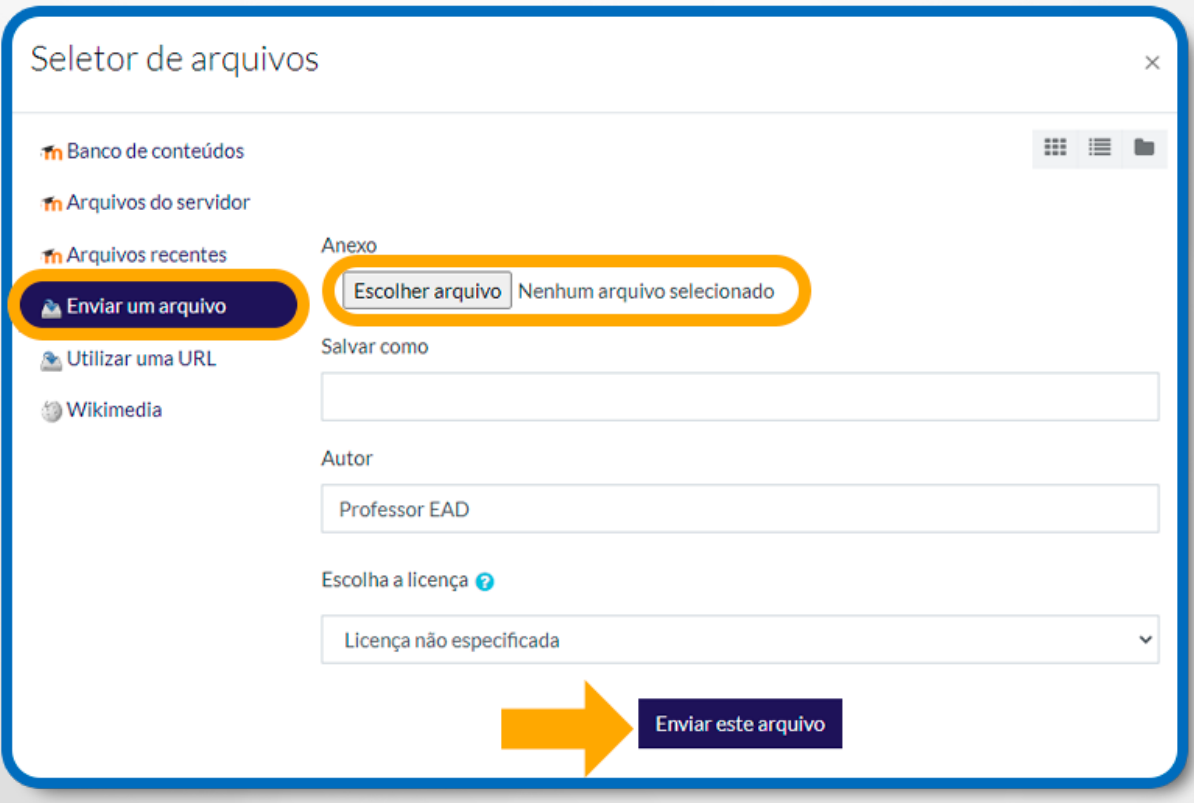

Figura 24: Enviar um arquivo

Existe também a alternativa de **arrastar e soltar** disponível. Para isso, você deverá clicar no arquivo localizado na Área de trabalho, pressioná-lo com o botão do mouse e, em seguida, arrastá-lo para a caixa de edição Você pode **arrastar e soltar** arquivos aqui para adicioná-los.

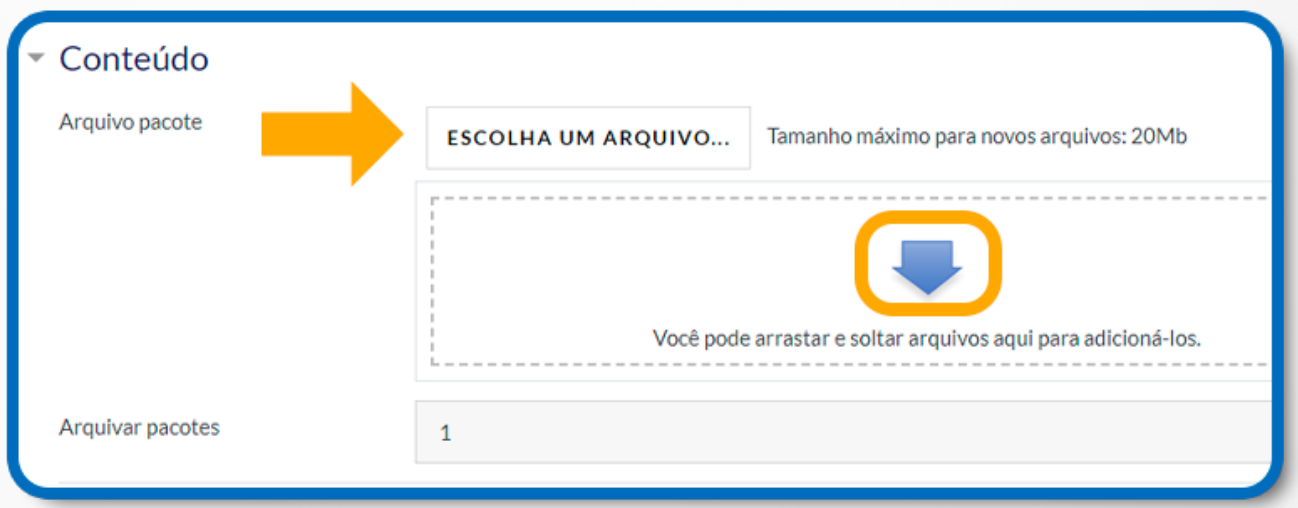

Figura 25: Escolher um arquivo para upload

# **5.3 CONFIGURAÇÕES COMUNS DE MÓDULOS**

Essa configuração permite organizar o arquivo em grupos de alunos.

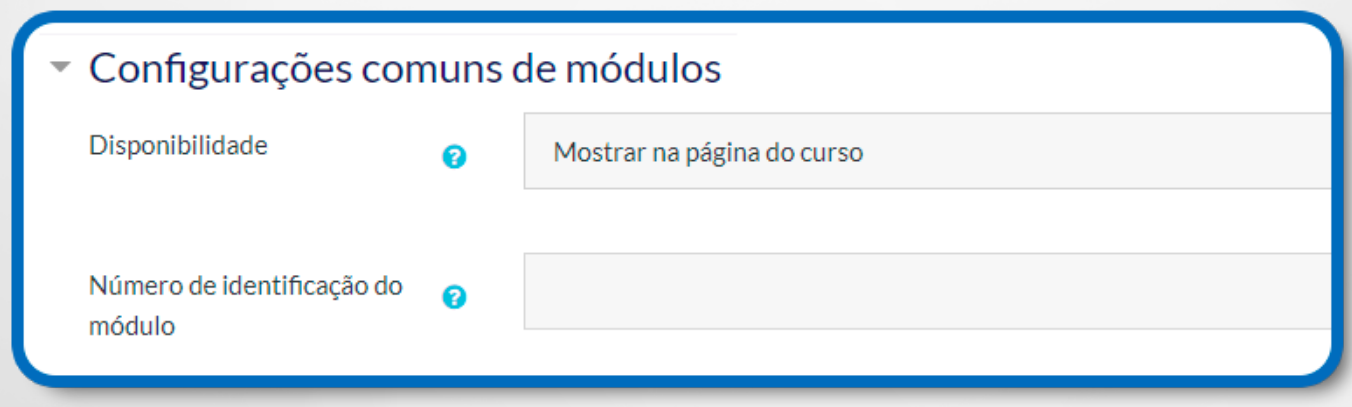

Figura 26: Configurações comuns de módulos

**Disponibilidade:** Local onde é possível escolher se o arquivo estará disponível ou não;

**Número de identificação do módulo:** O número ID identifica o recurso para fins de cálculo de avaliação.

#### **6. LIVRO**

Para conhecer melhor as possibilidades de configurações do Livro, primeiramente, clique em **+ Adicionar uma atividade ou recurso**, como mostra a figura a seguir.

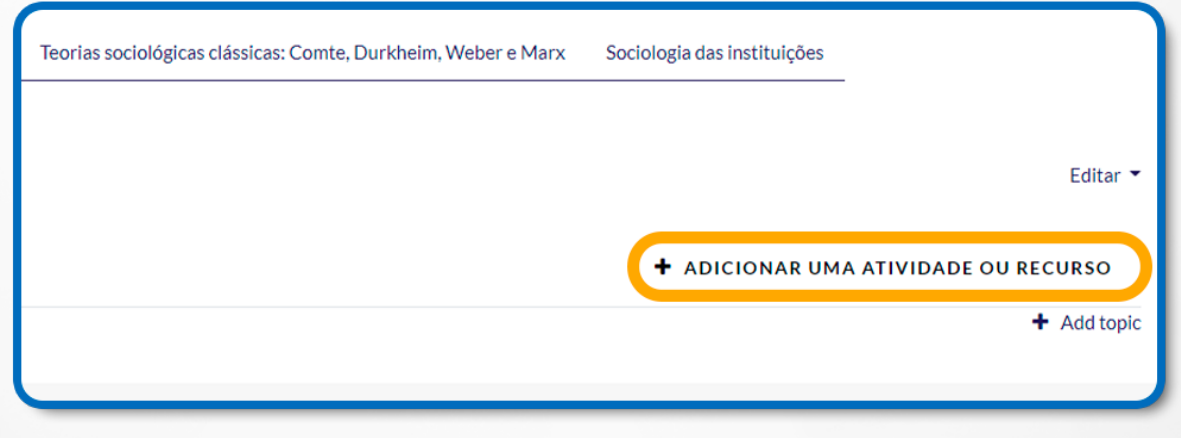

Figura 27: Adicionar uma atividade ou recurso

**Selecione o recurso Livro** e, em seguida, clique no botão **Adicionar**. Surgirá uma página de configuração.

| Adicionar uma atividade ou recurso |                           |                                   |                                    |                                       |               |  |  |  |  |
|------------------------------------|---------------------------|-----------------------------------|------------------------------------|---------------------------------------|---------------|--|--|--|--|
| Buscar                             |                           |                                   |                                    |                                       |               |  |  |  |  |
|                                    |                           |                                   |                                    |                                       |               |  |  |  |  |
| Arquivo<br>☆ ◎                     | ≡<br>Base de dados<br>☆ ◎ | 囘<br>Bootstrap<br>Elements<br>☆ ◎ | $\bullet$<br>Chat<br>☆<br>$\theta$ | 轟<br>Conteúdo do<br>pacote IMS<br>☆ ◎ | Es            |  |  |  |  |
| Ferramenta<br>externa<br>☆ ◎       | 后<br>Fórum<br>☆ ◎         | Aa<br>Glossário<br>☆ ◎            | H-P<br>H <sub>5</sub> P<br>☆ ◎     | Laboratório de<br>Avaliação<br>☆ ◎    | Livro<br>☆ ◎  |  |  |  |  |
| 點<br>Lição<br>☆ ◎                  | Pacote SCORM<br>☆ ◎       | Pasta<br>☆ ◎                      | $\blacksquare$<br>Pesquisa<br>☆ ◎  | Pesquisa de<br>avaliação<br>☆ ◎       | Página<br>☆ ◎ |  |  |  |  |
| Questionário<br>☆ ◎                | Rótulo<br>☆ ◎             | Tarefa<br>$\odot$<br>☆            | URL<br>$\theta$<br>☆               | Wiki<br>☆ ◎                           |               |  |  |  |  |

Figura 28: Atividade Livro

Para a configuração do Livro, seguem as descrições de cada campo:

# **6.1 CONFIGURAÇÃO GERAL**

**Nome do Livro:** Informe o nome do livro. Nomeie o título de acordo com o texto;

**Descrição:** Escrever a descrição do livro;

**Exibir descrição na página do curso:** Se essa opção estiver ativada, a Descrição: será exibida na página do curso logo abaixo do link para o livro.

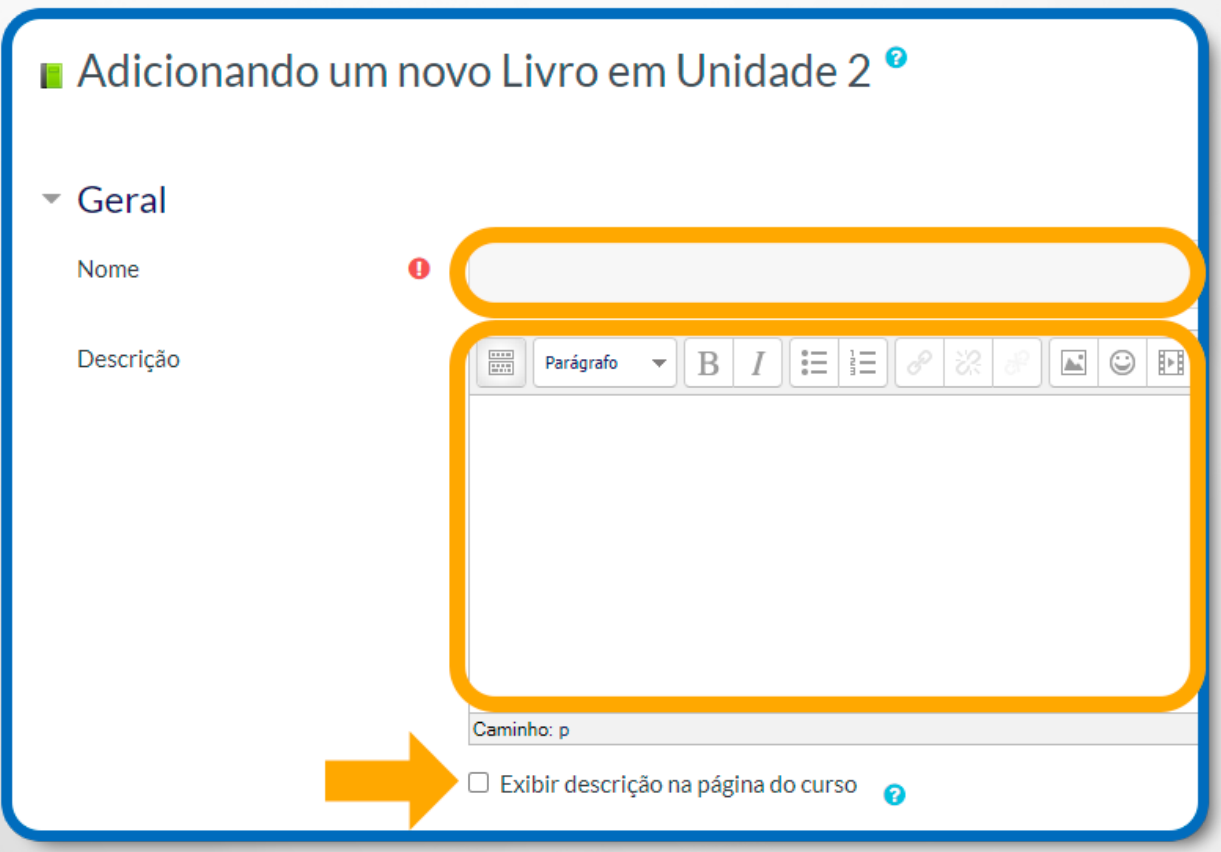

Figura 29: Atividade Livro – Geral – Nome e descrição

# **6.2 CONFIGURAÇÃO DA APARÊNCIA**

**Formatação de capítulo:** Poderá selecionar o tipo de formatação que desejar. Existem as seguintes alternativas:

**Nada:** Selecione esta alternativa se desejar um estilo especial de numeração, visto que títulos de capítulos e subcapítulos não são formatados;

**Números:** O marcador será do tipo numérico. Por exemplo: 1, 2, 3…;

**Bolinhas:** Os capítulos e subcapítulos serão exibidos com o marcador em bolinhas;

**Indentado:** Os capítulos e subcapítulos serão apresentados sem o uso de numeração e de marcadores.

**Estilo de navegação:** Poderá selecionar o tipo de navegação que desejar. Existem as seguintes alternativas:

**Imagens:** Ícones que são utilizados na navegação.

**Texto**: Títulos dos capítulos que são utilizados na navegação.

**Títulos personalizados:** Se esse campo for marcado, os títulos aparecerão automaticamente e apenas no sumário.

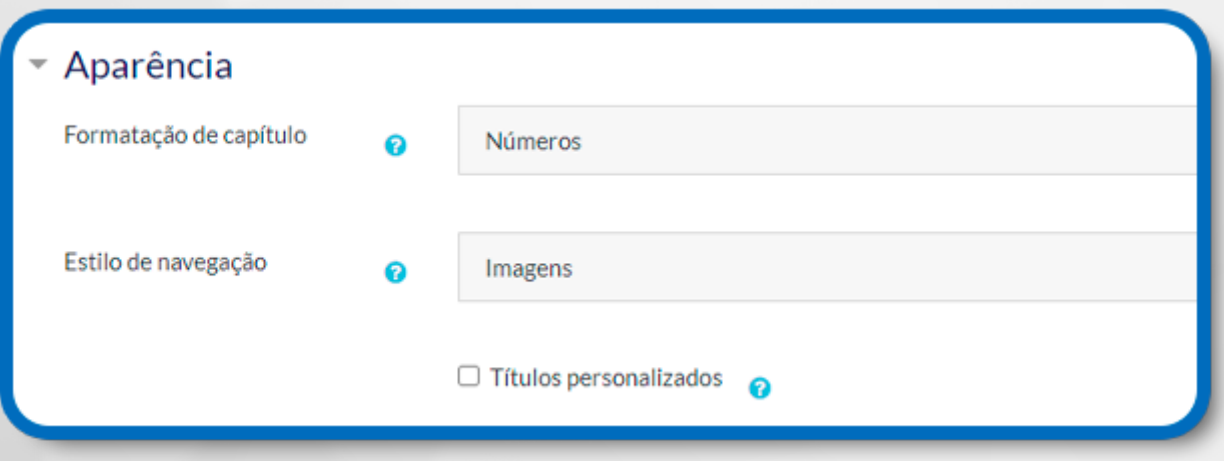

Figura 30: Atividade Livro – Aparência

#### **6.3 CONFIGURAÇÕES COMUNS DE MÓDULOS**

Essa configuração permite organizar o arquivo em grupos de alunos **Disponibilidade:**  É possível escolher se quer ou não que o livro esteja disponível;

**Número de identificação do módulo:** O Número ID identifica o recurso para fins de cálculo de avaliação.

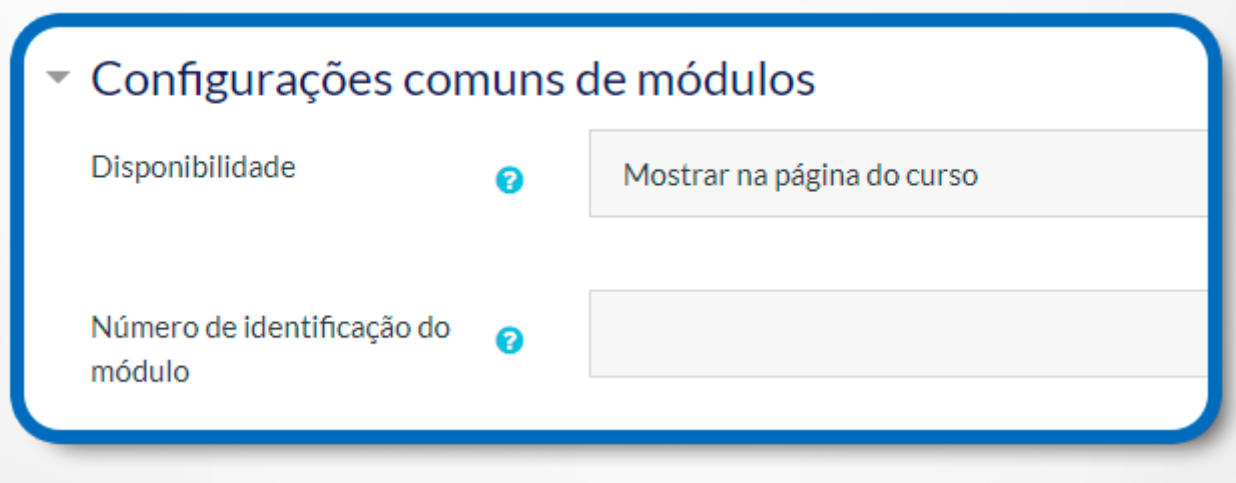

Figura 31: Configurações comuns de módulos

#### **7. PASTA**

O recurso Pasta possibilita ao professor disponibilizar arquivos relacionados dentro de uma pasta única. A pasta compactada pode ser carregada e descompactada para ser exibida. Dentro da pasta é possível a criação de subpastas, nas quais o professor pode disponibilizar textos por temas ou assuntos.

É possível, também, criar um espaço compartilhado de upload para professores na página do curso. Para isso, é necessário configurar uma pasta oculta, que somente os professores têm acesso.

Para conhecer melhor as possibilidades de configurações da Pasta, primeiramente, clique em + Adicionar uma atividade ou recurso, como mostra a figura a seguir:

Selecione o recurso **Pasta** e, em seguida, clique no botão **Adicionar**. Surgirá uma página de configuração.

Para a configuração da Pasta, seguem as descrições de cada campo:

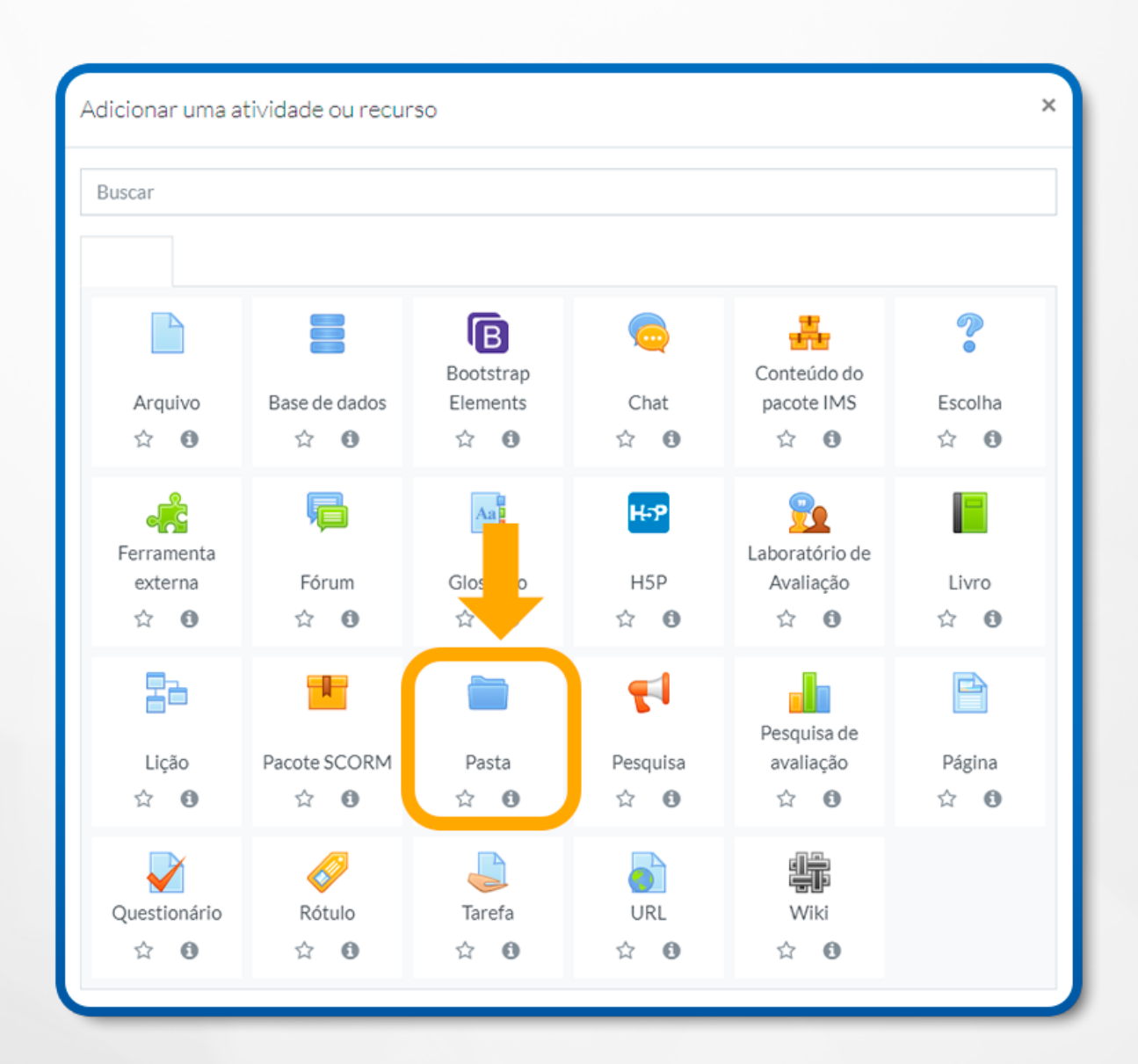

Figura 32: Pasta

# **7.1 CONFIGURAÇÃO GERAL**

**Nome:** Campo onde deve informar o nome da pasta;

**Descrição:** Local onde deverá ser escrita uma breve descrição da pasta;

**Exibir descrição na página do curso:** Se essa opção estiver ativada, a descrição será exibida na página do curso, abaixo do link para a atividade ou recurso.

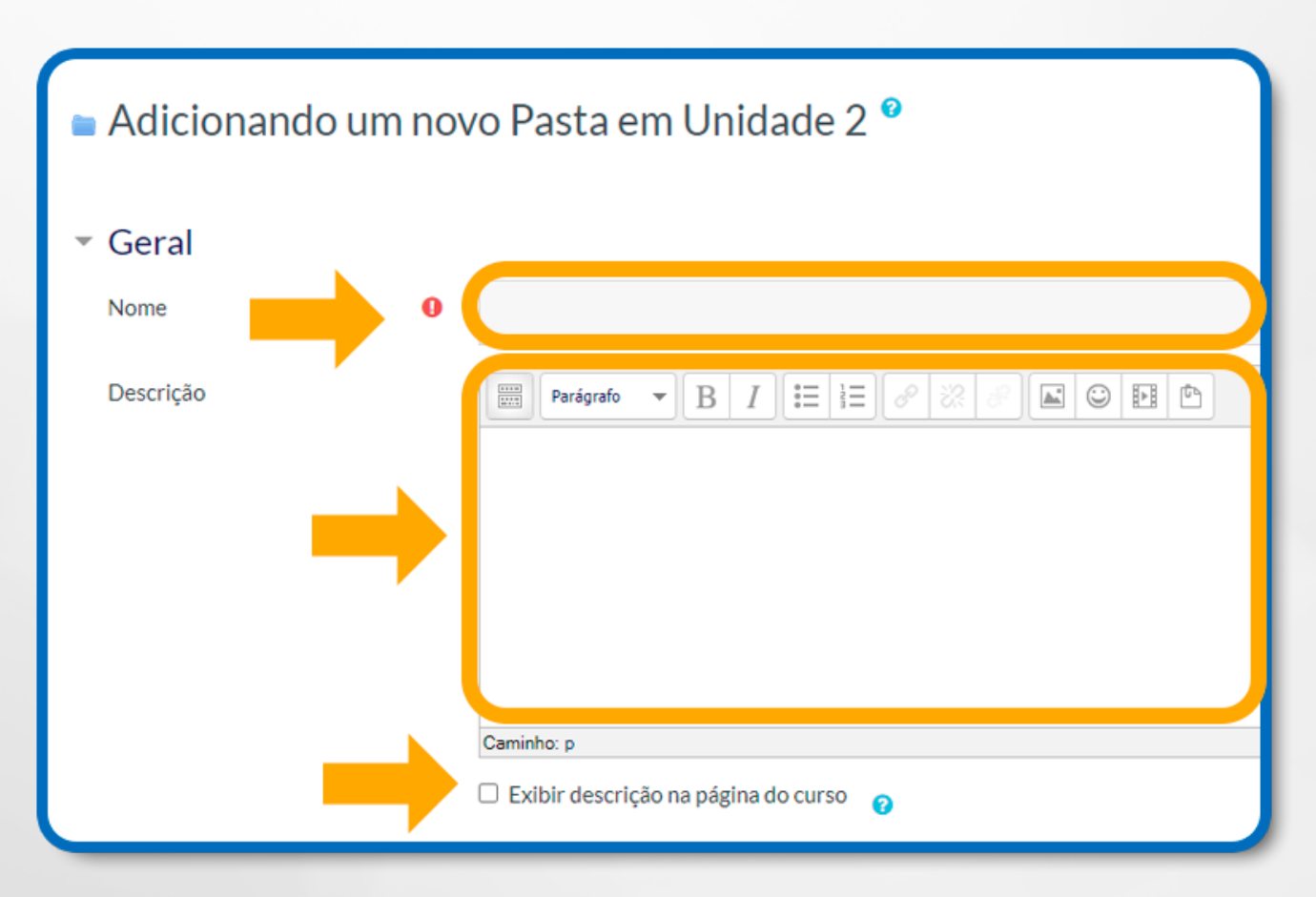

Figura 33: Pasta – Geral – Nome e descrição

# **7.2 CONFIGURAÇÃO DO CONTEÚDO**

Para adicionar novos arquivos clique na **opção Adicionar**…. Se já existir arquivos, clique em **Arquivos** para fazer download, excluir ou atualizar os dados. Se desejar, você poderá **Criar diretório** para organizar os seus arquivos.

Também está disponível a alternativa de arrastar e soltar. Para isso, você deverá clicar no arquivo localizado na área de trabalho, pressioná-lo com o botão do mouse e, em seguida, arrastá-lo para a caixa de edição Você pode arrastar e soltar arquivos aqui para adicioná-los. Além disso, poderá escolher a forma que o conteúdo será exibido. Para isso, basta selecionar, no campo Exibir o conteúdo da pasta, a alternativa Em uma página separada ou Embutida em uma página do curso.

Se o **campo Mostrar subpastas expandidas** estiver marcado, serão mostradas as subpastas expandidas.

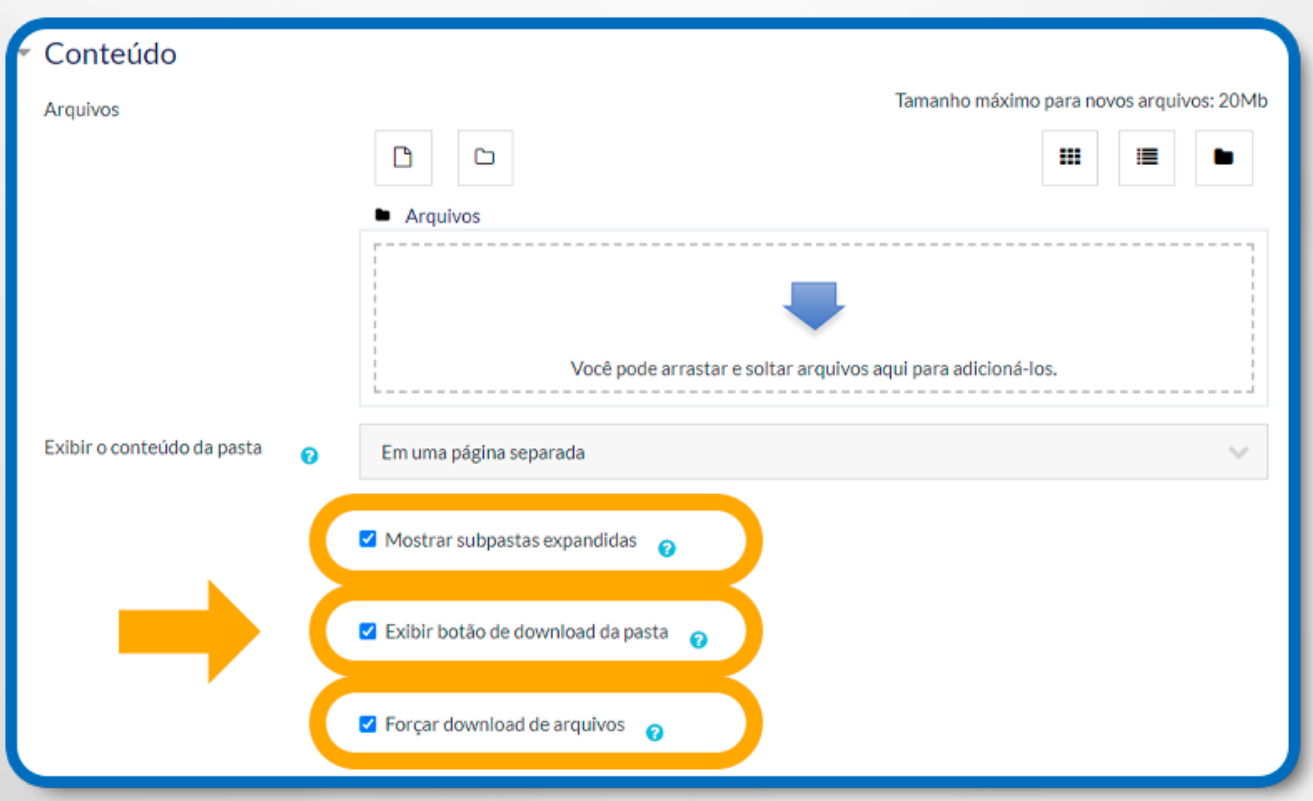

Figura 34: Pasta – Configurações de exibição de conteúdo

Para adicionar um arquivo do seu computador, selecione a opção **Enviar** um arquivo e, em seguida, no campo **Anexo**: clique no botão **Escolher arquivo**, na sequência informe o nome do arquivo no campo **Salvar como**: Para finalizar, clique no botão **Enviar este arquivo**.

## **7.3 CONFIGURAÇÕES COMUNS DE MÓDULOS**

Essa configuração permite organizar a pasta em grupos de alunos.

**Disponibilidade:** Local onde pode escolher se quer ou não que a pasta esteja disponível;

**Número de identificação do módulo:** O Número ID identifica o recurso para fins de cálculo de avaliação.

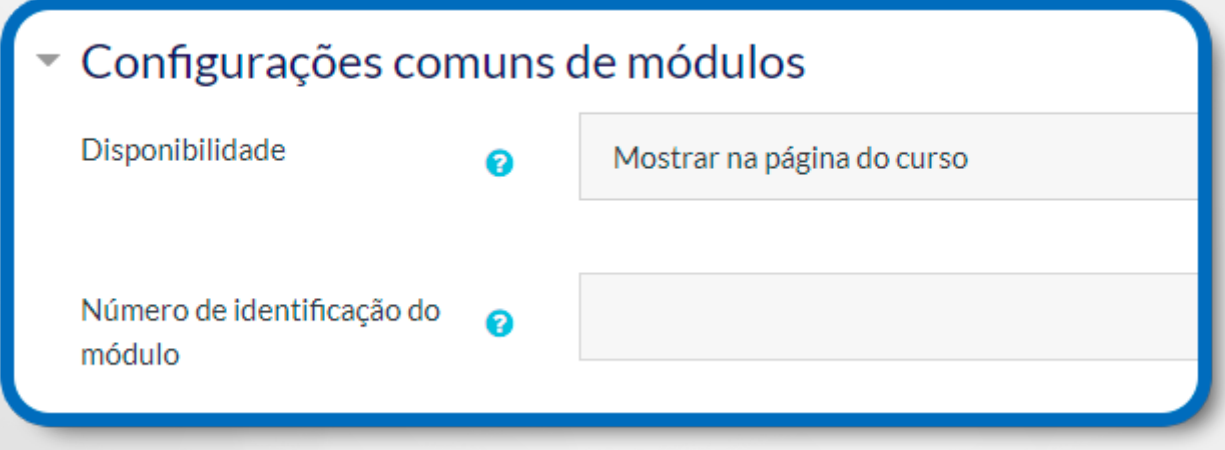

Figura 35: Pasta – Configurações comuns de módulos

# **8. PÁGINA**

Para conhecer melhor as possibilidades de configurações da Página, primeiramente clique em **+ Adicionar uma atividade ou recurso**, como mostra a figura a seguir.

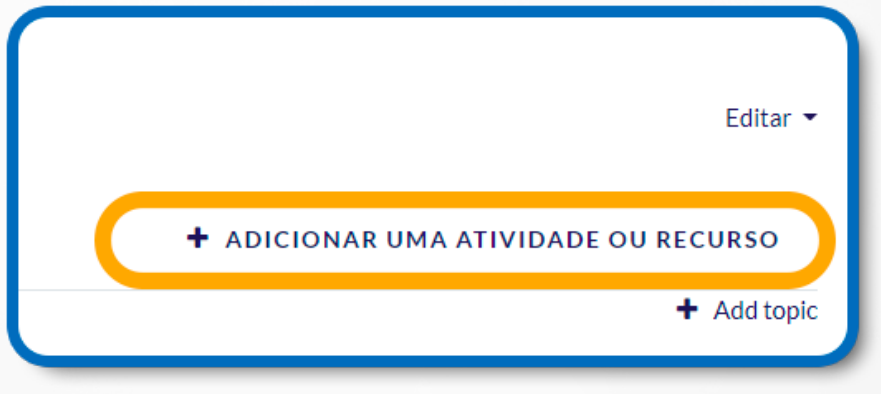

Figura 36: Adicionar uma atividade ou recurso

Selecione o recurso Página e, em seguida, clique no botão Adicionar. Surgirá uma página de configuração.

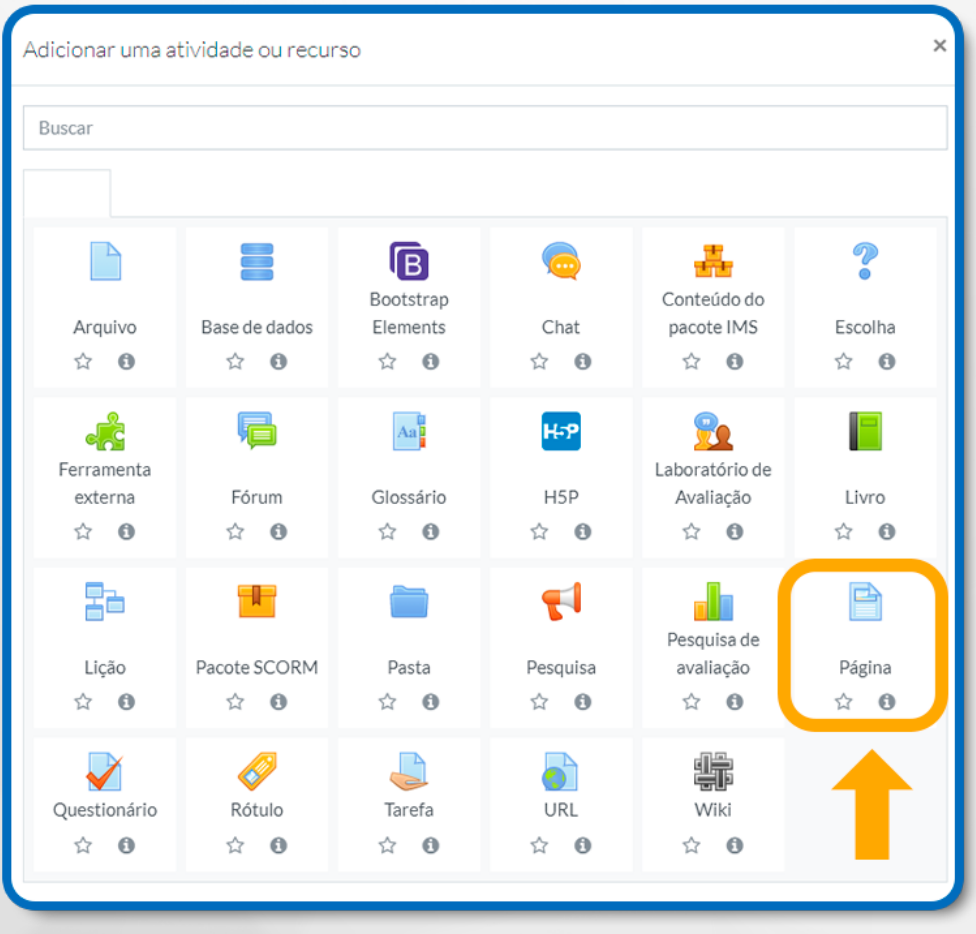

Figura 37: Página

Para a configuração do recurso página, seguem as **descrições** de cada campo:

# **8.1 CONFIGURAÇÃO GERAL**

**Nome:** Campo no qual se deve digitar o nome da página;

**Descrição:** Local onde deverá escrever uma breve descrição da página;

**Exibir descrição na página do curso:** Se essa opção estiver ativada, a descrição será exibida na página do curso, logo abaixo do link para a atividade ou recurso.

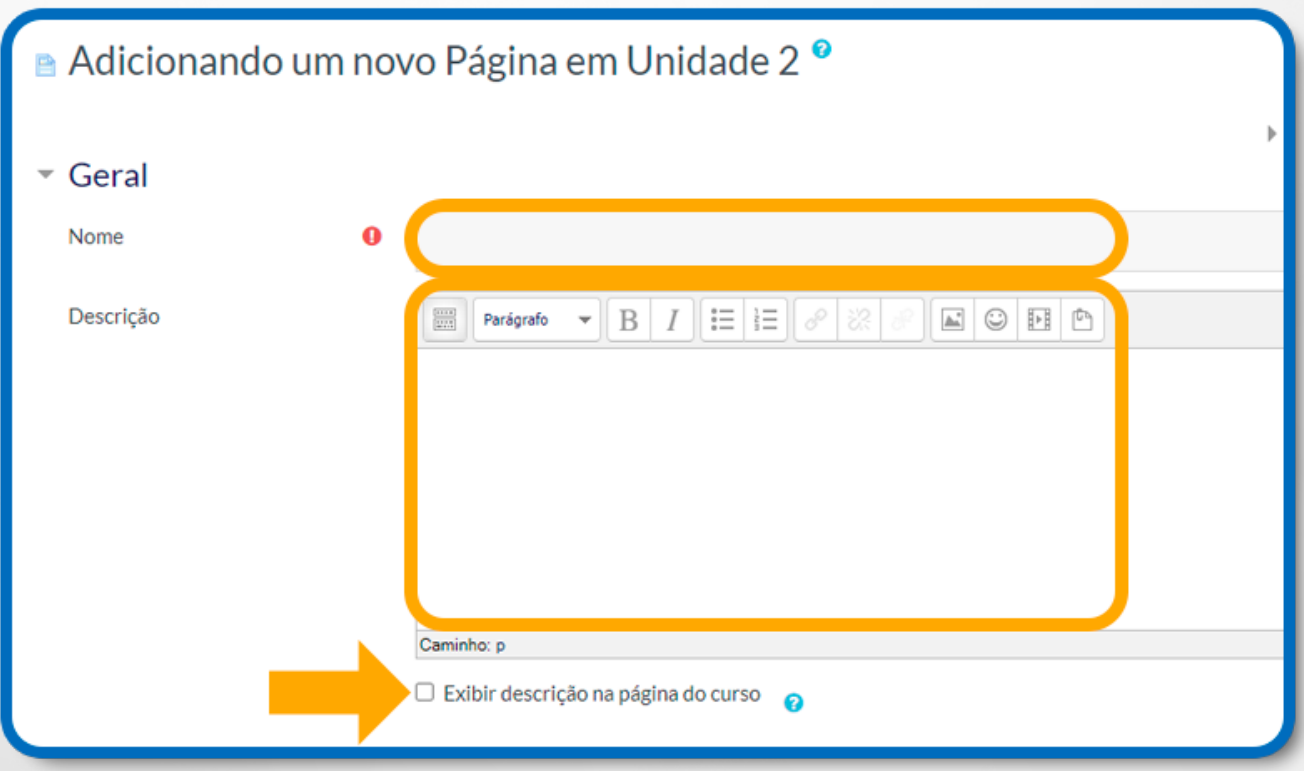

Figura 38: Página – Geral – Nome e descrição

# **8.2 CONFIGURAÇÃO DO CONTEÚDO**

Nessa configuração você irá editar o conteúdo da página com informações do curso ou das atividades. Nesse modo, será possível editar o conteúdo inserindo imagens, links, vídeos etc., desenvolvendo a página conforme a necessidade do curso.

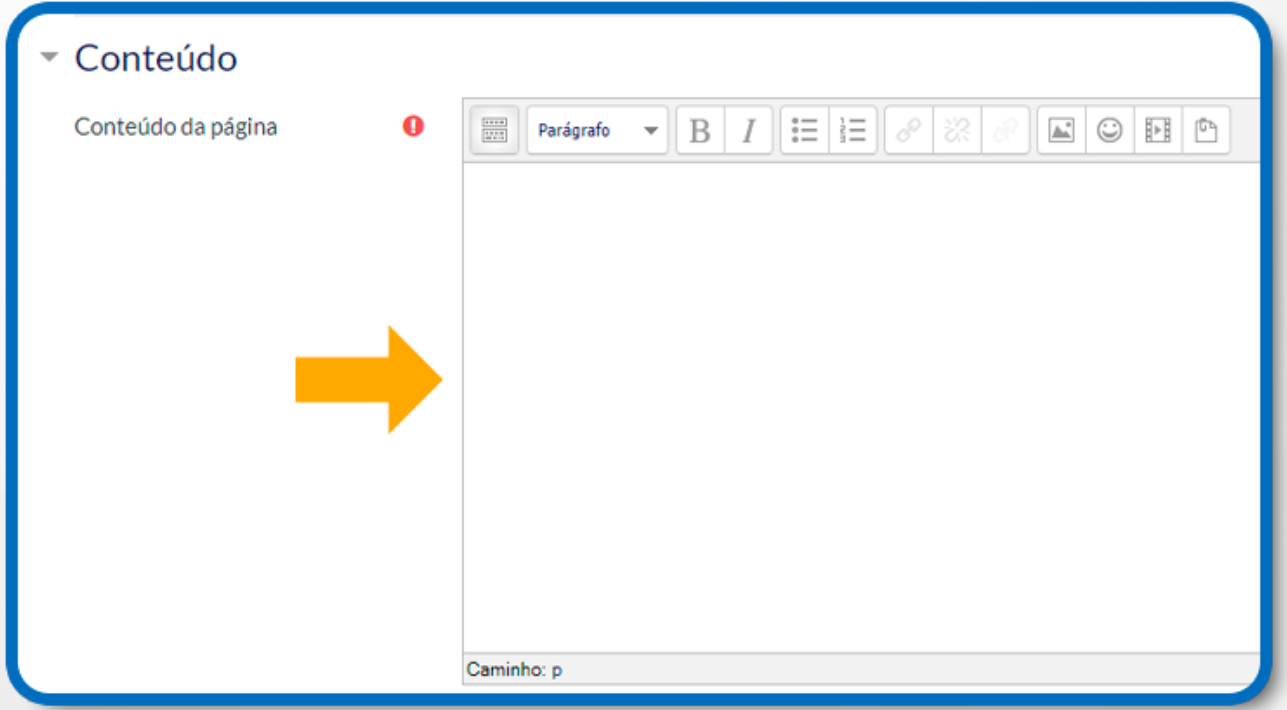

Figura 39: Página – Conteúdo da página

# **8.3 CONFIGURAÇÃO DA APARÊNCIA**

**Mostrar o nome da página:** Se esta opção estiver marcada, dentro da página no cabeçalho aparecerá o título informado no campo Nome;

**Exibir descrição da página:** Se esta opção estiver marcada, dentro da página aparecerá a descrição informada no campo Descrição.

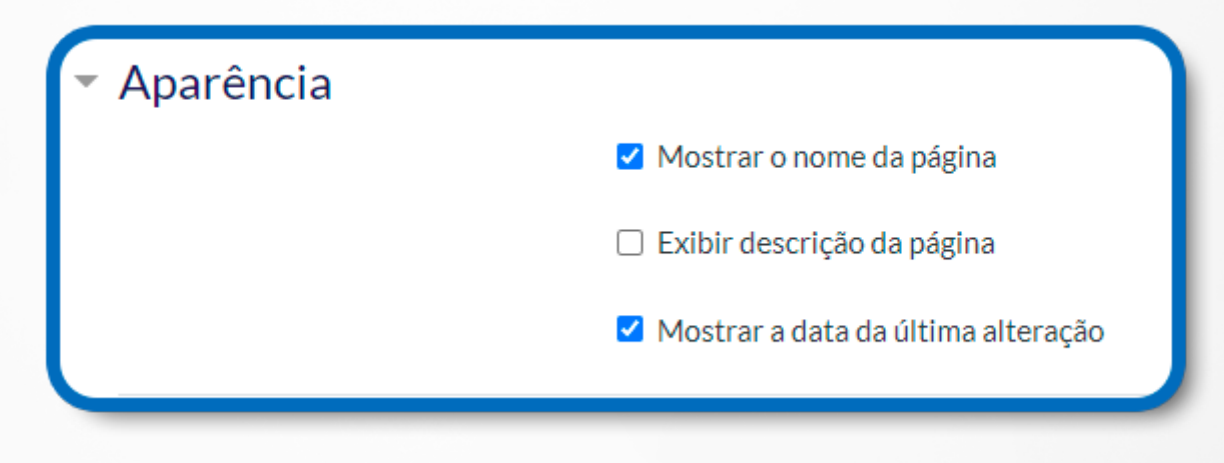

Figura 40: Página – Aparência

# **8.4 CONFIGURAÇÕES COMUNS DE MÓDULOS**

Essa configuração permite organizar a página em grupos de alunos.

**Disponibilidade:** Local onde pode escolher se quer ou não que a página esteja visível;

**Número de identificação do módulo:** O número ID identifica o recurso para fins de cálculo de avaliação.

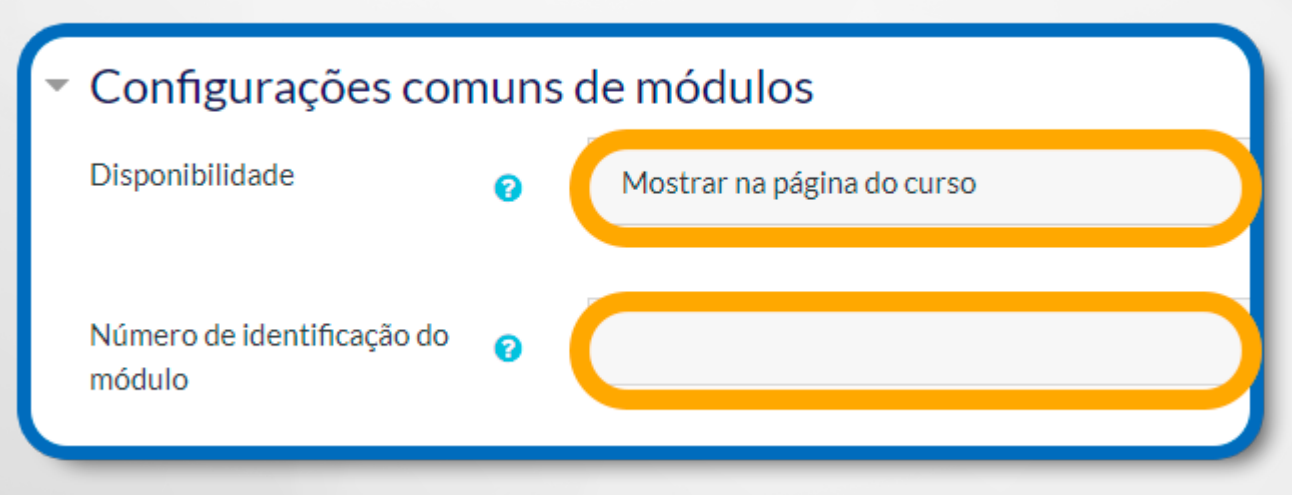

Figura 41: Página – Configurações comuns de módulos

# **9. RÓTULO**

O recurso Rótulo tem por finalidade organizar a página de um curso, permitindo gerar títulos, textos com orientações e informações sobre o conteúdo.

Nesse contexto, pode-se também inserir links para arquivos, páginas webs, imagens e vídeos.

De um modo geral, rótulos são apropriados na organização e podem melhorar a apresentação de um curso.

Para conhecer melhor as possibilidades de configurações do Rótulo, primeiramente, clique em **+ Adicionar uma atividade ou recurso**, como mostra a figura a seguir.

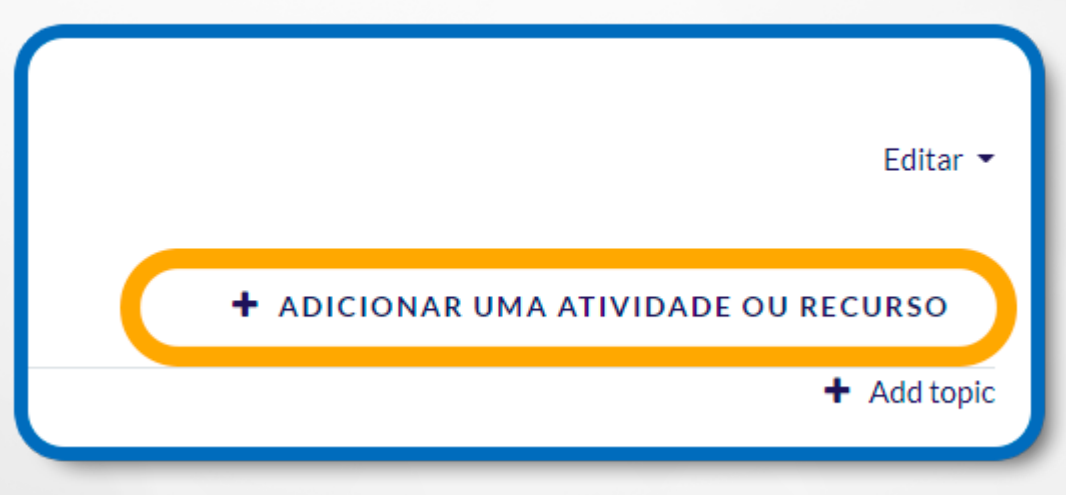

Figura 42: Adicionar uma atividade ou recurso

Selecione o recurso **Rótulo** e, em seguida, clique no botão **Adicionar**. Surgirá uma página de configuração.

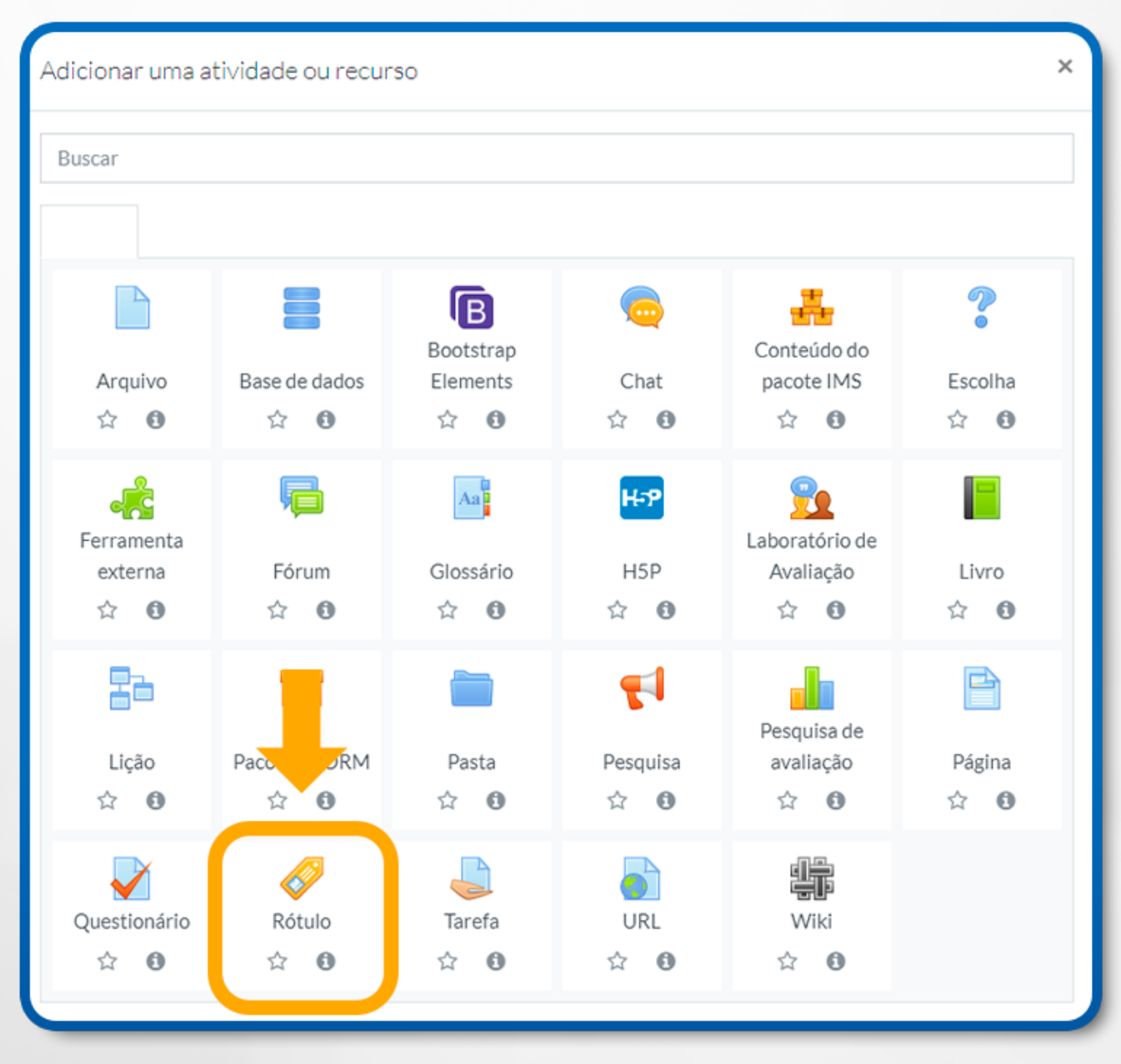

Figura 43: Rótulo

Para a configuração do seu rótulo, seguem as descrições de cada campo:

# **9.1 CONFIGURAÇÃO GERAL**

Texto do rótulo: Campo onde deve informar o nome do rótulo.

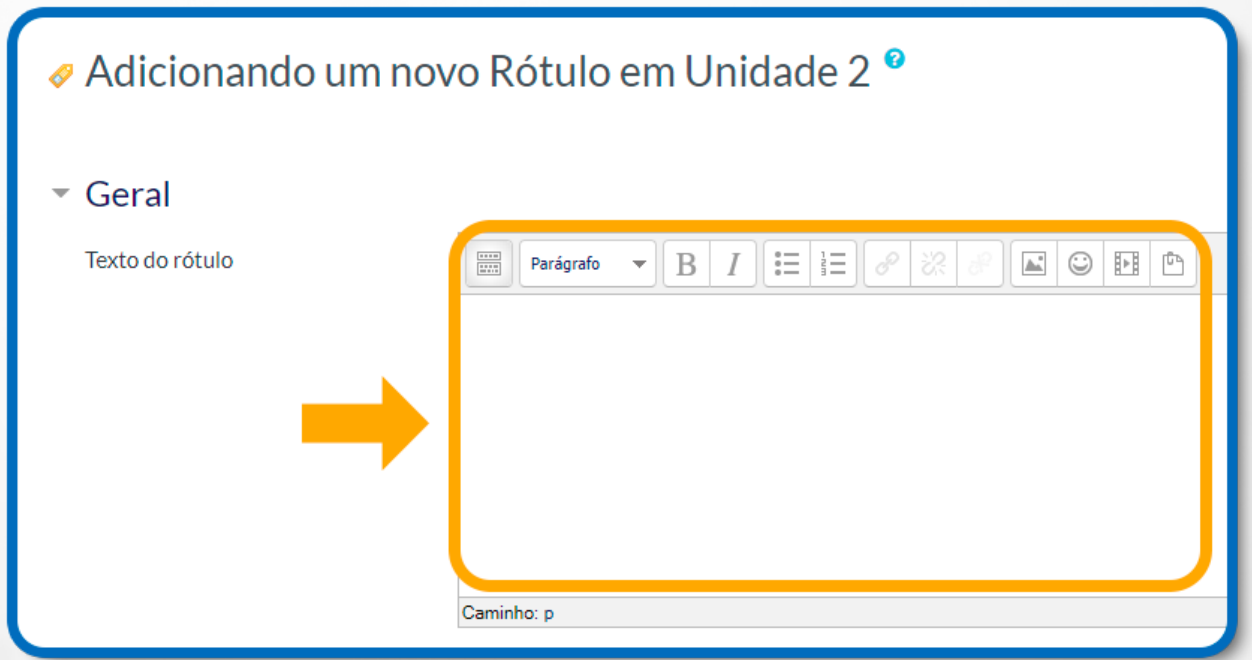

Figura 44: Rótulo – Geral – Texto do rótulo

# **9.2 CONFIGURAÇÕES COMUNS DE MÓDULOS**

Essa configuração permite organizar o rótulo em grupos de alunos.

**Disponibilidade:** Local onde você pode escolher se quer ou não que o rótulo esteja visível.

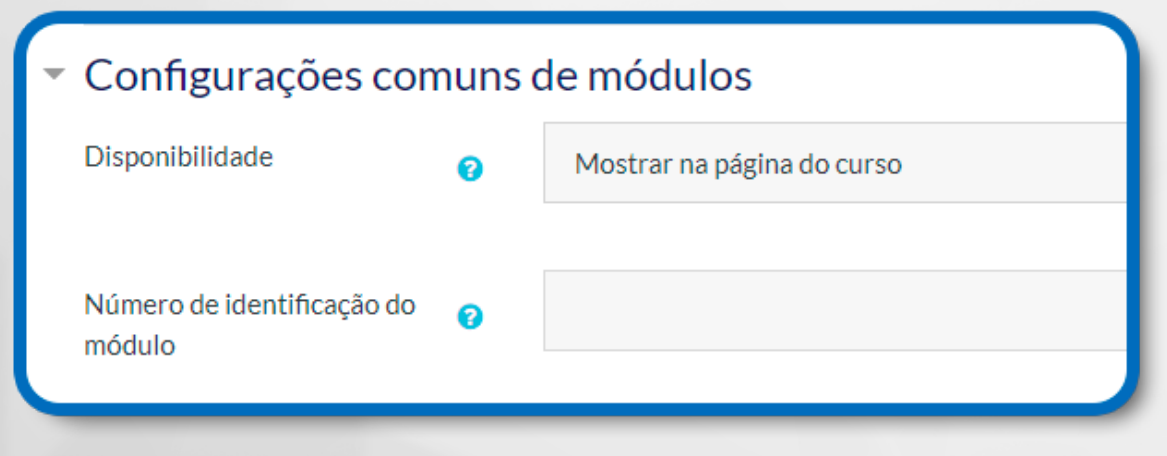

Figura 45: Configurações comuns de módulos
### **10. URL**

Para conhecer melhor as possibilidades de configurações da URL, primeiramente, clique em **+ Adicionar uma atividade ou recurso**, como mostra a figura a seguir.

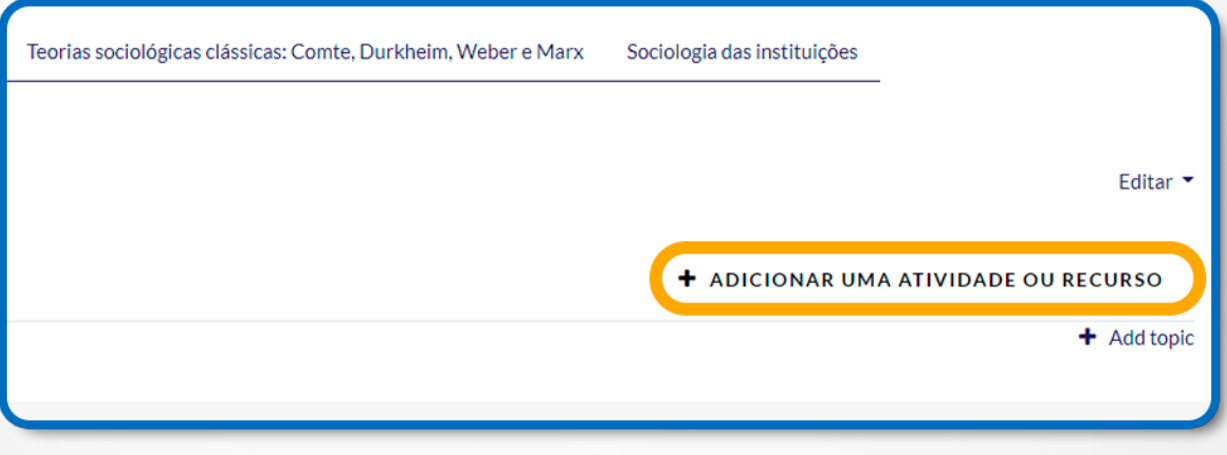

Figura 46: Adicionar uma atividade ou recurso

**Selecione o recurso URL** e, em seguida, clique no botão **Adicionar**. Surgirá uma página de configuração.

|                                        | $\times$<br>Adicionar uma atividade ou recurso |                                            |                                |                                       |                          |  |  |  |  |  |  |  |  |
|----------------------------------------|------------------------------------------------|--------------------------------------------|--------------------------------|---------------------------------------|--------------------------|--|--|--|--|--|--|--|--|
| Buscar                                 |                                                |                                            |                                |                                       |                          |  |  |  |  |  |  |  |  |
|                                        |                                                |                                            |                                |                                       |                          |  |  |  |  |  |  |  |  |
| Arquivo<br>☆ ◎                         | ═<br>Base de dados<br>☆ ◎                      | $\sqrt{B}$<br>Bootstrap<br>Elements<br>☆ ◎ | $\bigodot$<br>Chat<br>☆ ◎      | ÷<br>Conteúdo do<br>pacote IMS<br>☆ ◎ | D<br>Ō<br>Escolha<br>☆ ◎ |  |  |  |  |  |  |  |  |
| Ferramenta<br>externa<br>☆<br>$\theta$ | 眉<br>Fórum<br>$\theta$<br>$\frac{1}{2}$        | Aa<br>Glossário<br>☆ ◎                     | H-P<br>H <sub>5</sub> P<br>☆ ◎ | Laboratório de<br>Avaliação<br>☆ ◎    | Livro<br>☆ ◎             |  |  |  |  |  |  |  |  |
| 뤎<br>Licão<br>☆ ◎                      | Pacote SCORM<br>☆<br>$\bullet$                 | Pasta<br>☆ ◎                               | $\theta$<br>☆                  | Pesquisa de<br>avaliação<br>☆ ◎       | Página<br>☆ ◎            |  |  |  |  |  |  |  |  |
| Questionário<br>☆<br>$\bullet$         | Rótulo<br>☆<br>$\bullet$                       | Tarefa<br>☆<br>$\bullet$                   | URL<br>$\theta$<br>☆           | Wiki<br>☆ ◎                           |                          |  |  |  |  |  |  |  |  |

Figura 47: URL

Para a configuração do recurso URL, seguem as descrições de cada campo:

## **10.1 CONFIGURAÇÃO GERAL**

**Nome:** Campo no qual se deve digitar o nome da URL;

**URL externa:** Campo no qual se deve colocar o link.

**Descrição:** Local onde deve ser escrita uma breve descrição da URL;

**Exibir descrição na página do curso:** Se essa opção estiver ativada, a descrição será exibida na página do curso, logo abaixo do link para a atividade ou recurso.

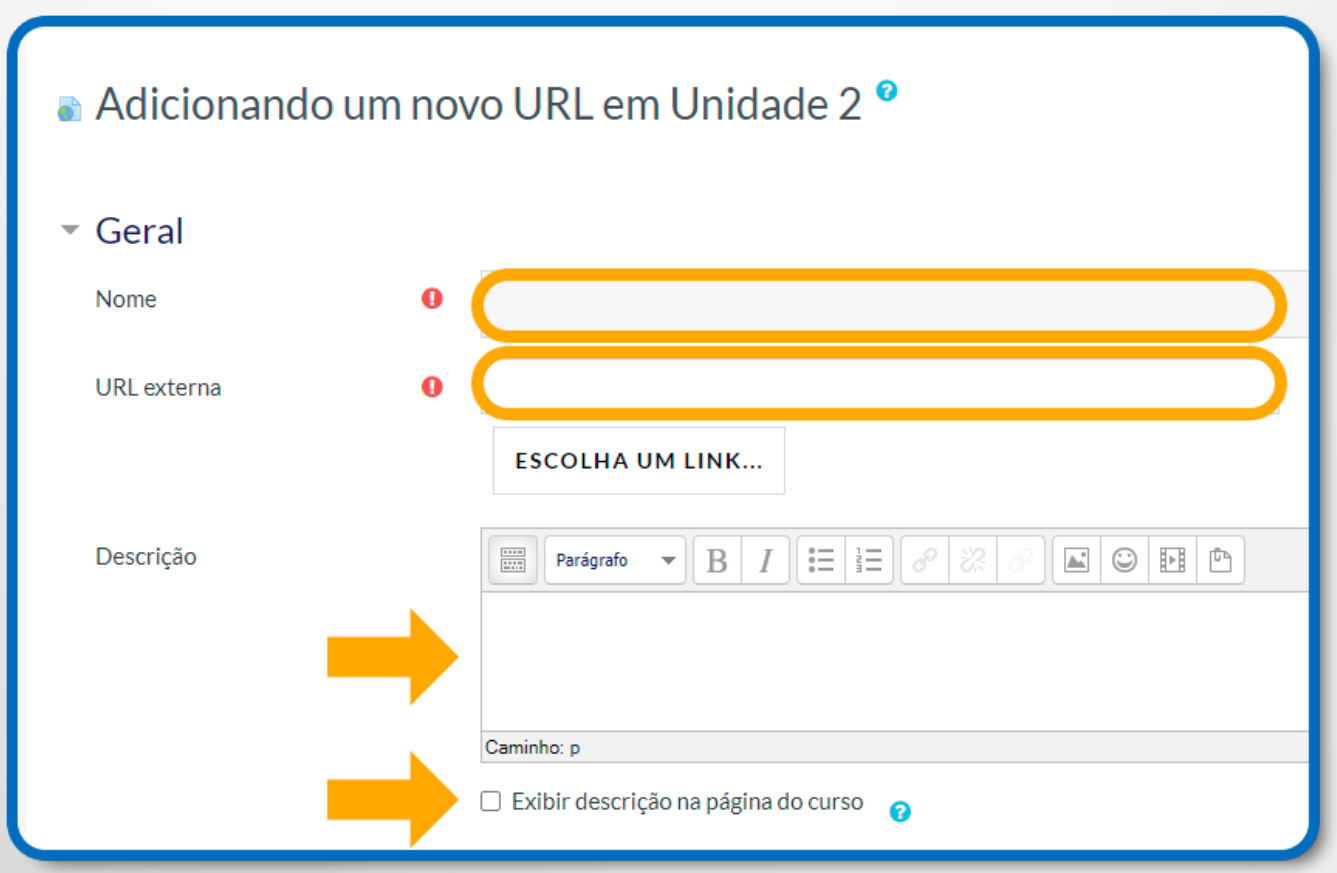

Figura 48: URL – Geral – Nome – URL e Descrição

### **10.2 CONFIGURAÇÃO DO CONTEÚDO**

No campo **URL externa** o professor deverá indicar o link desejado. Caso não saiba o endereço da página, clique no botão **Escolha um link…** 

**Observação:** O endereço do link deve conter http:// ou https://

Ao clicar no botão **Escolha um link**… o sistema irá direcioná-lo para uma página de busca na internet.

Para realizar a pesquisa, digite um nome para a pesquisa no campo **Buscar** por:, em seguida clique no botão **Enviar**.

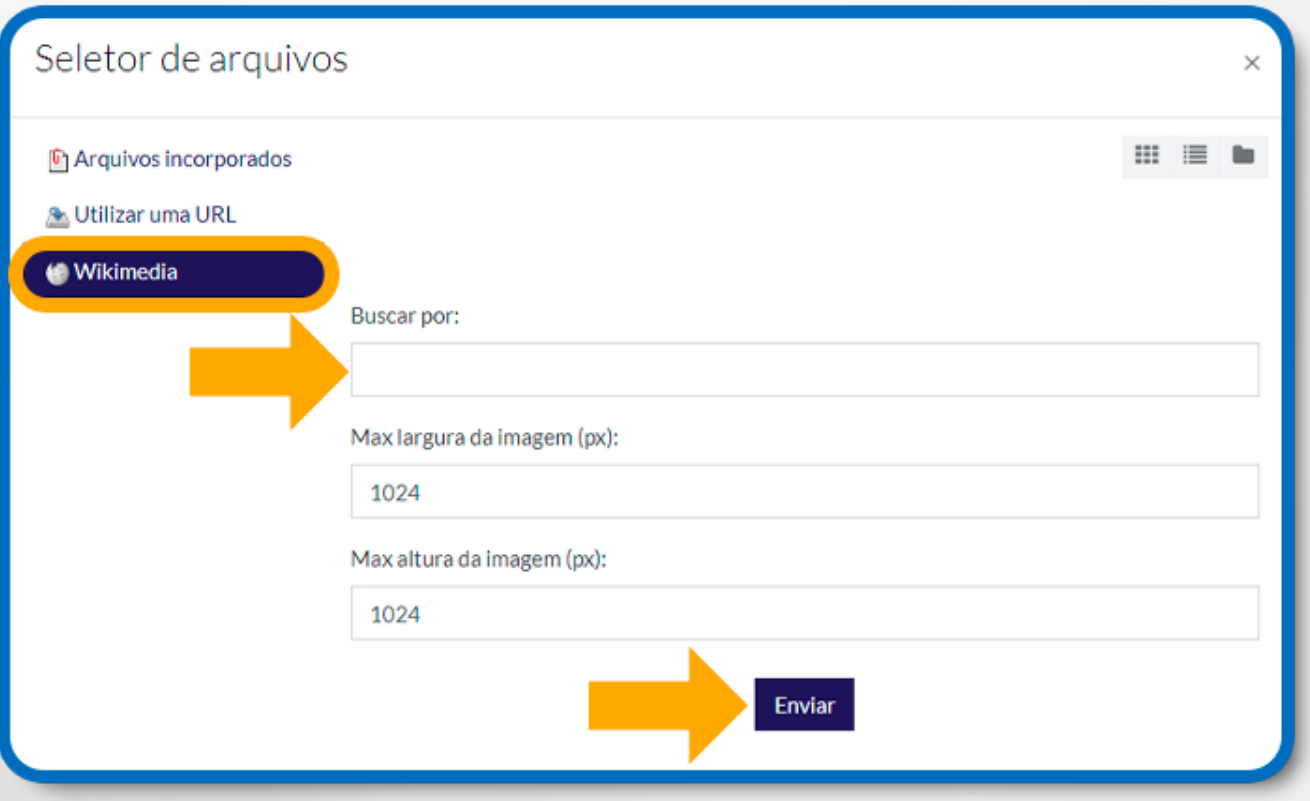

Figura 49: Buscar por LINK

## **10.3 CONFIGURAÇÃO DE APARÊNCIA**

**Exibir:** Esta configuração define a maneira que o arquivo será exibido. Neste modo temos as seguintes alternativas:

**Automático:** A URL é exibida automaticamente;

**Embed:** A URL é exibida diretamente na página, embaixo da barra de navegação, com a sua descrição e a de outros blocos;

**Abrir:** A URL será exibida em uma janela do navegador;

**Em uma janela pop-up:** A URL abrirá em uma nova janela do navegador, com menus e barra de endereços.

**Largura da janela pop-up (em pixels) e Altura da janela pop-up (em pixels):** 

Esses campos serão habilitados se no campo **Exibir** estiver selecionada a alternativa Em uma janela pop-up. Com isso, será possível determinar a largura e altura que a janela pop-up que a URL será exibida;

**Exibir descrição da URL:** Com essa opção selecionada, será exibido só nome e a descrição do recurso.

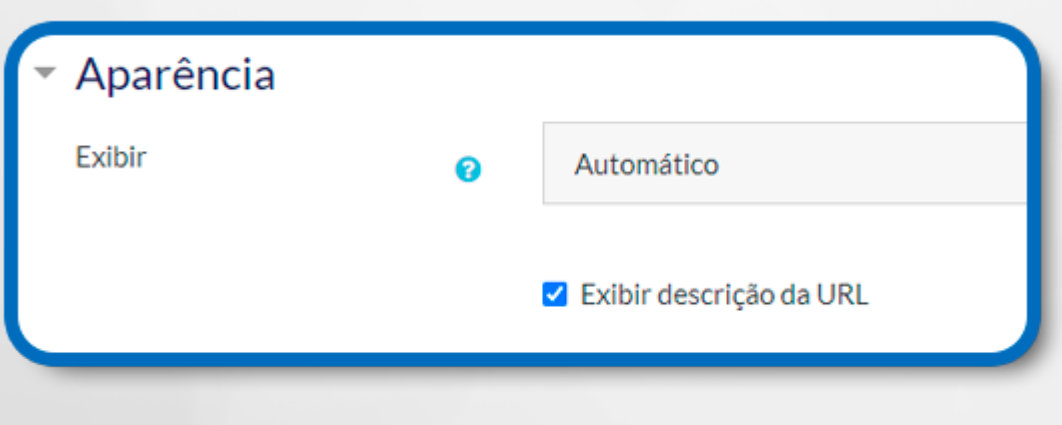

Figura 50: Aparência

# **10.4 CONFIGURAÇÕES COMUNS DE MÓDULOS**

Essa configuração permite organizar a URL em grupos de alunos.

**Disponível:** Local onde pode escolher se quer ou não que a URL esteja visível;

**Número de identificação do módulo:** O Número ID identifica o recurso para fins de cálculo de avaliação.

### **11. CHAT**

A internet aproxima as pessoas independentemente de suas localizações. A cada dia, um novo aplicativo surge com o intuito de promover a interação por meio da escrita, áudio e/ou vídeo.

A linguagem abordada na internet é informal, com palavras e expressões criadas pelos usuários, e a comunicação em chats ocorre em tempo real, denominada de interação síncrona.

A ferramenta Chat do AVA também permite a interação síncrona entre os participantes.

A discussão nesta ferramenta ocorre apenas de modo textual e possibilita o agendamento de sessões para um chat, bem como os registros das sessões encerradas.

No Ambiente Virtual de Aprendizagem (AVA), clique na opção **+ Adicionar uma atividade ou recurso.**

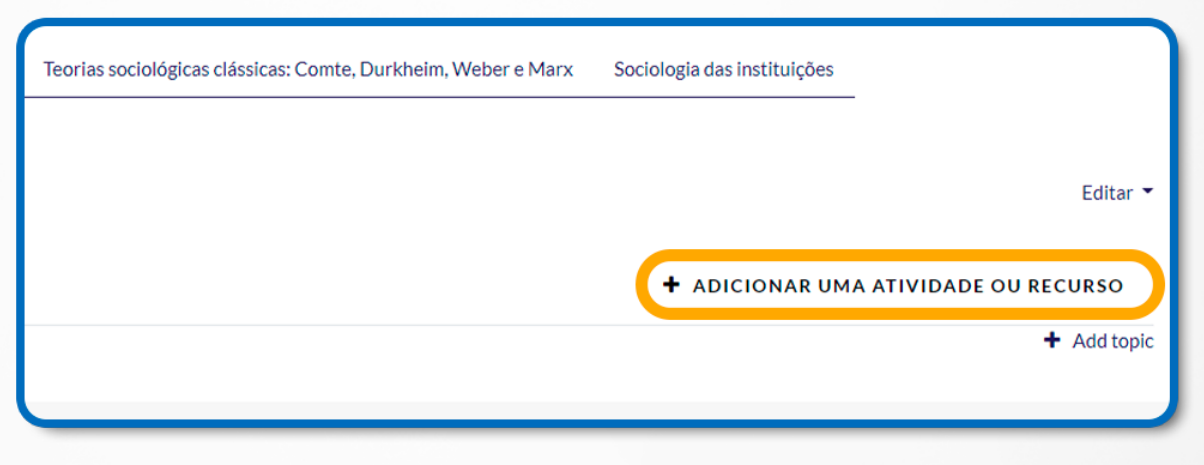

Figura 51: Adicionar uma atividade ou recurso

Na sequência, surgirá uma janela onde será possível selecionar a ferramenta desejada.

**Clique em Chat** e, em seguida, clique no botão **Adicionar**.

Para a configuração do Chat, seguem as descrições de cada campo.

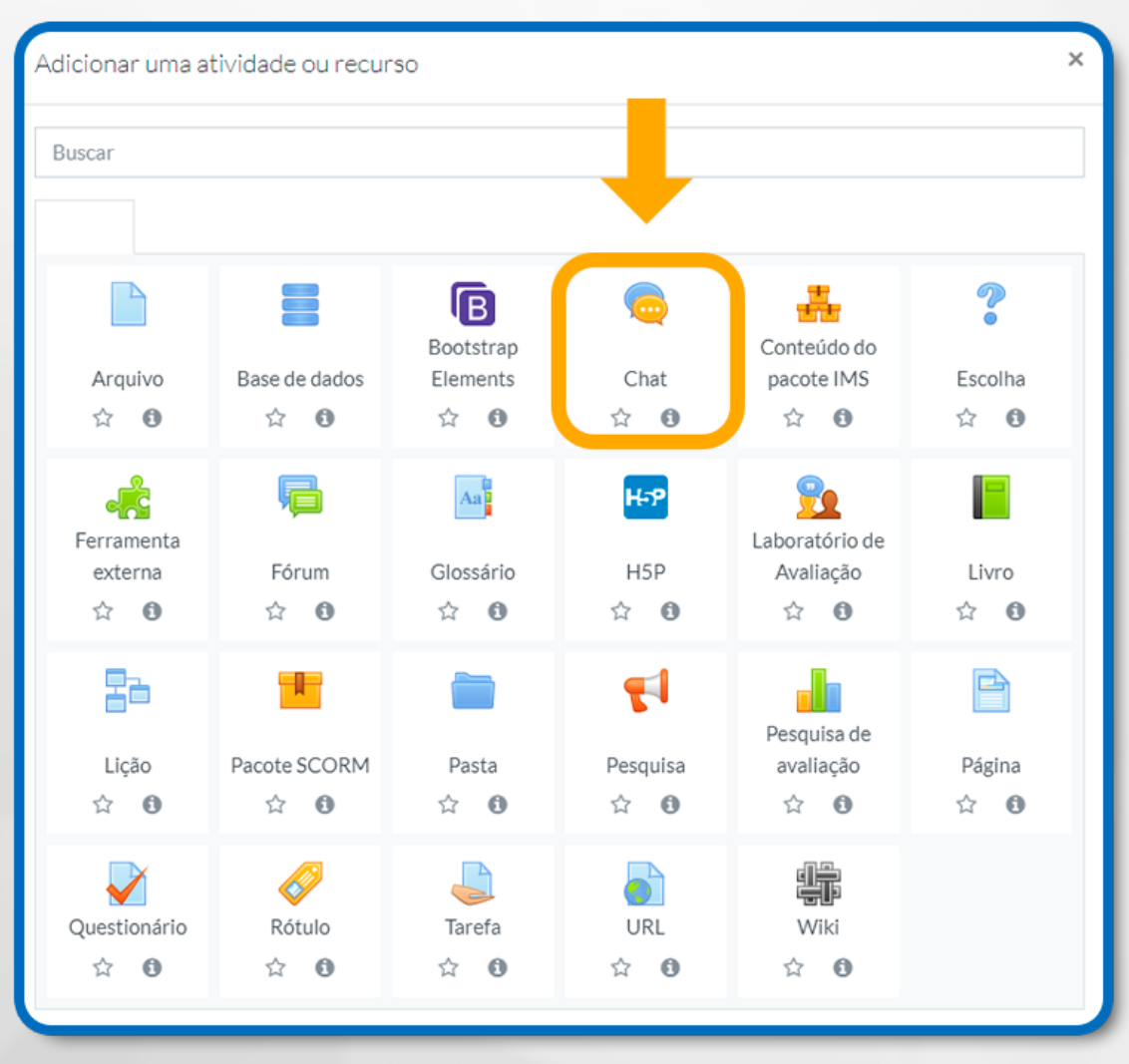

Figura 52: Chat

# **11.1 CONFIGURAÇÃO GERAL**

Ao criar a ferramenta, será necessário definir as suas características, ou seja, compor a atividade. A seguir, estão os campos necessários e as respectivas definições:

**Nome desta sala:** Informe o título da sessão do Chat. Esse título será visualizado na página principal da sala pelos alunos;

**Descrição:** Esse campo é o local onde serão inseridas as orientações da atividade. Aqui é possível utilizar o editor HTML e inserir, por exemplo, links, tabelas e imagens.

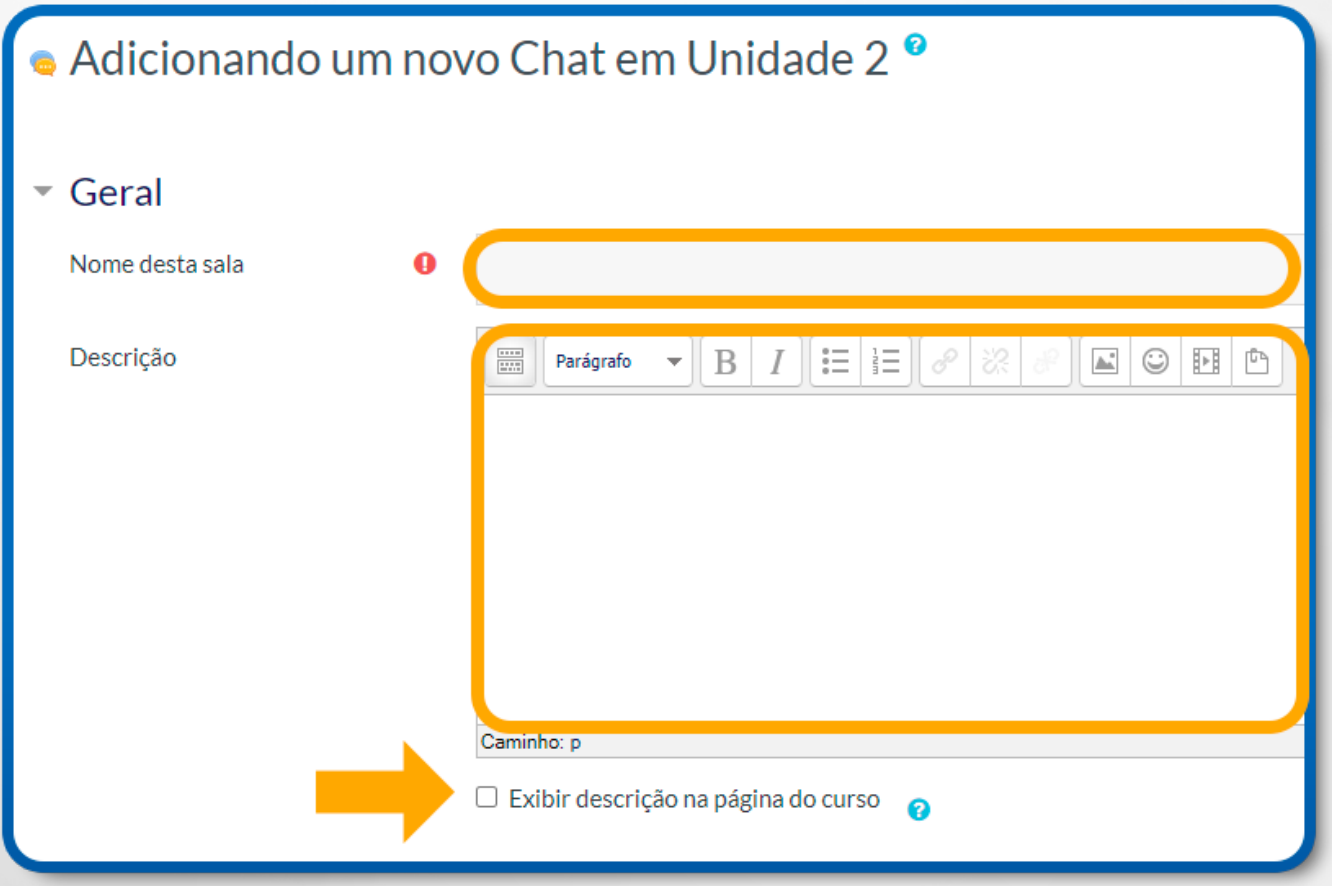

Figura 53: Chat – Geral – Nome da sala e descrição

### **11.2 CONFIGURAÇÃO DAS SESSÕES DE CHAT**

**Data do próximo chat:** Informe a data da próxima sessão do chat;

**Repetir sessões:** A partir da data do próximo chat, é possível.

Não publicar os horários dos chats: não publicar na ferramenta os horários das sessões dos chats. Este item é utilizado quando não se conhece a data do chat;

Não repetir - publicar apenas o horário específico: publicar apenas a data programada sem repetição. Item utilizado quando se quer realizar apenas uma sessão do chat.

Um aviso com a contagem regressiva será exibido.

Na mesma hora todos os dias: indicado para sessões diárias e no mesmo horário do chat.

O aviso de contagem regressiva será exibido e a contagem de 24 horas para a próxima sessão reiniciada;

No mesmo horário a cada semana: utilizado quando a sessão do chat ocorrer no mesmo dia e horário, semanalmente.

O aviso de contagem regressiva será exibido e será reiniciada a contagem de 7 dias para a próxima sessão.

**Salvar as sessões encerradas:** Você pode escolher por quanto tempo deseja manter o registro das sessões encerradas do chat;

**Todos podem ver as sessões encerradas:** Define se todos poderão ler estas sessões ou apenas os usuários com permissão de leitura. Por padrão, professores possuem esta opção.

Caso queira, é possível designar essa função a um usuário específico através do bloco de Administração do Chat.

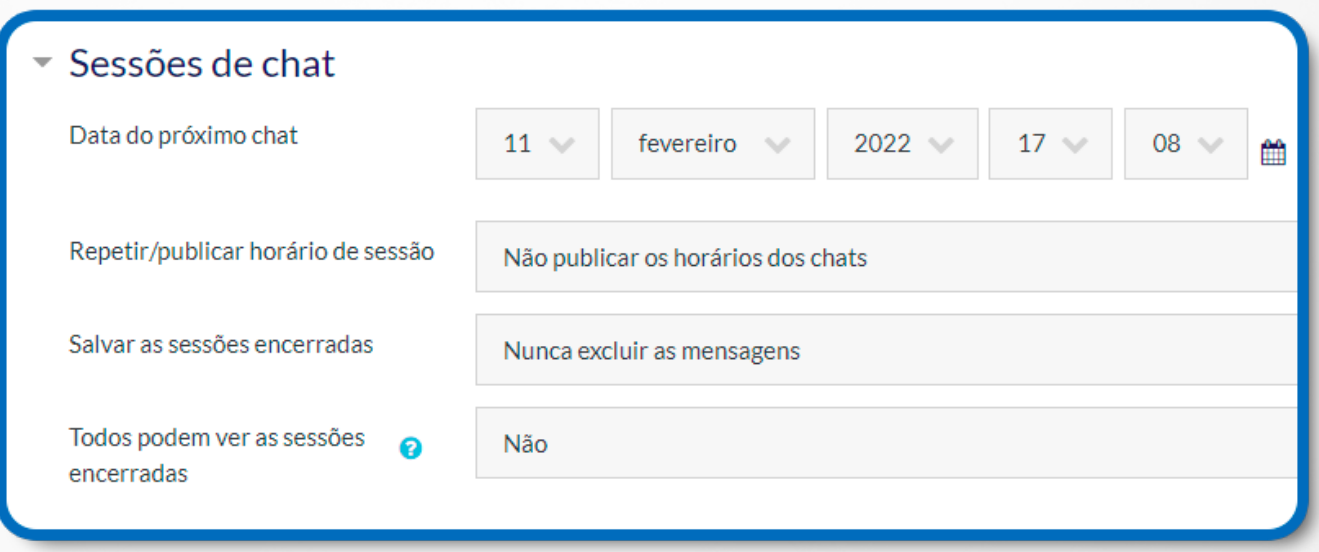

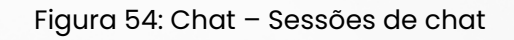

# **11.3 CONFIGURAÇÕES COMUNS DE MÓDULOS**

**Disponibilidade:** Local onde é possível escolher se quer ou não que a atividade esteja disponível;

**Número de identificação do módulo:** O Número ID identifica a atividade para fins de cálculo de avaliação. Se a atividade não estiver inclusa em nenhum cálculo de avaliação, então o campo do Número ID pode ser deixado em branco. Você pode atribuir um ID para atividade durante a configuração do quadro de notas;

**Modalidade grupo**: Esta configuração possui três opções e pode ser utilizada pelo professor, caso este deseje que a atividade seja feita em grupo:

**Nenhum grupo**: Não há subgrupos, todos fazem parte;

**Grupos separados**: Cada membro de grupo pode ver apenas seu próprio grupo, os outros são invisíveis;

**Grupos visíveis:** Cada membro do grupo trabalha no seu próprio grupo, mas pode ver também outros grupos.

**Adicionar restrições de acesso a grupos/agrupamento:** O agrupamento é um conjunto de grupos dentro de um curso. Se um agrupamento é selecionado, os alunos associados aos grupos desse agrupamento poderão trabalhar juntos.

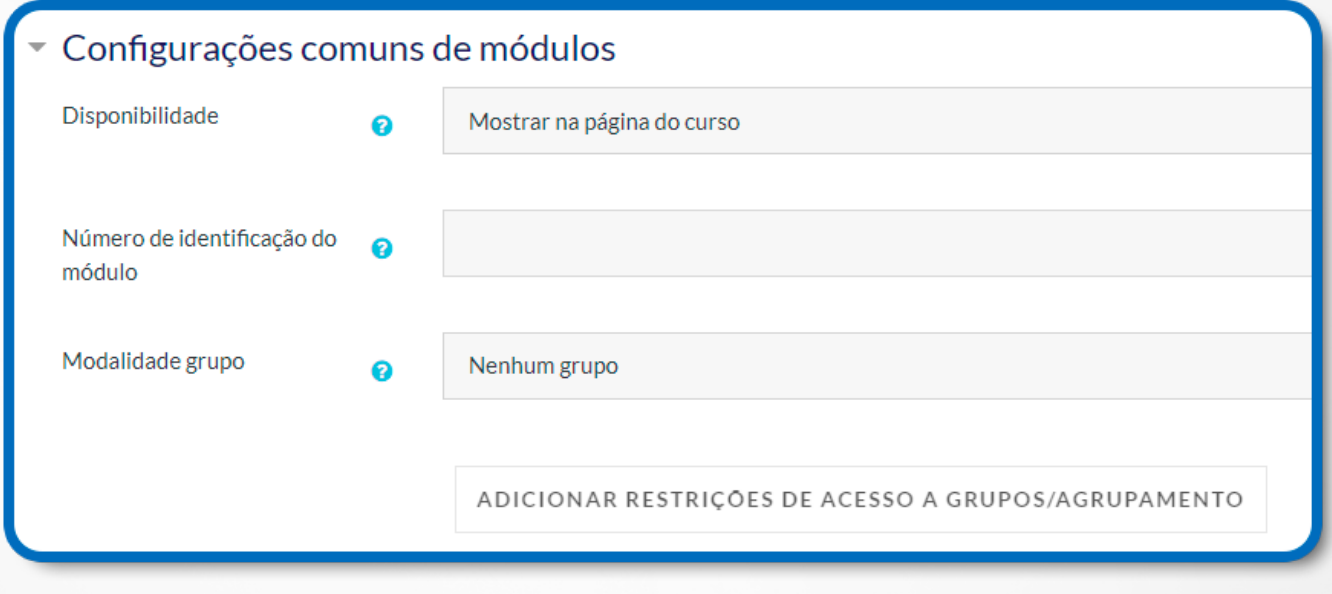

Figura 55: Chat – Configurações comuns de módulo

## **11.4 ACESSANDO O CHAT**

Ao acessar o seu Chat você poderá utilizar as seguintes opções:

**Informações da ferramenta:** Título e descrição do chat;

**Clique aqui para entrar no chat agora:** Acessa a sala do chat, abrindo janela para interação com os usuários na versão com frames e Javascript;

**Versão sem frames e Javascript**: Versão de interação do chat no formato de texto sem recurso de frames e Javascript;

**Ver sessões encerradas:** Histórico de sessões já encerradas nesta sala de chat;

**Usuários atuais:** Relação de usuários atuais na sala do chat.

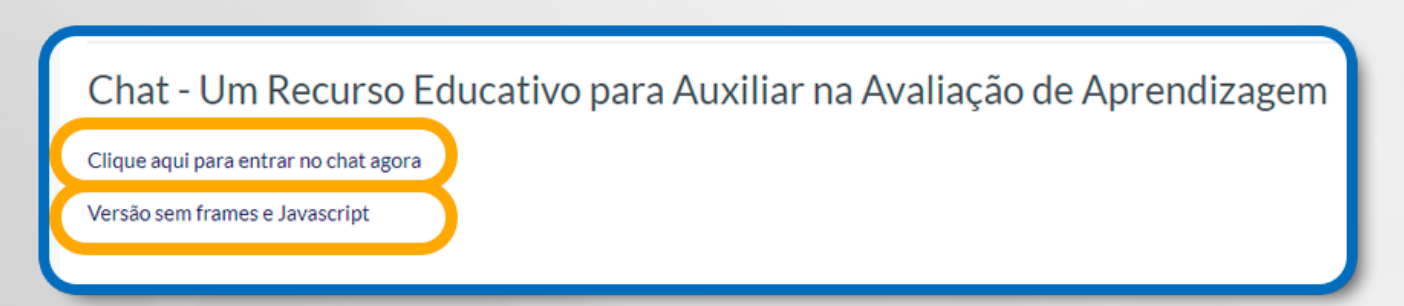

### **11.5 SALA DO CHAT COM FRAMES E JAVASCRIPT**

Acessando a versão com frames e Javascript do chat você encontrará:

**Histórico do Chat:** Histórico de interação dos participantes no chat. Apresenta o momento de interação do participante (horário local do servidor), o nome do participante e a interação textual; sessão atual;

**Lista de participantes:** Relação de todos os participantes presentes na sessão atual;

**Participante:** Para cada participante, é possível realizar as seguintes ações:

**Nome do participante:** Ao clicar no nome, abre o perfil pessoal do participante;

**Falar:** Ressalta que a sua fala é direcionada ao participante escolhido. Esta opção não limita a conversa a duas pessoas, mas fica visível a todos da sala;

**Bip:** Emite um sinal sonoro ao participante escolhido para chamar a sua atenção.

**Campo de texto:** Campo de texto, sem opções de formatação em HTML, utilizado para interação no chat;

**Enviar:** Para enviar o seu texto, pressione a tecla Enter ou acione no botão Enviar;

**Temas:** Possibilita trocar entre os dois temas disponíveis para interação no chat. Por padrão, inicia-se com o tema Compacto (melhor interação).

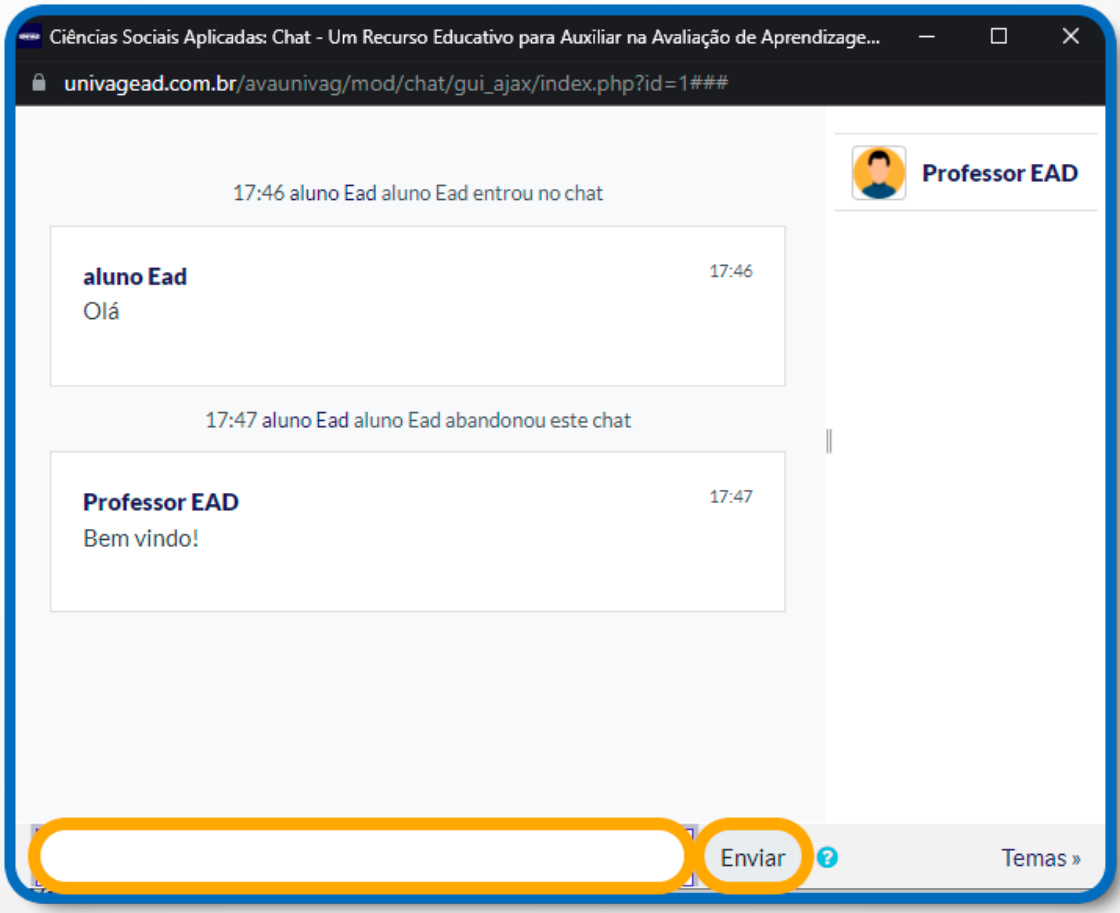

Figura 57: Chat com frames e javascript

### **11.6 SALA DO CHAT SEM FRAMES E JAVASCRIPT**

A versão sem frames e Javascript é mais simples, facilitando o uso de leitores de tela. Apresenta os seguintes elementos:

**Participantes:** Relação de todos os participantes presentes na sessão atual;

**Campo de texto:** Campo de texto para participação e interação no chat;

**Enviar:** para enviar o seu texto pressione a tecla **Enter** ou acione no botão Enviar;

**Atualizar:** Atualiza a relação de participantes e o histórico de interação no chat. Possui a opção de mostrar apenas novas mensagens;

**Mensagens:** Histórico de interação dos participantes no chat. Apresenta o momento de interação do participante (horário local do servidor), o nome do participante e a interação textual.

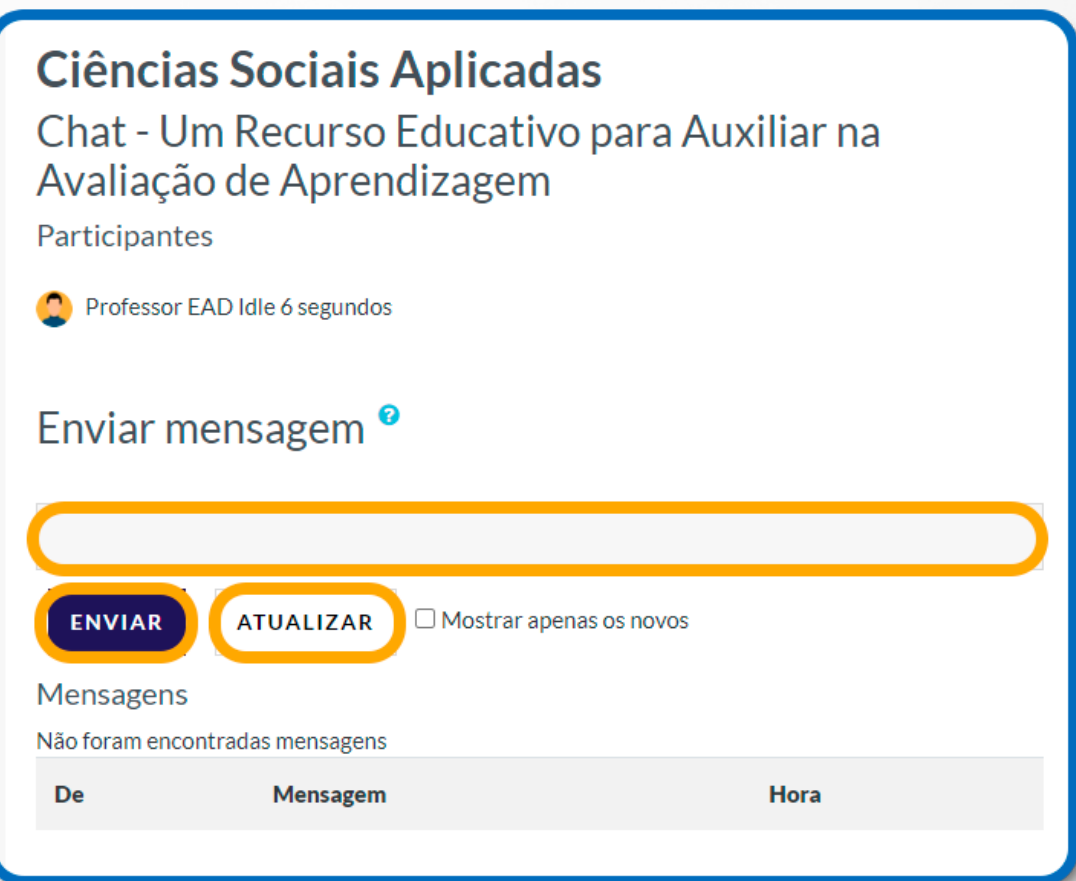

Figura 58: Chat sem frames e javascript

## **12. FÓRUM**

A atividade Fórum dá a possibilidade de professores, tutores e cursistas se comunicarem a qualquer momento de forma assíncrona sobre um determinado tema. Para isso, é necessário haver um computador com acesso à internet.

As mensagens podem ser exibidas em vários formatos e podem incluir **anexos, links e vídeos**.

Na configuração, os participantes do fórum de discussão têm a opção de receber cópias das novas mensagens via e-mail (assinatura) e os professores/tutores de enviar mensagens ao fórum com cópias via e-mail a todos os participantes.

Para conhecer melhor as possibilidades de configurações do Fórum, primeiramente, clique em **+ Adicionar uma atividade ou recurso**, como mostra a figura a seguir. Antes de adicionar quaisquer atividades é necessário **Ativar Edição**.

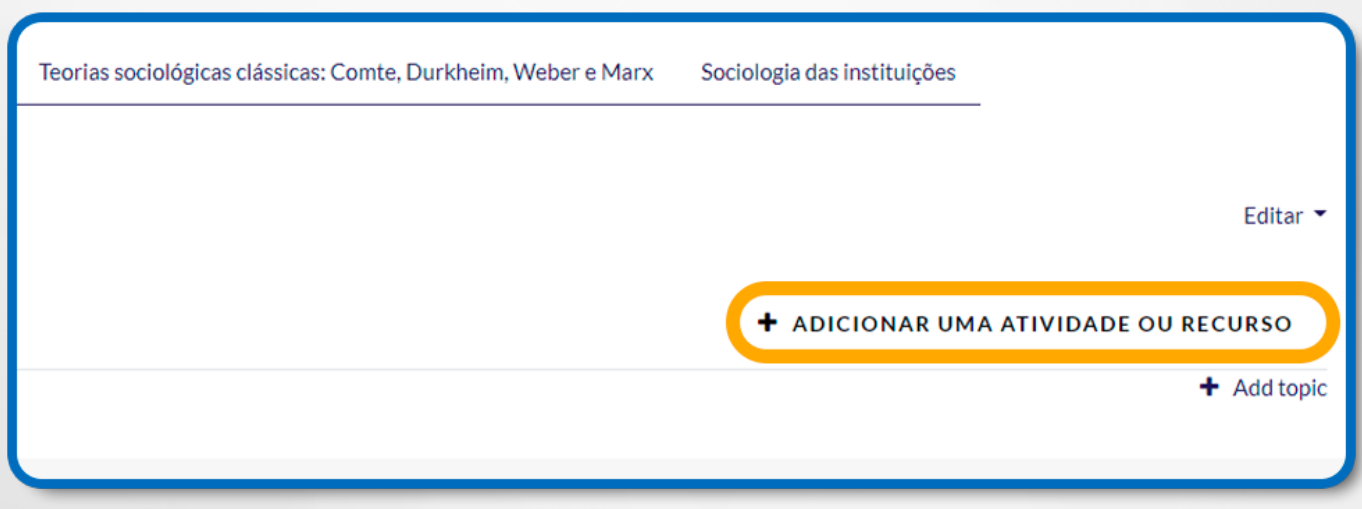

Figura 59: Adicionar uma atividade ou recurso

**Selecione o recurso Fórum** e, em seguida, clique no botão **Adicionar**. Surgirá uma página de configuração.

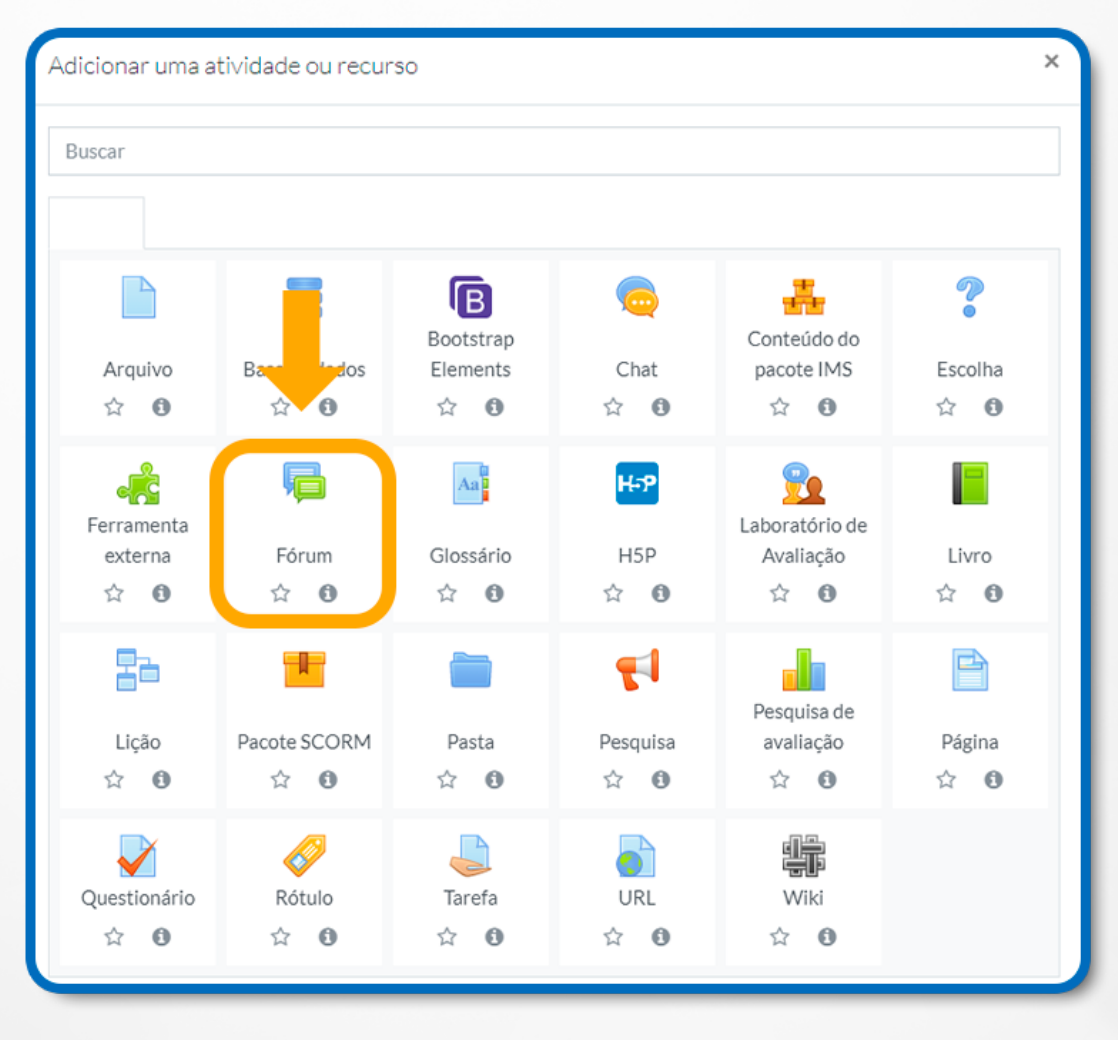

Figura 60: Fórum

### **12.1 CONFIGURAÇÃO GERAL**

**Nome do Fórum:** Informa o nome do fórum. Nomeie o campo de acordo com a atividade;

**Descrição:** Local onde deverão ser escritas as orientações sobre a respectiva atividade;

**Exibir descrição na página do curso:** Se essa opção estiver ativada, a descrição será exibida na página do curso, logo abaixo do link para a atividade;

**Tipo de Fórum:** Os fóruns podem ser definidos de acordo com a finalidade e proposta de cada atividade. Nesse sentido, existem as seguintes configurações:

**Cada usuário inicia apenas UM NOVO tópico:** Nessa alternativa, cada estudante poderá criar apenas um novo tópico de discussão, porém todos podem responder a todas as mensagens;

**Fórum geral:** Essa alternativa é aberta e cada participante poderá acrescentar um novo tópico sempre que desejar;

**Fórum P e R (perguntas e respostas):** Um participante pode visualizar as mensagens dos colegas apenas após a publicação de sua própria mensagem. Depois disso, pode responder e interagir com as mensagens disponibilizadas. A vantagem deste tipo de fórum é que possibilita que a primeira mensagem de cada estudante seja original e independente;

**Fórum padrão exibido em um formato de blog:** A visualização das mensagens está em formato de blog, ou seja, em cada tópico de discussão é possível inserir uma nova mensagem;

**Uma discussão simples:** Os participantes não têm a possibilidade de criar novos tópicos para discussão, ou seja, deverão discutir em um único tópico. Geralmente é muito utilizado para organizar discussões com temas definidos.

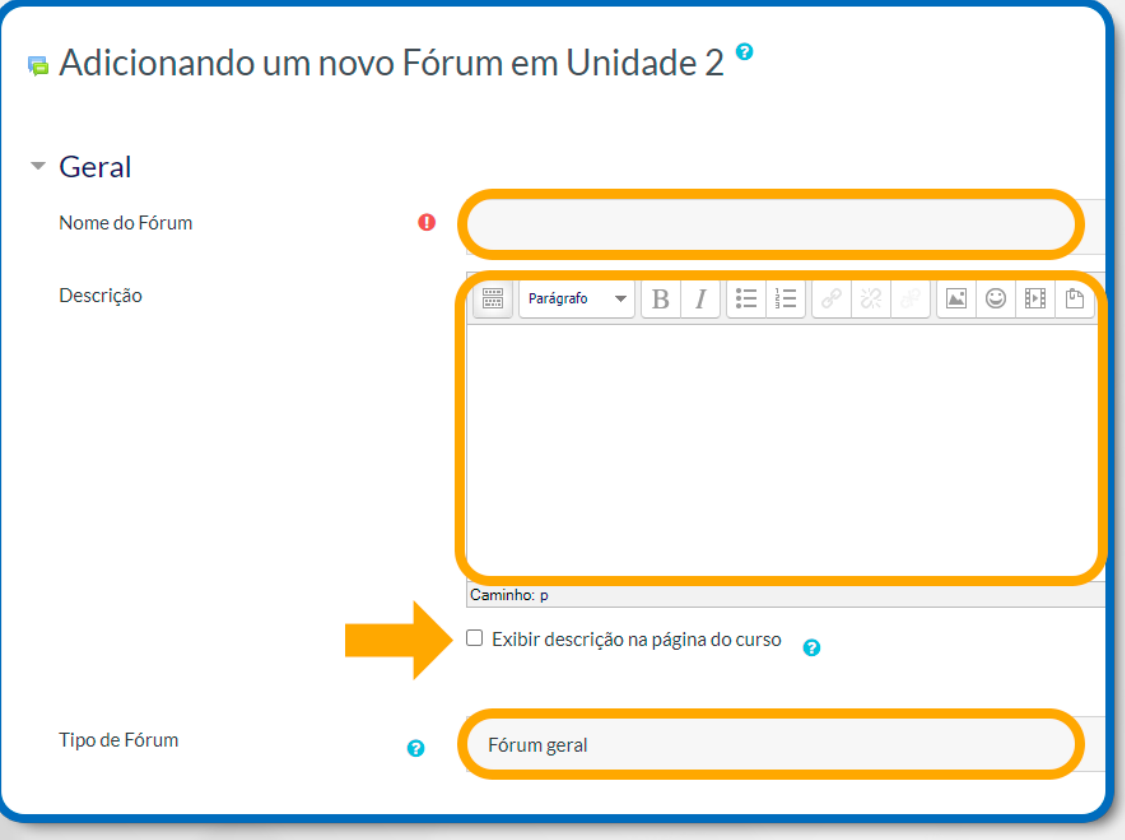

Figura 61: Fórum – Geral – Nome – Descrição e Tipo de Fórum

# **12.2 CONFIGURAÇÃO DE ANEXOS E CONTADOR DE PALAVRAS**

**Tamanho máximo do anexo:** Definirá a quantidade máxima dos anexos da mensagem do fórum em Mb ou Kb. Pode-se também definir que não será permitido enviar arquivos;

**Número máximo de arquivos anexados:** Define a quantidade máxima de arquivos anexos possíveis de uma mensagem de fórum;

**Mostrar contagem de palavras:** Se esse campo for selecionado com sim, a cada mensagem postada no fórum será exibida a contagem das palavras.

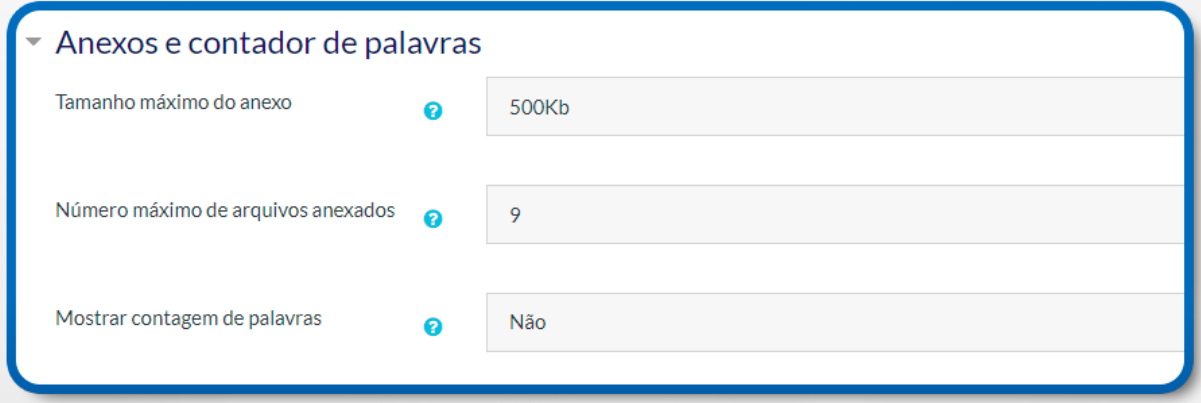

Figura 62: Fórum – Anexos e contador de palavras

# **12.3 CONFIGURAÇÃO DE ASSINATURA E MONITORAMENTO**

**Modo de assinatura:** Um assinante é um usuário que recebe cópias de todas as mensagens de um fórum via e-mail. Um fórum pode ser configurado para enviar cópias das mensagens via e-mail a todos os participantes do curso.

O envio de mensagens a todos os participantes é aconselhável nos fóruns de avisos organizativos e no início dos cursos, para que todos se familiarizem com esta possibilidade.

Quando o envio de mensagens não é obrigatório, os participantes podem escolher se querem ou não receber cópias via e-mail.

Para que um participante seja assinante, deve clicar na frase Receber as mensagens deste fórum via e-mail, no início daquele fórum.

Para cancelar o recebimento, uma vez assinante, deve clicar na frase Suspender o recebimento de mensagens deste fórum via e-mail. Se você escolher a opção Sim inicialmente, os usuários serão inscritos desde o começo, mas podem cancelar a assinatura. Se você escolher Sim, sempre, a assinatura não poderá ser cancelada. Atenção: se você modificar a opção de Sim, inicialmente, para Não em um fórum ativo, isso não cancela a assinatura de quem já está inscrito, apenas para os novos usuários. A mesma regra se aplica à operação inversa.

Nesse campo temos as seguintes alternativas:

**Assinatura opcional:** Inicialmente os participantes não são assinantes e, dessa maneira, devem escolher se desejam ou não ser;

**Monitorar a leitura deste fórum:** O professor pode escolher se força um tipo de monitoramento no fórum. Nesse campo temos três alternativas. São elas:

**Opcional:** O monitoramento fica a critério de cada participante;

**Desativar:** O monitoramento será desativado;

**Ativar:** O monitoramento sempre estará ativado. Ou seja, o participante poderá monitorar as mensagens lidas e não lidas em fóruns de discussão. Assim, aparecerá na frente da atividade Fórum a quantidade de mensagens não lidas.

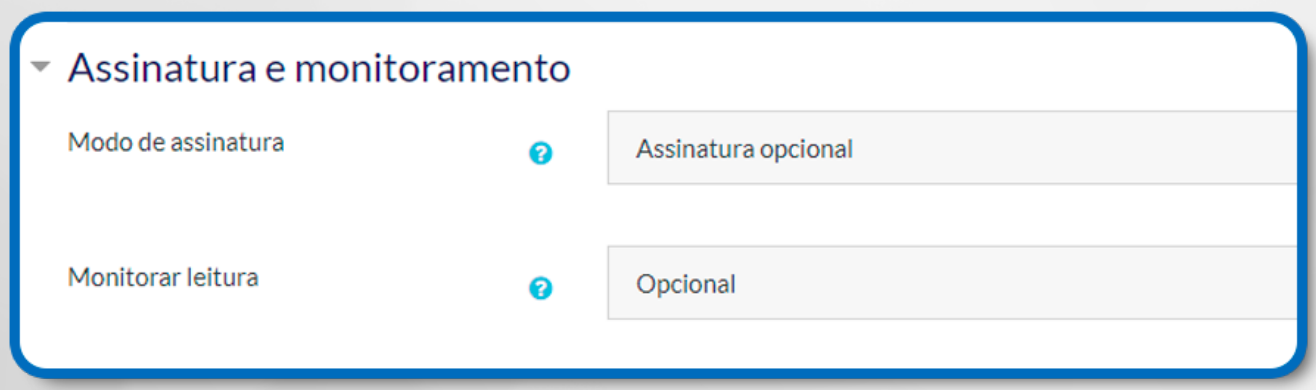

Figura 63: Fórum – Assinatura e monitoramento

#### **Configuração Limite de mensagens para bloqueio:**

Se o bloqueio estiver habilitado, os usuários serão impedidos de enviar mensagens depois de atingir um número de mensagens enviadas em um determinado período. Eles receberão avisos quando se aproximarem desse limite.

**Duração do bloqueio:** É possível escolher a quantidade de dias para bloqueio; Limite de mensagens para bloqueio: você informará a quantidade de mensagens para bloqueio;

**Limite de mensagem para aviso:** Você informará a quantidade de limite de mensagem para aviso.

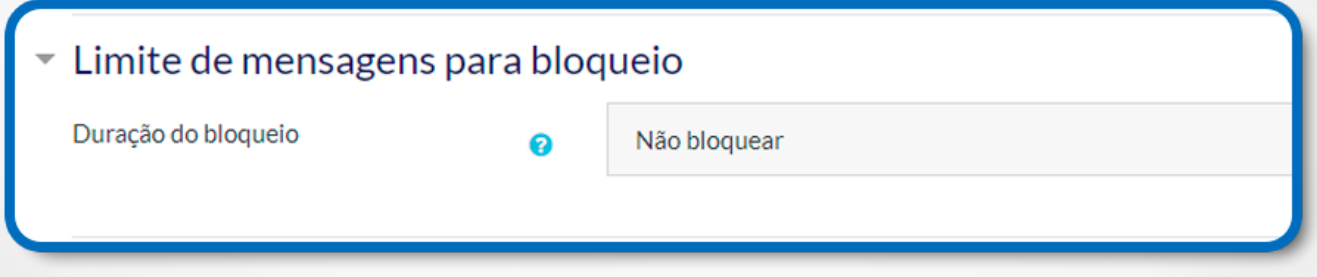

Figura 64: Fórum – Limite de mensagens e bloqueio

# **12.4 CONFIGURAÇÃO DAS AVALIAÇÕES**

**Funções com permissão para avaliar:** Serão mostrados os perfis (usuários) do AVA que poderão realizar a avaliação;

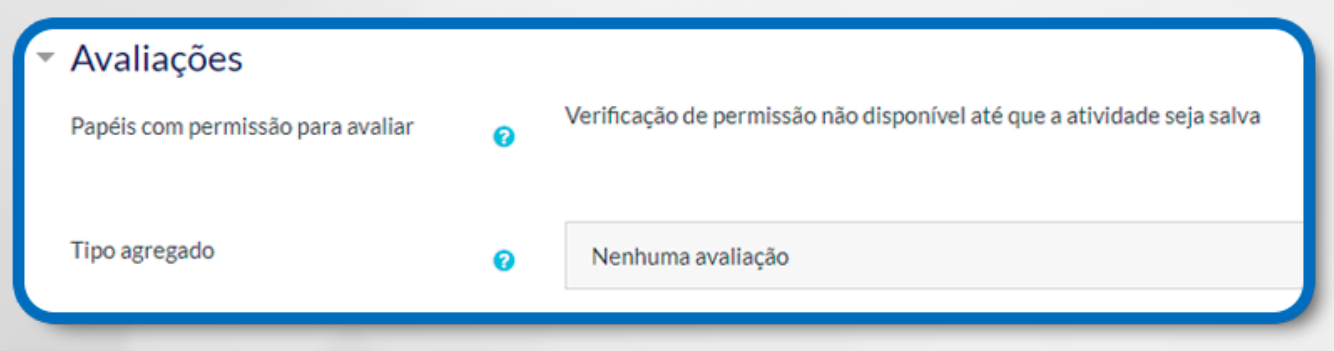

Figura 65: Fórum – Avaliações

**Tipo agregado:** Pode-se definir como as avaliações serão combinadas para compor a nota final da atividade.

Os tipos de itens que temos nesse campo são:

**Nenhuma avaliação:** Se selecionada, a atividade não será avaliativa. Assim não aparecerá no livro de notas;

**Média das avaliações:** Se selecionada, o sistema somará todas as notas atribuídas na respectiva atividade. Dessa forma, a média da atividade aparecerá no livro de notas;

**Contagem das avaliações:** A soma das postagens avaliadas irá compor a nota;

**Avaliação máxima:** Se selecionada, será considerada a maior nota atribuída na atividade. Ou seja, a maior nota aparecerá no livro de notas;

**Avaliação mínima:** Se selecionada, será considerada a menor nota atribuída na atividade. Dessa maneira, a menor nota aparecerá no livro de notas;

**Soma das avaliações:** A soma de todas as postagens irá compor a nota;

**Escala:** Nesse campo o professor define a escala que irá compor a nota. Essa escala vai de 1 a 100.

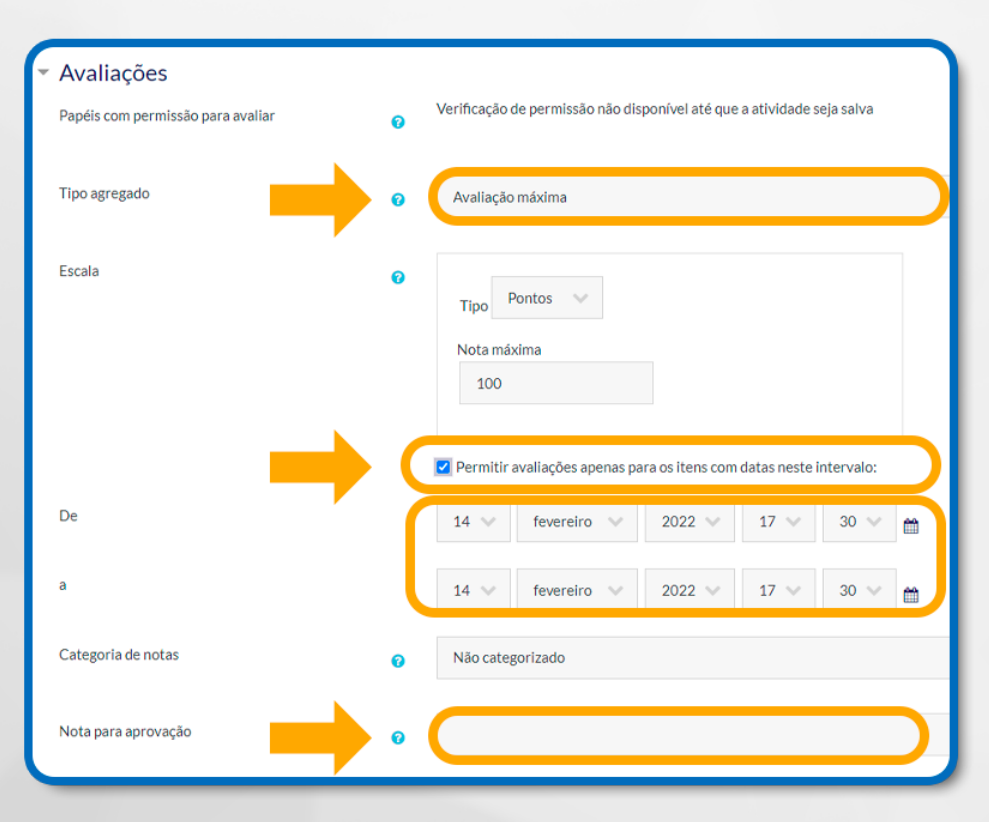

#### Figura 66: Fórum – Configurações de Avaliações

**Permitir avaliações apenas para os itens com datas neste intervalo:** Se informada datas no intervalo desse campo, os estudantes poderão escrever e interagir nesse fórum apenas nos intervalos determinados.

# **12.5 CONFIGURAÇÕES COMUNS DE MÓDULOS**

Essa configuração permite organizar o arquivo em grupos de alunos. **Disponibilidade:** Onde pode escolher se quer ou não que o arquivo esteja visível;

**Número de identificação do módulo:** O Número ID identifica o recurso para fins de cálculo de avaliação;

**Modalidade grupo:** Os três tipos de modalidades são:

**Nenhum grupo:** Nessa configuração não há grupos, todos poderão interagir na atividade do fórum;

**Grupos separados:** Cada membro de um grupo consegue apenas visualizar as mensagens do seu grupo. Ou seja, não consegue visualizar nem interagir com outros grupos;

**Grupos visíveis:** Cada membro de um grupo trabalha no seu próprio grupo, mas pode também visualizar as postagens de outros grupos;

**Agrupamento:** Os grupos poderão ser unidos por meio do agrupamento. Por exemplo, pode-se fazer com que diferentes grupos trabalhem juntos em uma mesma atividade.

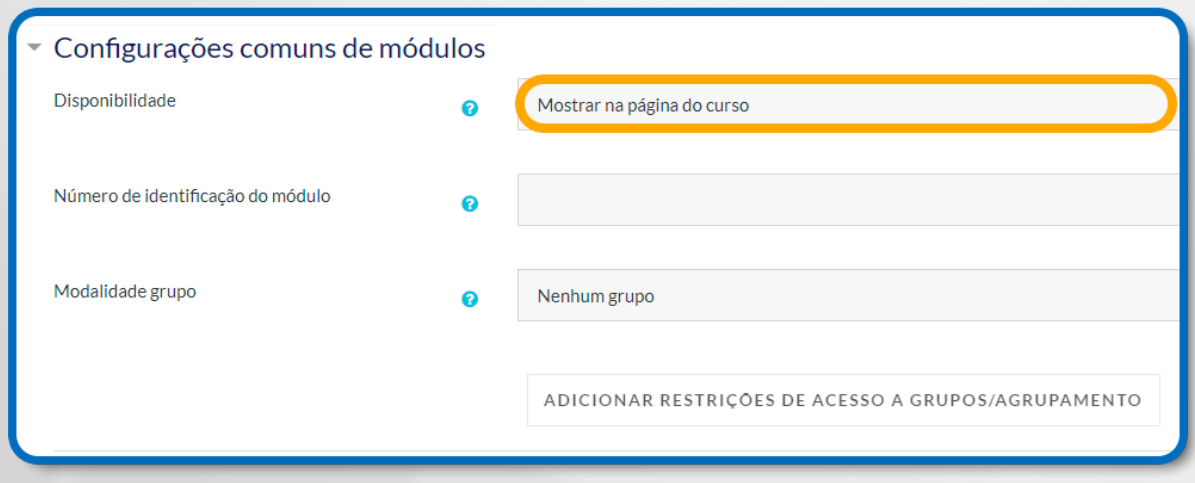

Figura 67: Fórum – Configurações comuns de módulos

### **12.6 FÓRUM DE DISCUSSÃO SIMPLES**

Com a opção **Ativar Edição habilitada**, clique em **Adicionar uma atividade ou recurso**, selecione **Fórum**, em tipo de Fórum deixe em **"Fórum geral",** nomeie seu fórum e clique em **"Salvar e voltar ao curso"** ou em **"Salvar e mostrar".**

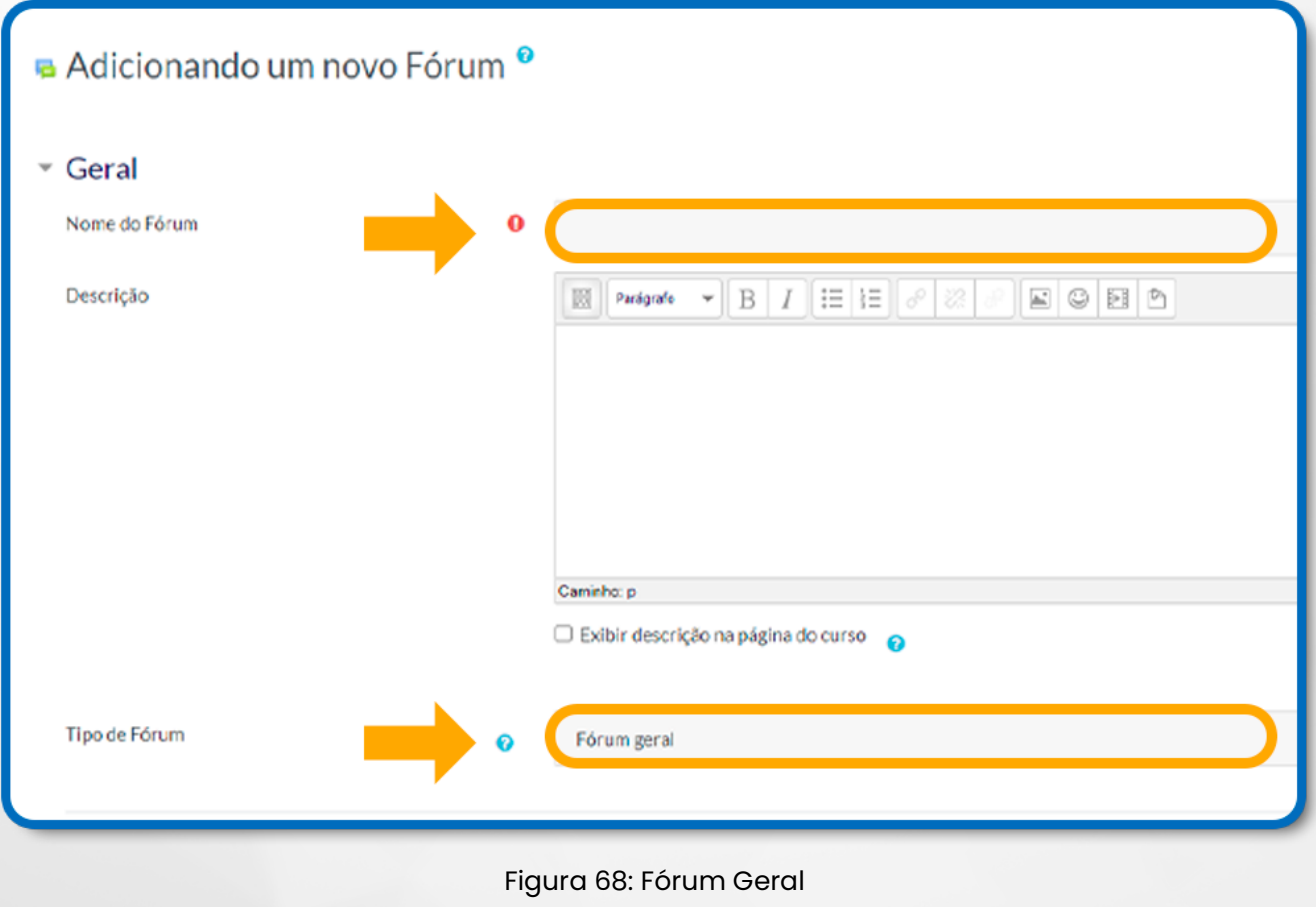

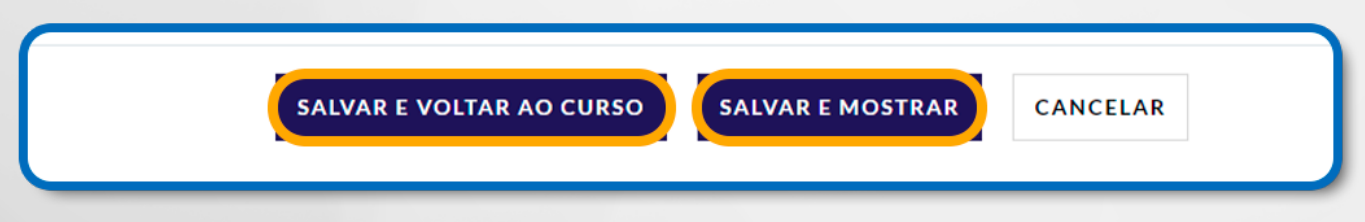

Figura 69: Salvar configurações

## **13. QUESTIONÁRIO**

A ferramenta Questionário é utilizada para a composição de questões e a configuração de questionários. Tais configurações possibilitam atividades de diferentes formas (múltipla escolha, verdadeiro ou falso, resposta breve, entre outros).

Para conhecer melhor as possibilidades de configurações do Questionário, primeiramente, clique em **+ Adicionar uma atividade ou recurso**, como mostra a figura a seguir:

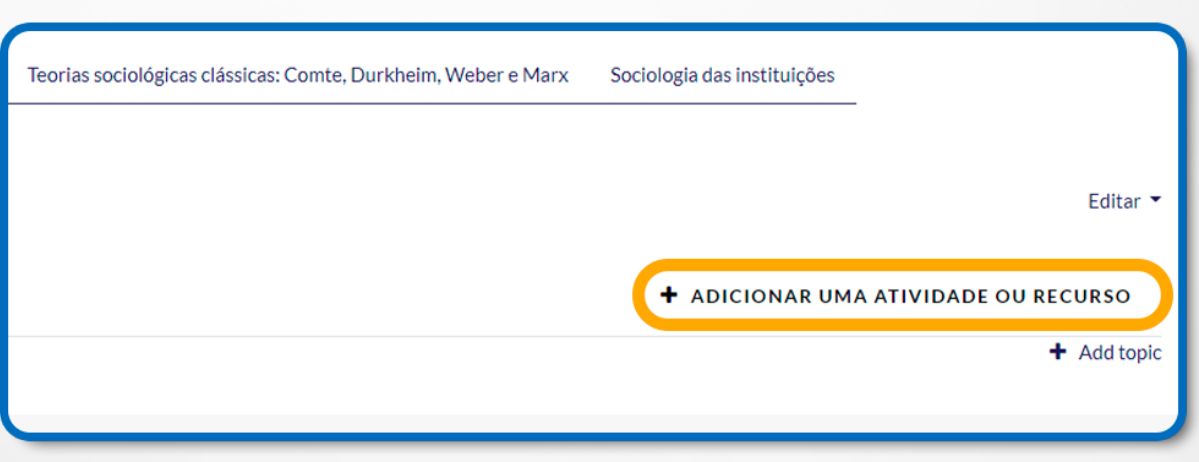

Figura 70: Adicionar uma atividade ou recurso

Selecione a ferramenta **Questionário** e, em seguida, clique no botão **Adicionar**. Surgirá uma página de configuração. Para a configuração do seu questionário, seguem as descrições de cada campo:

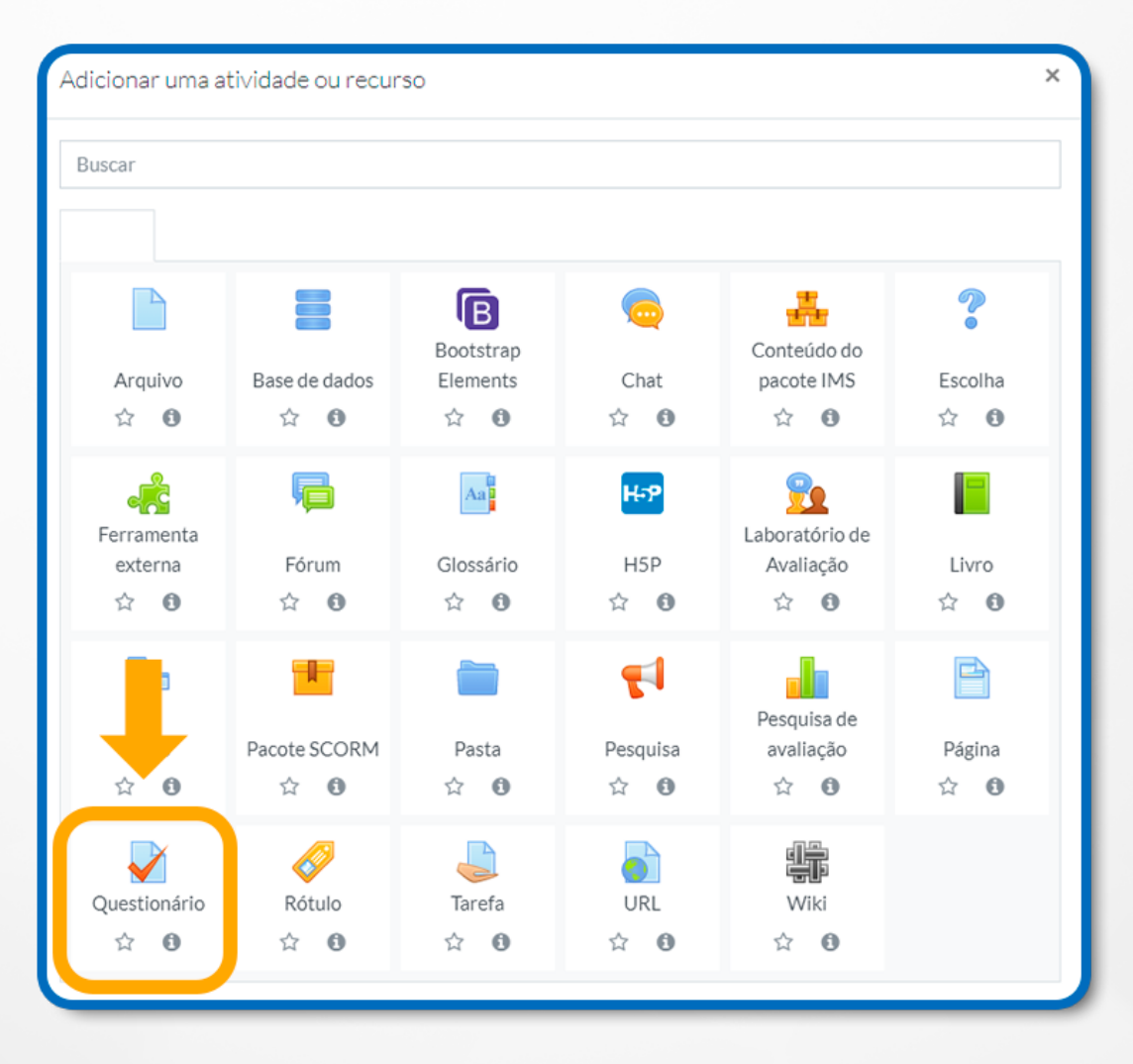

Figura 71: Questionário

### **13.1 CONFIGURAÇÃO GERAL**

**Nome:** Deve ser informado o nome do questionário. Nomeie com um título de acordo com a atividade;

**Introdução:** Local onde deverá ser escrita uma breve introdução e descritos os objetivos, ou seja, inseridas orientações para que o cursista possa responder ao questionário;

**Exibir descrição na página do curso:** Se essa opção estiver ativada, a descrição acima será exibida na página do curso, logo abaixo do link para a atividade ou recurso.

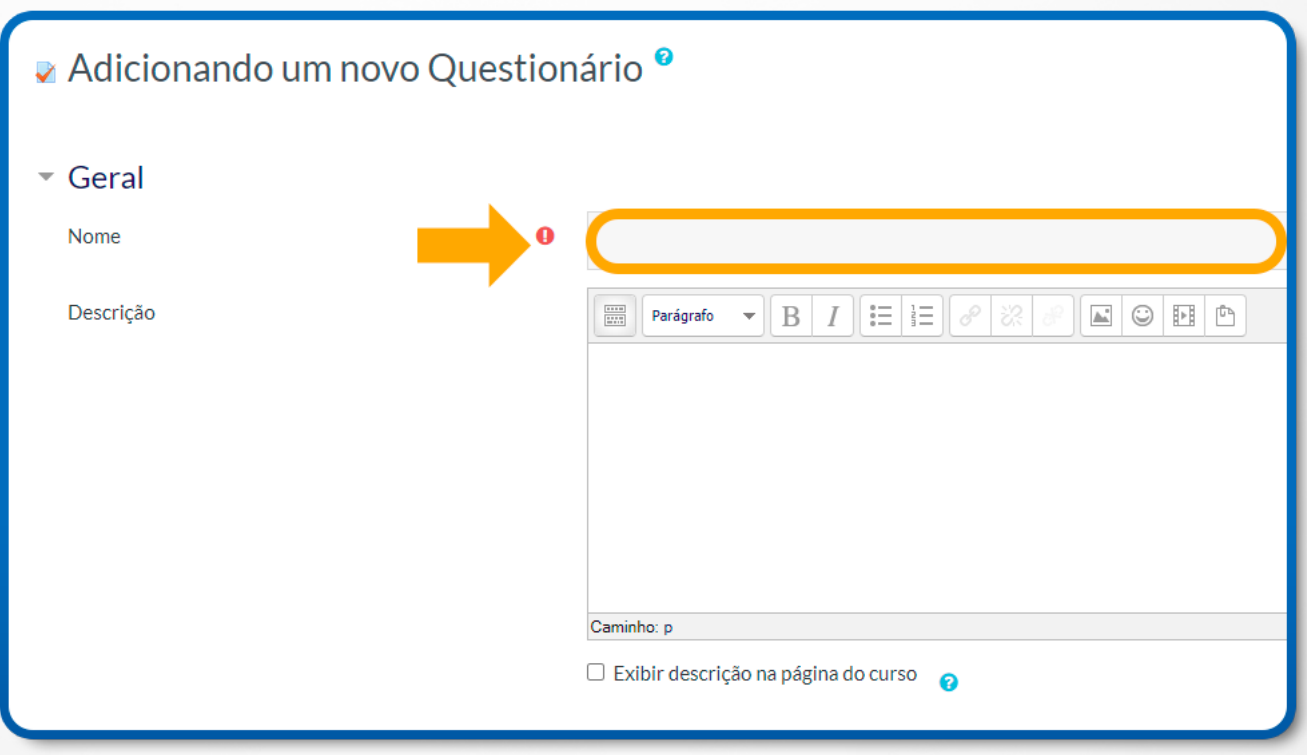

Figura 72: Questionário – Geral – Nome da Avaliação

# **13.2 CONFIGURAÇÃO DA DURAÇÃO**

**Abrir o questionário**: Os alunos poderão iniciar as tentativas apenas depois da data e horário informados nesse campo;

**Encerrar o questionário**: A data informada nesse campo será a data de encerramento do questionário;

**Limite de tempo:** Na configuração padrão, os questionários não têm tempo limite. Se a opção Ativar estiver marcada, será possível definir esse tempo limite.

Observação: Quando a contagem finaliza, o questionário é submetido automaticamente com as respostas preenchidas até o momento.

**Quando o tempo expirar:** Controla o que acontece se o aluno não envia a sua tentativa antes do tempo expirar. Existem três alternativas para esta configuração. São elas:

• A tentativa é enviada automaticamente;

•

- Há um período de carência no qual a tentativa pode ser enviada, mas não é possível modificar questões;
- É isso. A tentativa precisa ser enviada antes do tempo expirar ou não será levada em conta.

**Período de carência de envio:** Se essa opção estiver marcada, será possível permitir um tempo extra para que o estudante possa responder às questões.

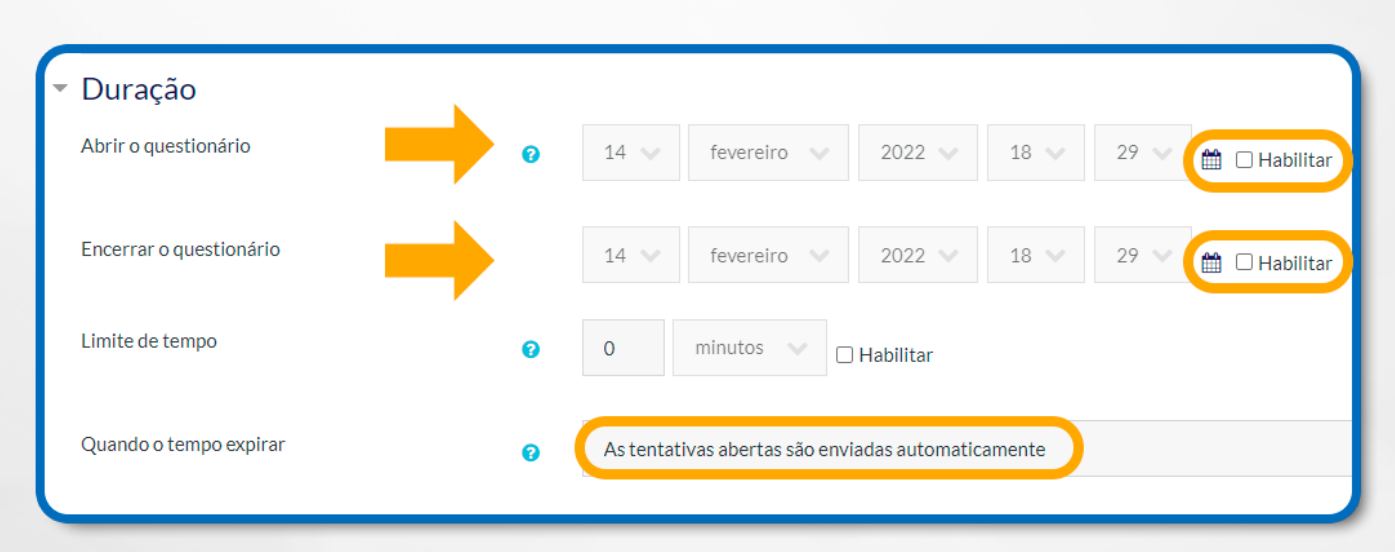

Figura 73: Questionário – Duração

### **13.3 CONFIGURAÇÃO DA NOTA**

**Categoria de nota:** Esta configuração controla a categoria na qual as notas da atividade são inseridas no livro de notas. A categoria notas deverá estar configurada anteriormente e as notas atribuídas a esta atividade (caso seja avaliativa), constarão no item Relatório de Notas;

**Nota para aprovação:** Essa configuração determina a nota mínima para passar.

**Tentativas permitidas:** Local para informar a quantidade de tentativas que o estudante pode ter para responder ao questionário;

**Método de avaliação:** Esse tipo de agregação irá definir como as avaliações serão combinadas para compor a nota final do livro de notas. As opções são:

- Nota mais alta: será considerada a maior nota;
- Nota média: calculará a média das notas atribuídas;
- Primeira tentativa: será considerada a nota da primeira tentativa; Última tentativa: será considerada a nota da última tentativa.

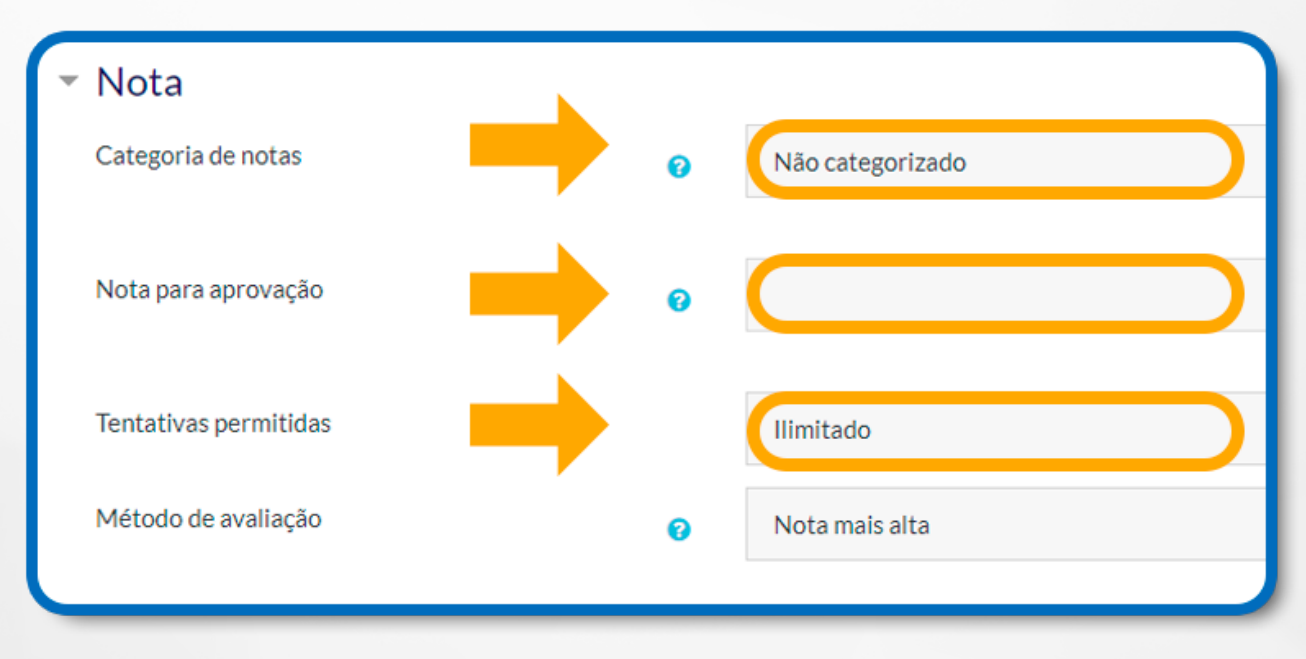

Figura 74: Questionário – Nota

### **13.4 CONFIGURAÇÃO DO LAYOUT**

**Nova página:** Para questionários longos é possível dividir as questões em várias páginas. Pode-se também mover manualmente as quebras de página.

**Observação:** Ao clicar no link Mostrar mais… Será habilitado um campo intitulado Método de navegação.

**Método de navegação:** Existem duas maneiras de navegação:

**Livre:** Em que responder as questões não é necessário seguir uma sequência;

**Sequencial:** Em que os estudantes são obrigados a responder o questionário na ordem e não podem retornar às páginas anteriores nem passar adiante.

**Observação:** Ao clicar no link Mostrar menos… esse campo ficará escondido.

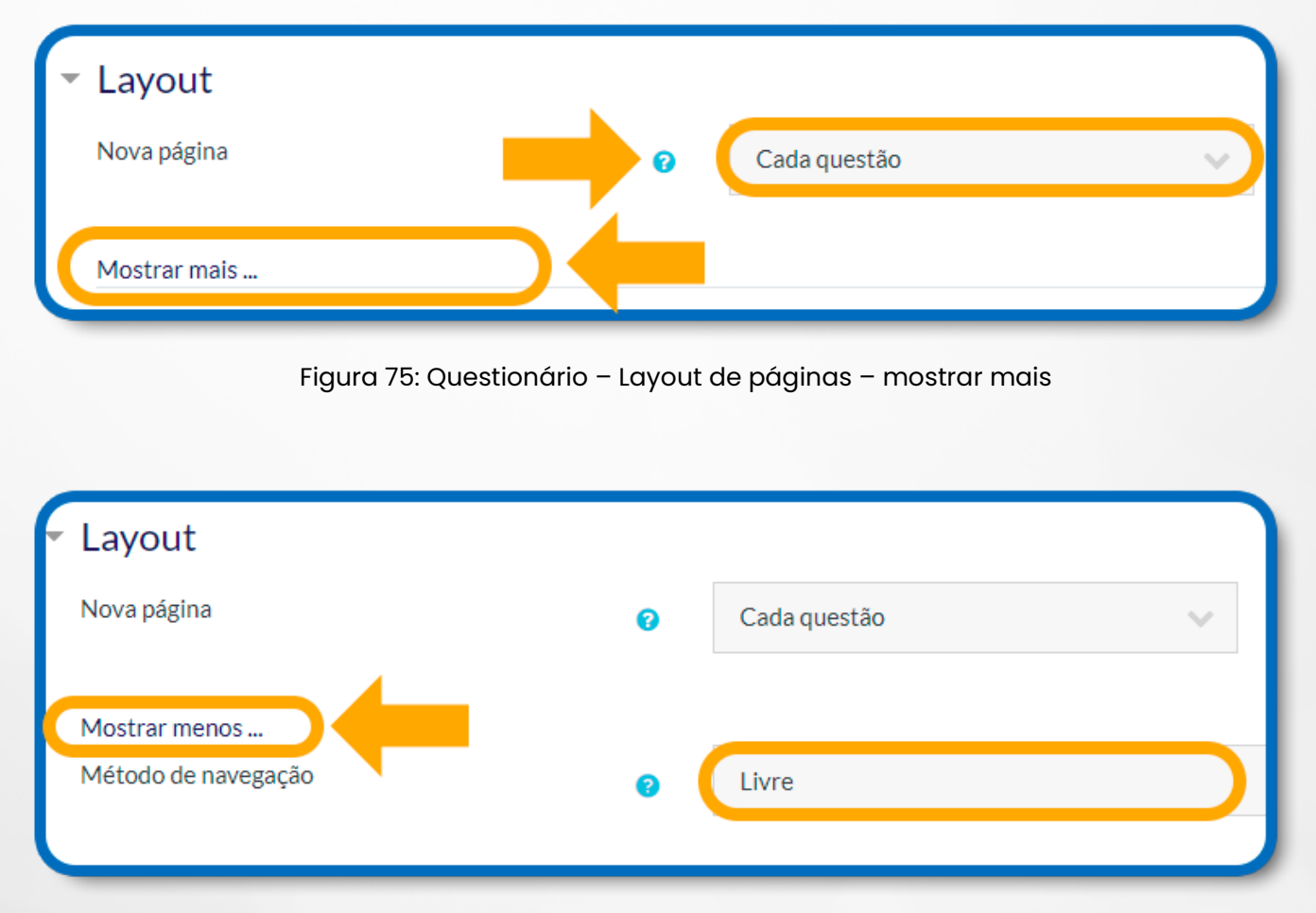

Figura 76: Questionário – Layout de páginas – mostrar menos

### **13.5 CONFIGURAÇÃO DO LAYOUT**

**Misturar entre as questões:** Se esta opção estiver ativada, todas as vezes que o estudante iniciar uma tentativa do questionário, as perguntas serão misturadas aleatoriamente;

**Como se comportam as questões:** Os estudantes podem interagir com as questões no questionário de várias formas. Por exemplo, pode-se desejar que os alunos respondam todas as questões e depois submetam o questionário inteiro antes de ser avaliado ou receber qualquer feedback. Esse é o modo Feedback adiado. Alternativamente, pode-se optar que os alunos submetam cada questão, à medida que eles avançam, para que recebam feedbacks imediatos. Se eles não acertarem de primeira, podem ter outra chance por uma pontuação maior. Esse é o modo Interativo com múltiplas tentativas.

**Observação:** Ao clicar no **link Mostrar mais…** será habilitado um campo intitulado como "cada tentativa se baseia na última".

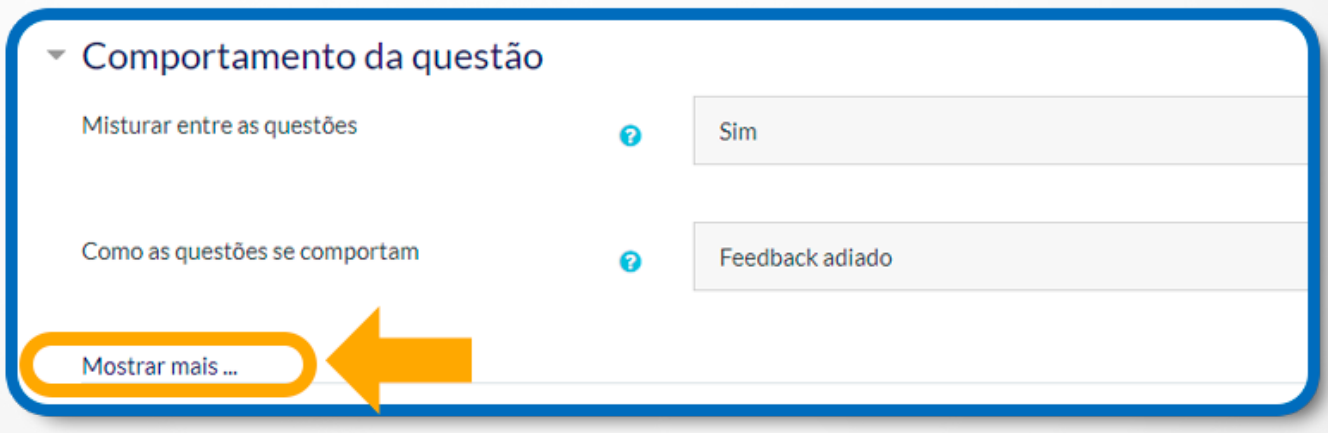

Figura 77: Questionário – Comportamento da questão – mostrar mais

**Cada tentativa se baseia na última:** Se for selecionada esta opção, cada nova tentativa conterá o resultado da tentativa anterior. Isso permitirá que o questionário seja concluído após várias tentativas.

**Observação:** Ao clicar no **link Mostrar menos…** esse campo ficará escondido.

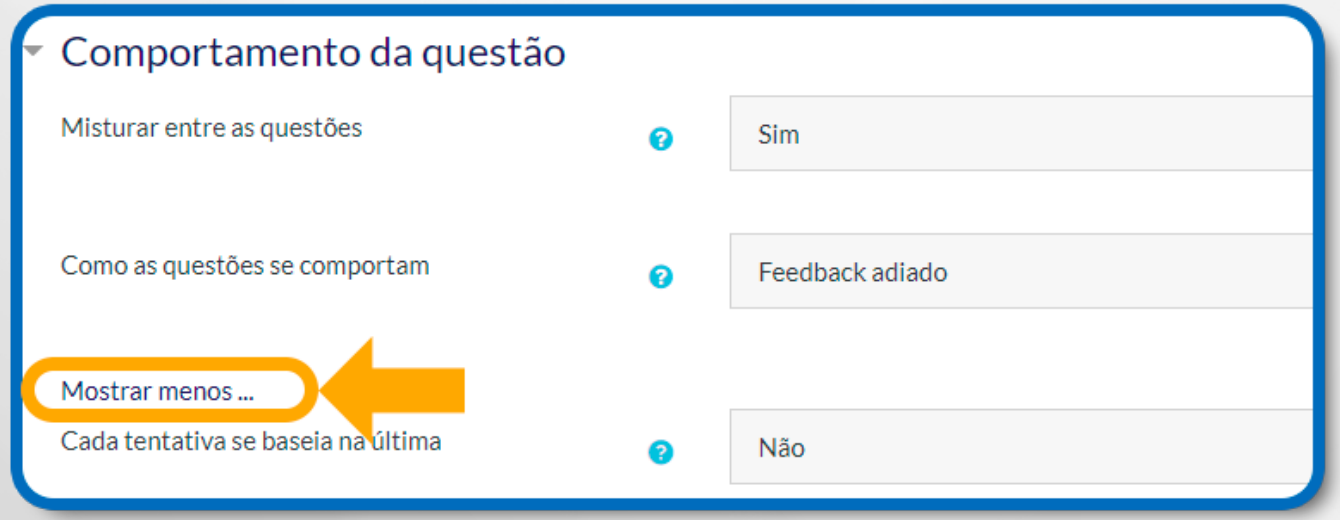

Figura 78: Questionário – Comportamento da questão – mostrar menos

## **13.6 CONFIGURAÇÃO DAS OPÇÕES DE REVISÃO**

**Cada tentativa se baseia na última:** Se for selecionada esta opção, cada nova tentativa conterá o resultado da tentativa anterior. Isso permitirá que o questionário seja concluído após várias tentativas.

**Observação:** Ao clicar no **link Mostrar menos…** esse campo ficará escondido.

**Durante a tentativa:** Mostra o feedback durante a tentativa;

**Após a tentativa:** Nos dois primeiros minutos após clicar em Enviar tudo e terminar, aparecem as opções que foram selecionadas nessa coluna;

**Mais tarde, enquanto ainda estiver aberto:** Essa opção se aplica após a tentativa e antes do fechamento do questionário;

**Depois do fechamento do questionário:** Se aplica após a data de encerramento, conforme a data informada na configuração Duração.

**Encerrar o questionário:** Se esse campo não for habilitado, o questionário não terá uma data de encerramento.

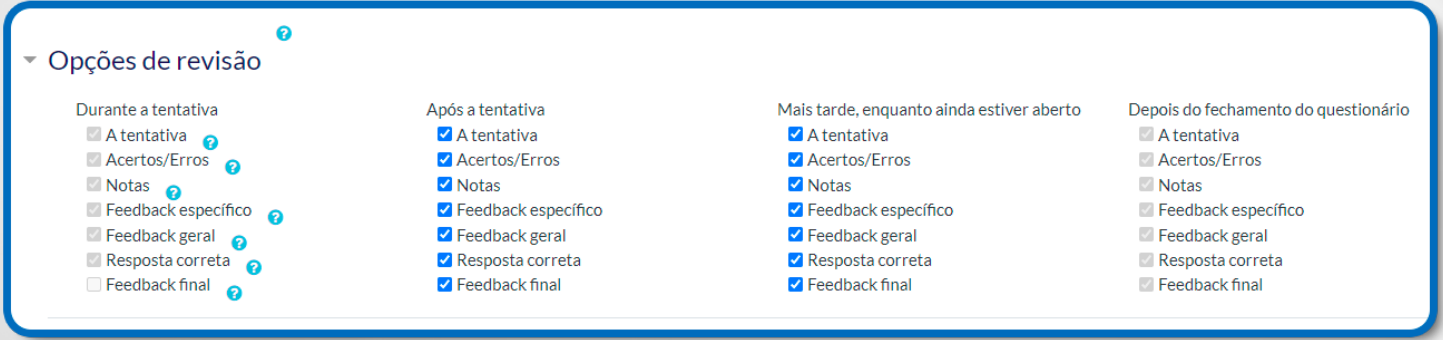

Figura 79: Questionário – Opções de revisão

No interior da configuração Opções de revisão, existem os seguintes campos: **A tentativa:** Determina se o estudante pode visualizar ou não o relatório da tentativa;

**Acertos/erros:** Determina se os erros e acertos aparecem ou não ao estudante;

**Notas:** Mostra ao estudante a nota atribuída para cada questão e a nota total da tentativa;

**Feedback específico:** Aparece um feedback dependendo da resposta dada pelo estudante;

**Feedback geral:** Apresenta ao estudante um feedback após ele completar a tentativa. O professor pode usar o feedback geral para dar aos alunos algumas informações sobre o tipo de conhecimento que a questão está testando, ou disponibilizar link com mais informações para que eles possam utilizar caso não tenham entendido a questão;

**Resposta correta:** É produzido automaticamente um sumário com as respostas corretas;

**Feedback final:** Feedback exibido ao final da tentativa, conforme a nota total do aluno.

# **13.7 CONFIGURAÇÃO DAS RESTRIÇÕES EXTRAS NAS TENTATIVAS**

**Senha necessária:** Se informar uma senha, os cursistas que necessitarem realizar o questionário novamente deverão receber a senha informada neste campo;

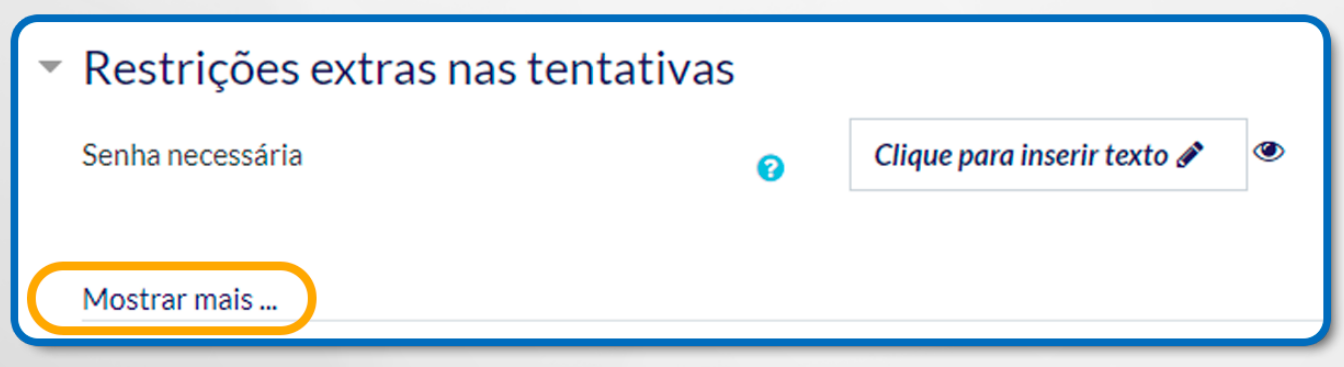

Figura 80: Questionário – Restrições nas tentativas – mostrar mais

**Observação:** Ao clicar no **link Mostrar mais…**, irá aparecer as opções:

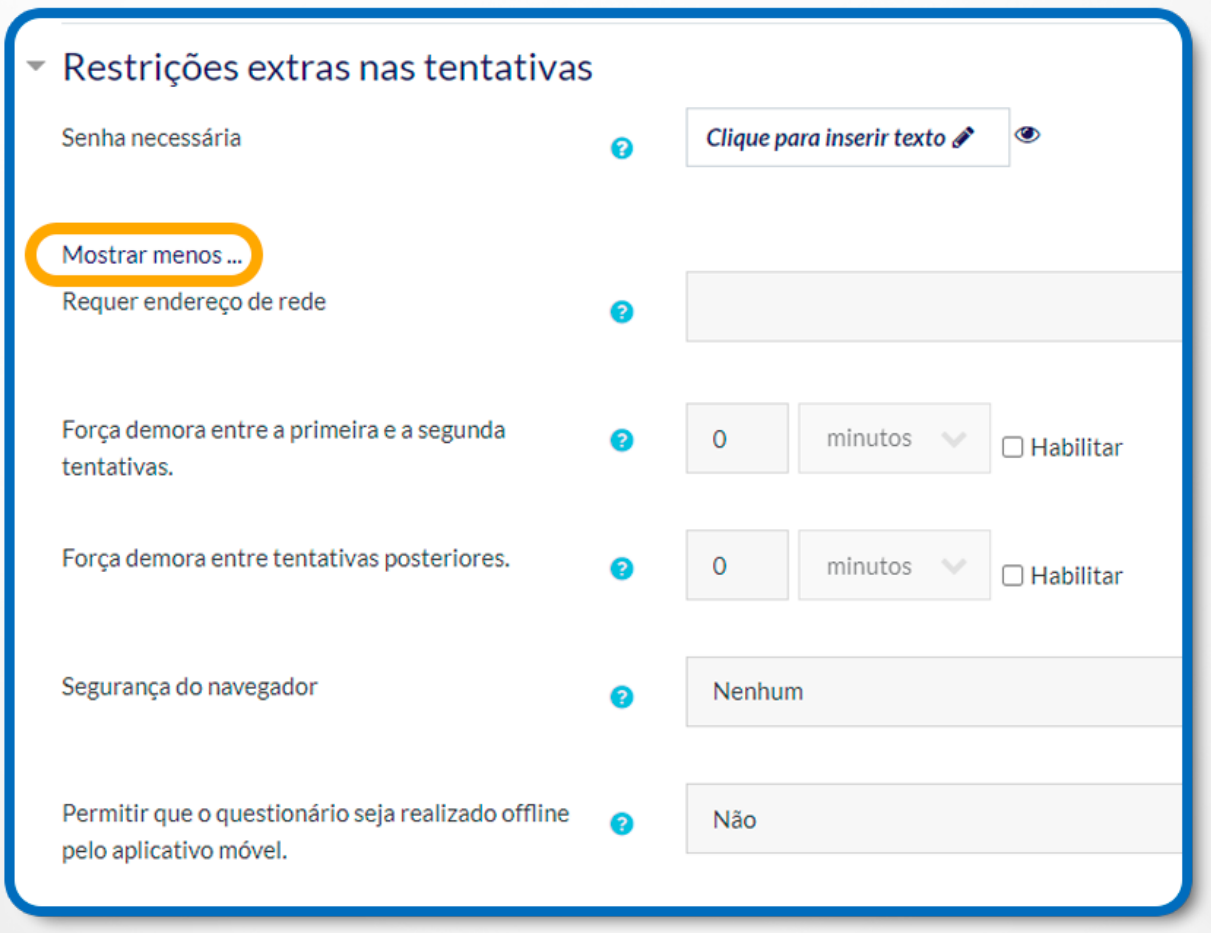

Figura 81: Questionário – Restrições nas tentativas – mostrar menos

**Requer endereço de rede:** Esse campo é opcional. Pode-se restringir o acesso de um questionário à sub-redes particulares em uma Lan ou internet, especificando uma lista separada por vírgulas dos endereços dos IPs completos ou parciais;

**Força demora entre a primeira e a segunda tentativas:** Se caso for configurado com um tempo determinado, o cursista terá que aguardar este período após a primeira tentativa, antes que possa realizar a segunda;

**Força demora entre tentativas posteriores:** Se caso for configurado com um tempo determinado, o cursista terá que aguardar esse tempo para responder o questionário novamente;

**Segurança do navegador:** A janela pop-up com JavaScript procura fornecer segurança aos questionários, diminuindo algumas ações do browser utilizado pelo cursista.

### **13.8 CONFIGURAÇÕES COMUNS DE MÓDULOS**

Essa configuração permite organizar o questionário em grupos de alunos.

**Disponibilidade:** Onde é possível escolher se quer ou não que o questionário esteja visível;

**Número de identificação do módulo:** O Número ID identifica a atividade para fins de cálculo de avaliação. Se a atividade não estiver inclusa em nenhum cálculo de avaliação, então o campo do Número ID pode ser deixado em branco. Você pode atribuir um ID para atividade durante a configuração do quadro de notas;

**Modalidade grupo:** Esta configuração possui três opções e pode ser utilizada pelo professor caso este deseje que a atividade seja feita em grupo.

**Nenhum grupo:** Não há subgrupos, todos fazem parte;

**Grupos separados:** Cada membro de grupo pode ver apenas seu próprio grupo. Os outros são invisíveis;

**Grupos visíveis:** Cada membro do grupo trabalha no seu próprio grupo, mas pode também ver outros grupos.

**Agrupamento:** O agrupamento é um conjunto de grupos dentro de um curso. Se um agrupamento é selecionado, os alunos associados aos grupos desse agrupamento poderão trabalhar juntos.

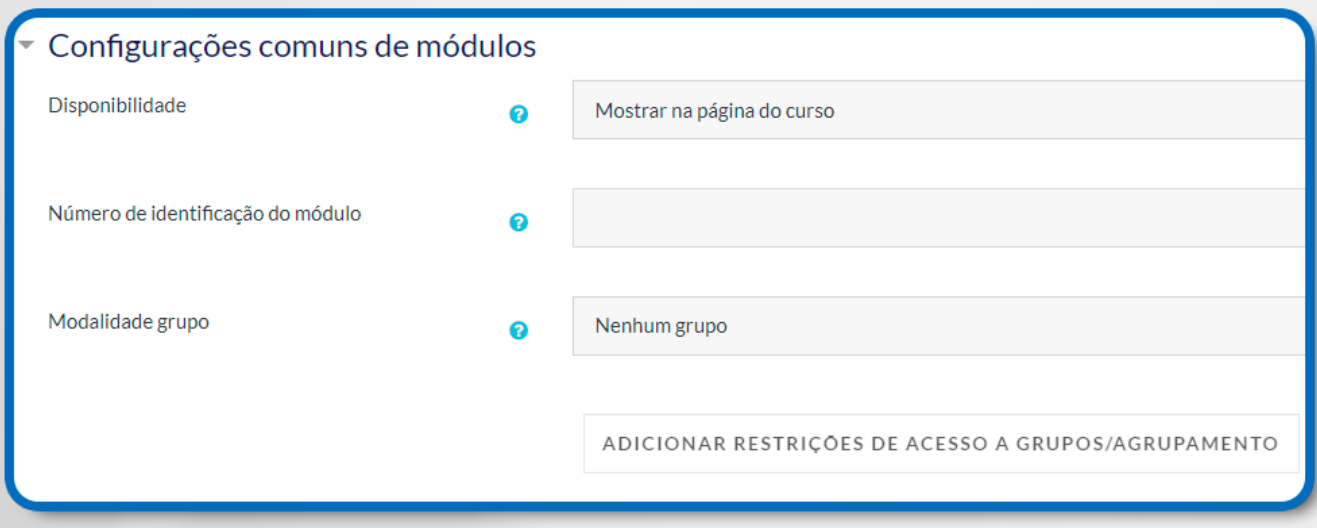

Figura 82: Questionário – Configurações comuns de módulos

### **14. TAREFA**

Esta ferramenta permite disponibilizar aos alunos instruções para realização das atividades, cujos arquivos podem ser postados no ambiente. Tais arquivos podem ser enviados no formato de texto (documento do Word, por exemplo), de imagem (figuras, fotos), de outra página web ou qualquer outro arquivo que você possa solicitar.

Em sua configuração, é possível determinar data e horário para entrega do arquivo. Caso o prazo de entrega seja excedido pelo aluno, também é possível configurar a ferramenta para continuar recebendo ou não os arquivos. O ambiente identifica os arquivos enviados fora do prazo determinado, o que facilita a correção do professor.

Com os arquivos já corrigidos, o professor pode editar a nota junto a comentários de desempenho.

Para conhecer melhor as possibilidades de configurações da Tarefa, primeiramente, clique em **+ Adicionar uma atividade ou recurso**, como mostra a figura a seguir:

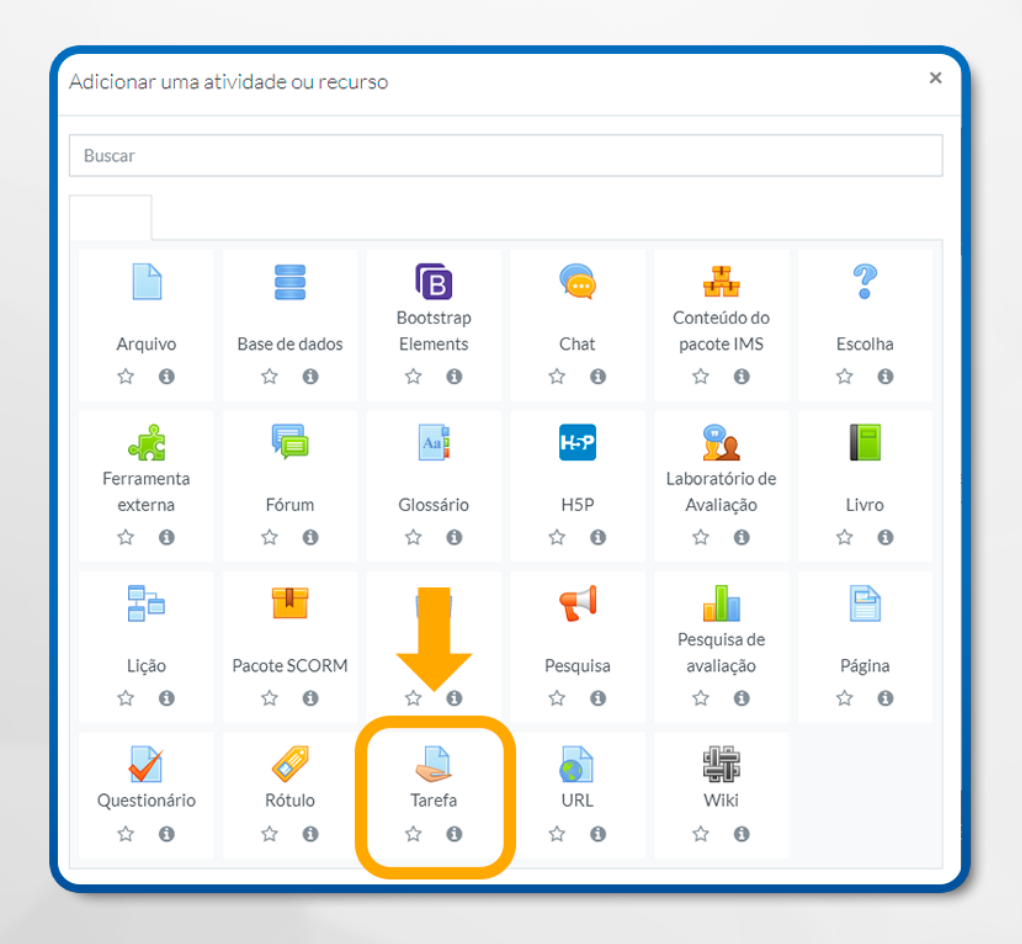

Figura 83: Tarefa

Selecione a ferramenta Tarefa e, em seguida, clique no botão **Adicionar**. Surgirá uma página de configuração:

Ao criar a ferramenta, será necessário definir as suas características, ou seja, compor a atividade. A seguir, estão os campos necessários e as respectivas definições:

# **14.1 CONFIGURAÇÃO GERAL**

**Nome da tarefa:** Campo onde deve informar o nome da atividade;

**Descrição:** Local onde deverá escrever uma breve descrição, ou seja, inserir orientações para que o cursista possa desenvolver a atividade.

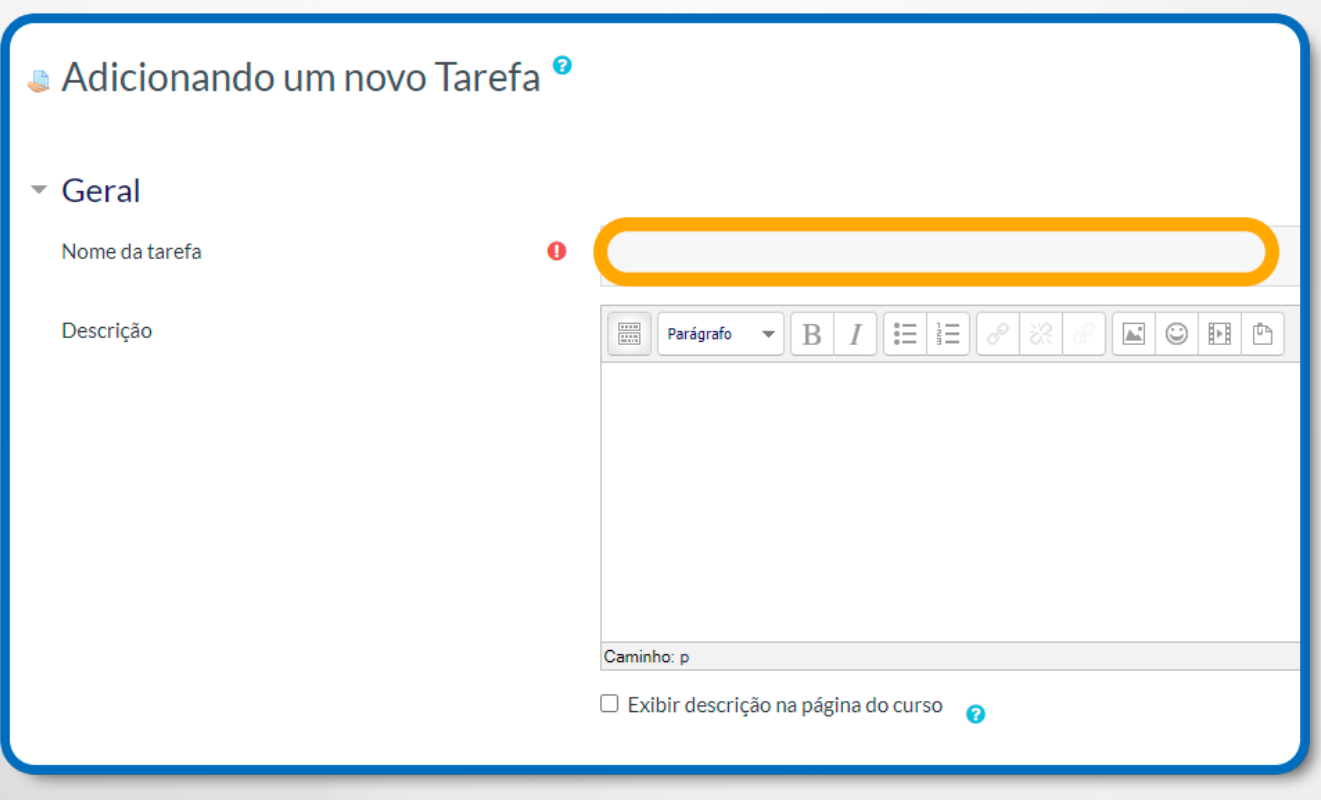

Figura 84: Tarefa – Geral – Nome da tarefa

**Arquivos adicionais:** Arquivos anexados para uso na tarefa, tais como modelos de resposta, podem ser adicionados.

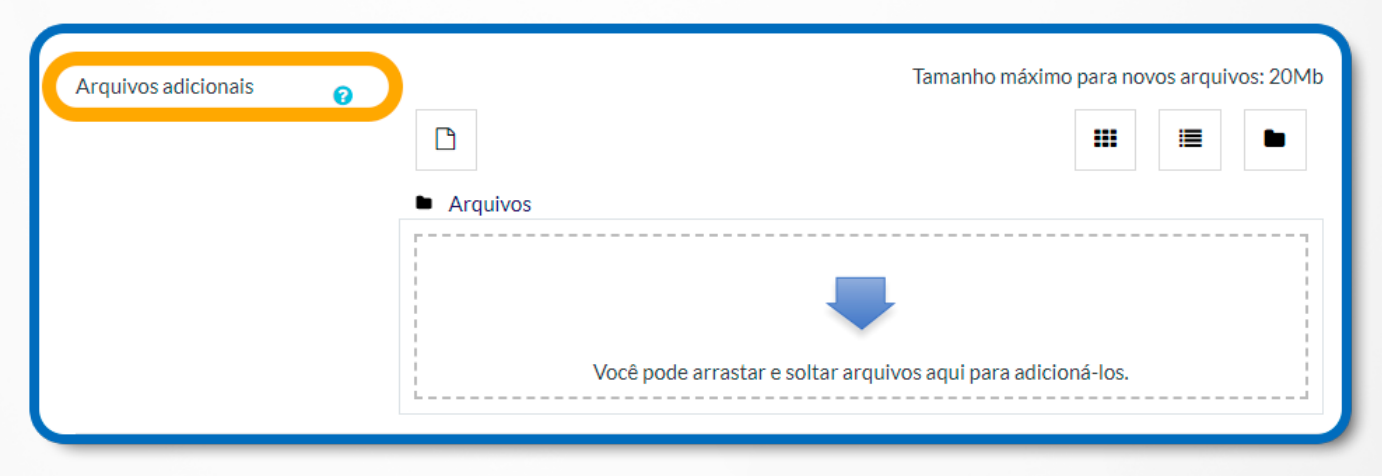

Figura 85: Tarefa – Arquivos adicionais

### **14.2 CONFIGURAÇÃO DE DISPONIBILIDADE**

Permite envios a partir de: Você deverá selecionar a data na qual o aluno poderá enviar a sua publicação;

**Data de entrega**: Com essa opção marcada, as atividades entregues depois da data serão marcadas como atrasadas;

**Data limite:** A partir da data informada nesse campo, o aluno não conseguirá publicar o arquivo, ou seja, a atividade estará encerrada.

**Observação:** Se o campo Sempre exibir descrição estiver ativado, a descrição acima será exibida na página do curso logo abaixo do link para a atividade ou recurso.

| ▼ Disponibilidade            |   |                                             |           |        |                   |           |           |                         |  |
|------------------------------|---|---------------------------------------------|-----------|--------|-------------------|-----------|-----------|-------------------------|--|
| Permite envios a partir de   | 2 | $15 \sim$                                   | fevereiro | $\sim$ | $2022 \times$     | $00 \sim$ | $00 \sim$ | ₩<br><b>Z</b> Habilitar |  |
| Data de entrega              | 0 | $22 \times$                                 | fevereiro | $\sim$ | 2022 $\mathbb{V}$ | $00 \leq$ | $00\,$    | 雦<br>Habilitar          |  |
| Data limite                  | 0 | $15 \vee$                                   | fevereiro | $\sim$ | $2022 \times$     | $10 \vee$ | $39 \vee$ | 雦<br>$\Box$ Habilitar   |  |
| Lembre-me de avaliar por     | ℯ | $\mathbf{1}$<br>$\mathcal{N}_{\mathcal{A}}$ | marco     | $\sim$ | $2022 \times$     | $00 \sim$ | $00\,$    | 雦<br>Habilitar          |  |
| Sempre exibir descrição<br>2 |   |                                             |           |        |                   |           |           |                         |  |

Figura 86: Tarefa – Disponibilidade
## **14.3 CONFIGURAÇÃO DE TIPOS DE ENVIOS**

**No campo Tipos de envio:** É possível configurar a ferramenta da seguinte forma:

• **Texto online:** O aluno pode digitar um texto referente à tarefa diretamente no navegador;

• **Envio de arquivos:** O aluno enviar arquivo(s); No campo Número máximo de arquivos: Cada aluno será capaz de enviar arquivos até a quantidade informada no campo.

O campo **Tamanho máximo do envio:** É o local onde pode selecionar o tamanho limite do upload.

No campo **Tipos de arquivos aceitos:** Os tipos de arquivos aceitos podem ser definidos numa lista de extensões de arquivos.

Se o campo estiver vazio, então todos os tipos de arquivos são permitidos.

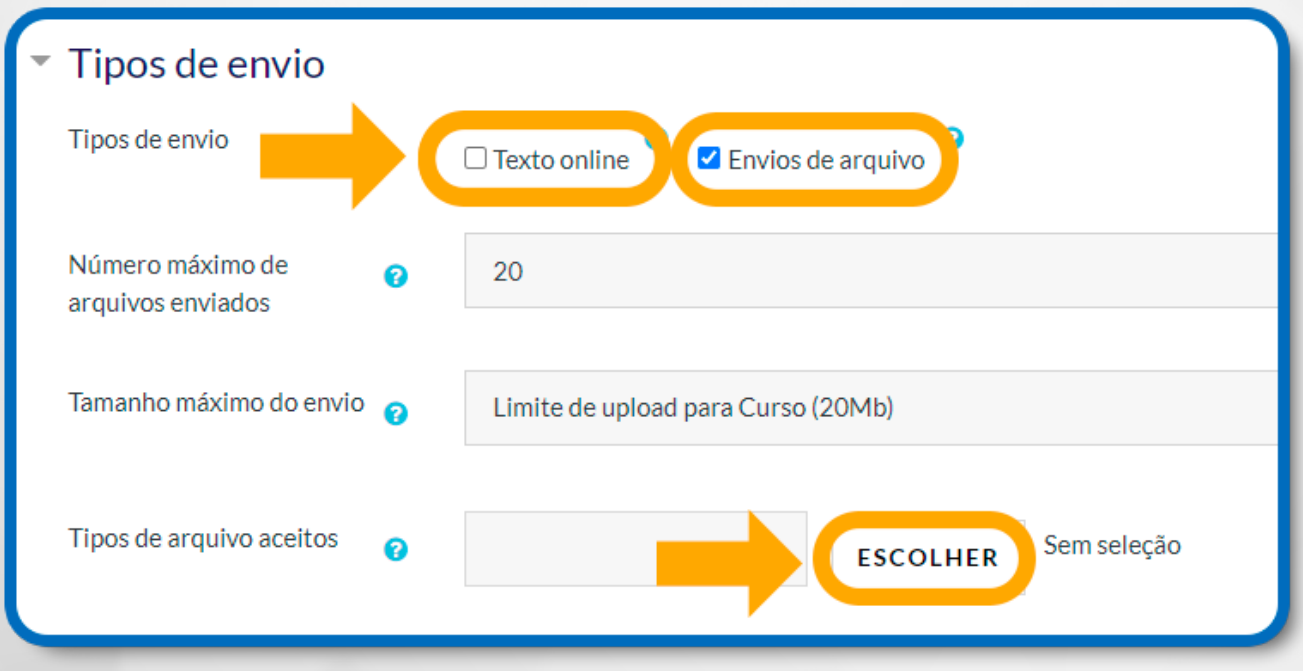

Figura 87: Tarefa – Tipos de envio

## **14.4 CONFIGURAÇÃO DE ENVIO**

• **Exigir que os alunos cliquem no botão enviar:** Se for selecionado sim, os cursistas terão que clicar em Enviar para afirmar o seu envio como finalizado. Caso contrário, o arquivo será considerado como rascunho no sistema;

**• Exigir que estudantes confirmem o envio:** Solicita que os alunos aceitem a confirmação de envio para todos os envios desta tarefa;

**• Tentativas adicionais:** Decide como as tentativas de envio do aluno são reabertas. As alternativas oferecidas são:

**• Nunca:** O envio de arquivo não deve ser reaberto.

**• Manualmente:** O envio de arquivo pode ser reaberto por um professor ou tutor.

**• Automaticamente até passar:** O envio de arquivo é automaticamente reaberto até ele alcançar a nota desejável. Esse valor é definido na grade de notas (categorias e seção itens).

Se o campo **Tentativas adicionais** estiver configurado como *Manualmente* ou *Automaticamente até que passe*, o campo **Máximo de tentativas** ficará habilitado para que possa escolher a quantidade máxima de tentativas que o estudante possa tentar.

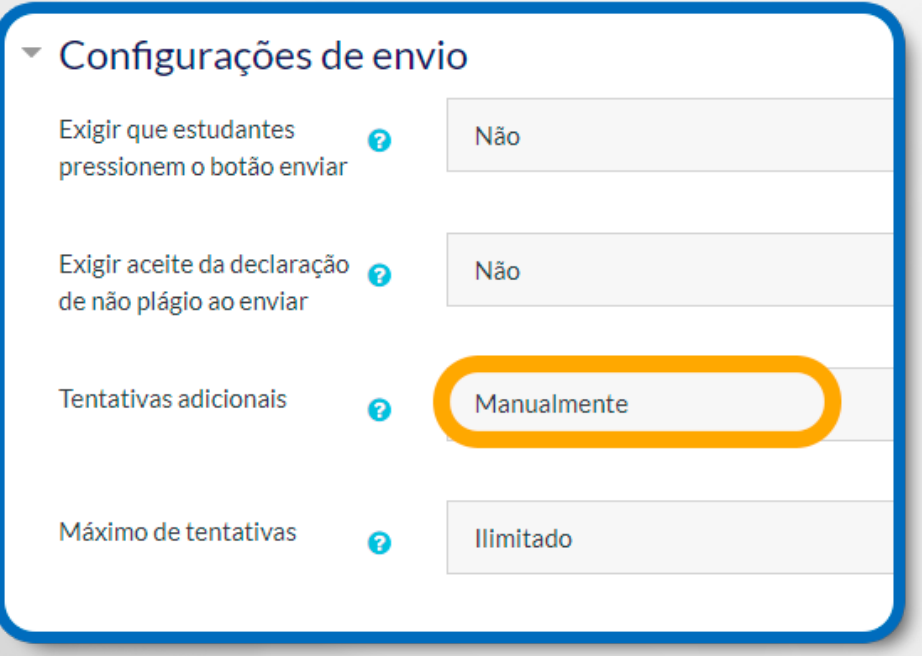

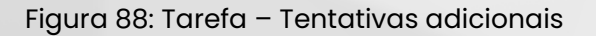

## **14.5 CONFIGURAÇÃO DE ENVIO EM GRUPO**

**• Envio em grupos de estudantes:** Se selecionar a alternativa sim, os cursistas serão separados em grupos com base nos grupos ou de um agrupamento criado no Ambiente Virtual de Aprendizagem (AVA).

**• Somente membros de grupo podem fazer envio:** Selecionar a alternativa sim ou não.

**• Exigir que todos os membros do grupo enviem:** Se selecionar a alternativa sim, todos os estudantes do grupo devem clicar no botão de confirmação da tarefa antes que ela seja considerada enviada. Se estiver como não, o envio do grupo será considerado enviado assim que qualquer um do grupo enviar a tarefa;

**• Agrupamento para grupos de estudantes**: Nesse campo terão os agrupamentos que a atribuição irá usar para encontrar grupos para grupos de estudantes. Se não definido, o conjunto padrão de grupos será usado.

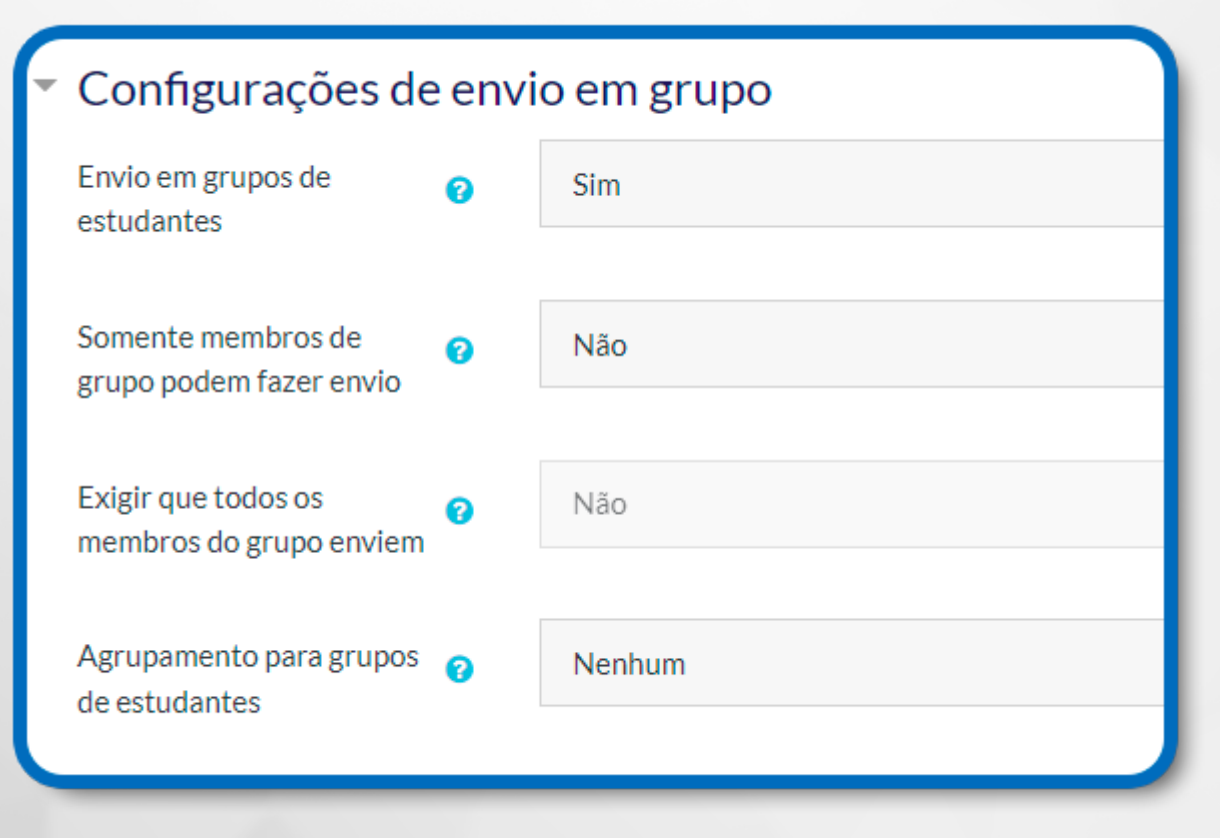

Figura 89: Tarefa – Configurações de Grupo

## **15. RELATÓRIOS DE NOTAS**

A Administração de notas permite que o professor gerencie e avalie as atividades criadas em seu curso. Totalmente adaptável, a ferramenta permite adicionar categorias e itens de notas. Por exemplo, o professor pode criar um item de nota para as notas das provas aplicadas presencialmente. Observe que este item não é vinculado a nenhuma das atividades do Moodle.

As notas das provas poderão ser agrupadas em uma categoria, da mesma forma é possível criar uma categoria para as atividades do AVA.

Em cada categoria é possível estabelecer o tipo de agregação que será utilizado no cálculo da média final de cada participante.

É possível utilizar diferentes tipos de agregação no curso, suponha que a categoria Notas das Provas e Notas do AVA tenham agregação Médias das Notas, a categoria final do curso que envolve ambas as categorias poderá agregar Média ponderada das notas, permitindo ponderar as notas do AVA com as notas da prova.

A média final do curso é uma categoria que não pode ser excluída. Assim como as outras categorias, a média final permite inserir um cálculo para a média, além de determinar a nota mínima e máxima que poderá ser atribuída. Diversas opções possibilitam personalizar e construir o seu sistema de avaliação: agregar somente notas dadas, descartar as menores notas, determinar nota para aprovação, tipo de apresentação da nota, pontos decimais utilizados e ocultar a média final até uma determinada data.

Todas as configurações poderão ser visualizadas em um dos quatro tipos de relatórios disponíveis (notas, resultados, geral e do usuário) ou serem exportadas para um arquivo (ods, txt, xls e xlm).

O professor também poderá escolher e até criar outros tipos de avaliação a partir de Letras e Escalas. Não é necessário que a mesma forma de avaliação seja utilizada em todo o curso, para cada atividade o professor determina a escala utilizada.

Como acessar a **Administração de notas:** No Ambiente Virtual de Aprendizagem (AVA), clique na opção **Notas**, localizada no bloco esquerdo:

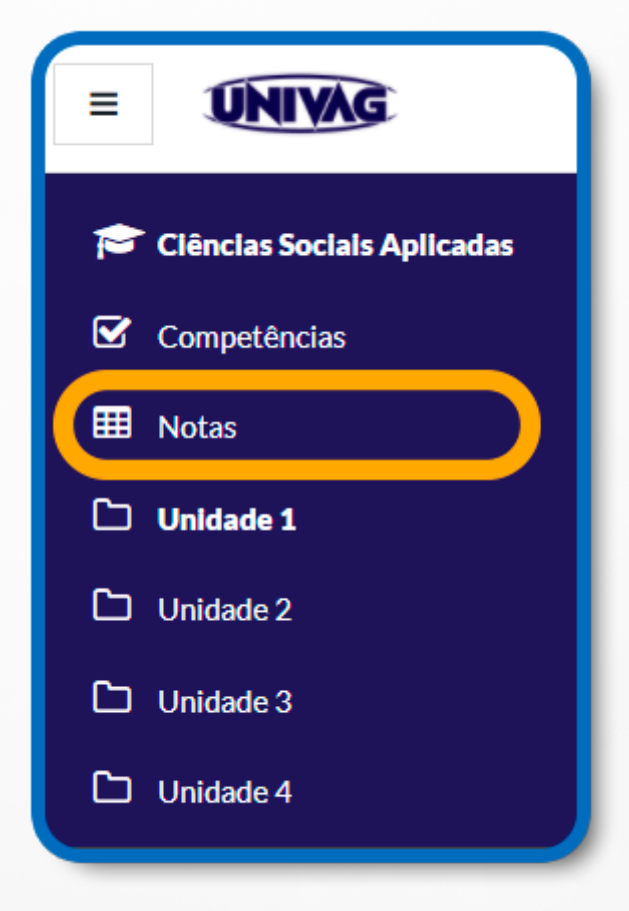

#### Figura 90: Notas

Na sequência, surgirá o Relatório de notas e as opções de administração de notas. Conheça os itens disponíveis:

**• Administração de Notas:** O acesso ocorre pelo menu suspenso. Lista as opções disponíveis para administração das notas:

**• Relatórios de notas:** Apresenta um quadro relacionando as notas de todos os alunos com as atividades do curso. Possui informação do total da nota do aluno e média das notas em uma atividade;

**• Relatórios de resultados:** Apresenta uma planilha com o resultado dos relatórios das atividades somente caso tenha configurado relatórios em seu curso;

**• Relatório geral:** Apresenta um quadro com a nota final de todas as salas que o aluno está matriculado;

**• Relatório do usuário:** Apresenta as notas da sala com a mesma visualização do aluno. Após acessar, escolha o aluno na lista para preencher o quadro com as notas;

**• Importar:** Esta função possibilita a importação de notas para o Moodle a partir de um arquivo no formato CSV ou XML;

**• Exportar:** Exportam as notas para um arquivo no formato Planilha ODS, Arquivo de texto, Planilha Excel e Arquivo XML;

**• Configurações de notas do curso:** Permite personalizar o livro de notas do curso e o relatório do usuário;

**• Preferências:** Relatório de notas: As preferências do relatório de notas determinam os itens e colunas que serão exibidos;

**• Letras:** Configura a apresentação textual das notas numéricas com letras (A, B,...) ou textos (Bom, Ruim,...) no relatório de notas;

**• Escalas:** Configura e cria novas escalas a serem utilizadas no curso. A princípio a escala "Formas de saber: conectada e destacada" vem configurada para a sala;

**• Relatório de notas:** Exibe o relatório de notas da sala. Cada linha do quadro representa um aluno, cuja identificação aparece na primeira coluna pelo seu nome e foto. As demais colunas são as atividades avaliativas que compõem a nota Total do curso. A última linha do quadro apresenta a Média geral das notas por atividade;

**• Ativar edição:** Ativa a edição do quadro para inserção das notas.

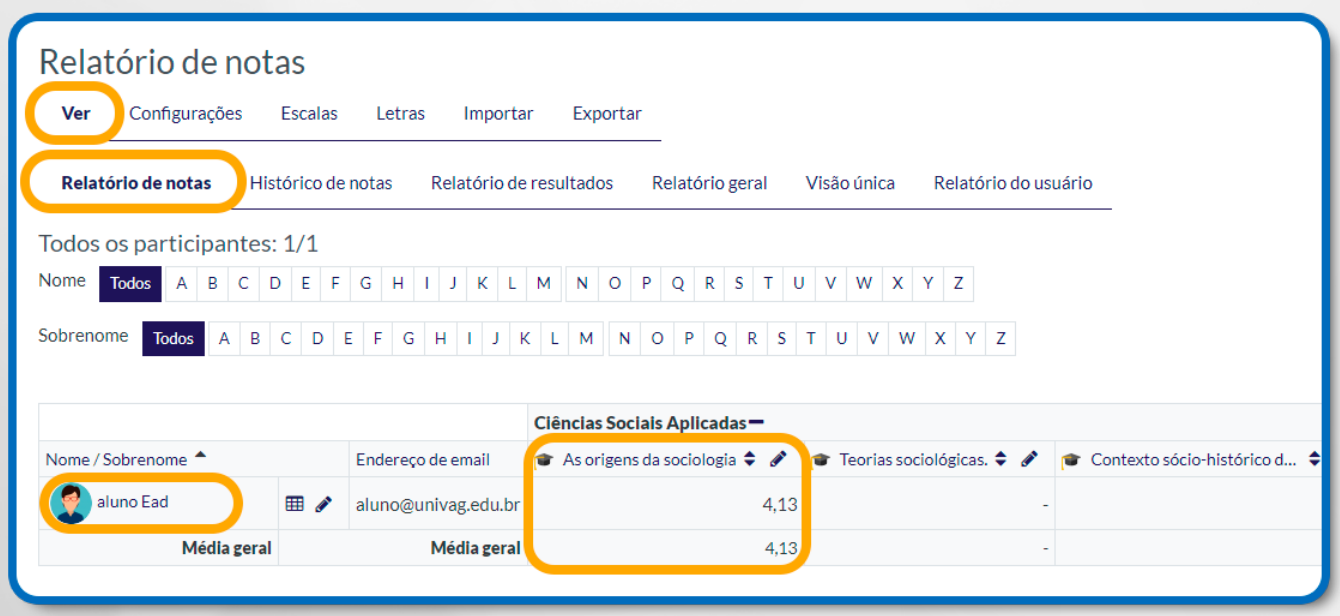

Figura 91: Relatório de notas

#### **15.1 EDITAR NOTA**

A atribuição de notas ocorre por meio da própria atividade ou diretamente pelo quadro de notas. A avaliação pela atividade é mais indicada, pois ao avaliar o aluno pelo quadro de notas, a nota atribuída pela atividade será sobreposta e não terá mais efeito reavaliar o aluno pela atividade. A utilização desta forma de atribuição é indicada quando há itens de nota.

Para editar a nota é necessário que a edição do quadro esteja ativada. Caso não esteja, clique no botão **Ativar** edição para tornar o quadro de notas editável.

**• Nota:** Campo para edição da nota diretamente no quadro;

**• Editar nota:** Abre a tela de edição da nota com opções para sobrepor, excluir a nota, ocultar e apresentar uma avaliação;

**• Desativar edição:** Desativa a edição do quadro de notas.

Para editar a nota, clique no **ícone de caneta**, conforme indicado abaixo:

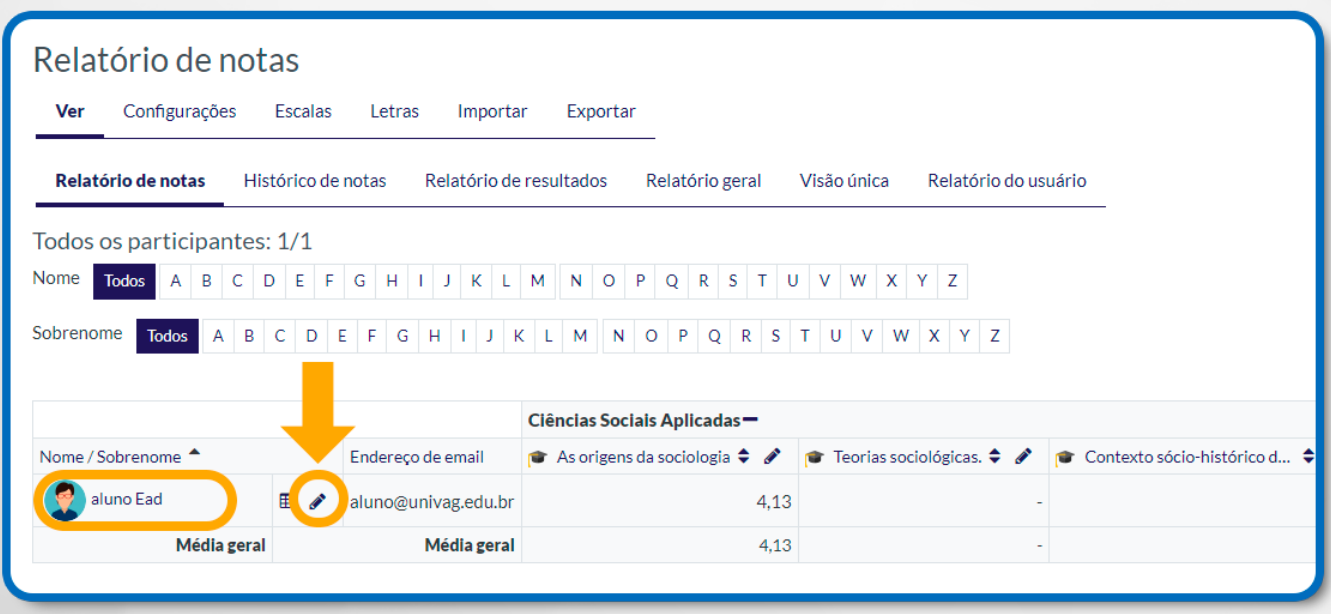

Figura 92: Relatório de notas – Botão de edição

Um painel com todas as notas do usuário será exibido, para alterar uma nota, primeiro marque a caixa **"Sobrepor Todos/Nenhum"**, que habilitará a edição da respectiva nota.

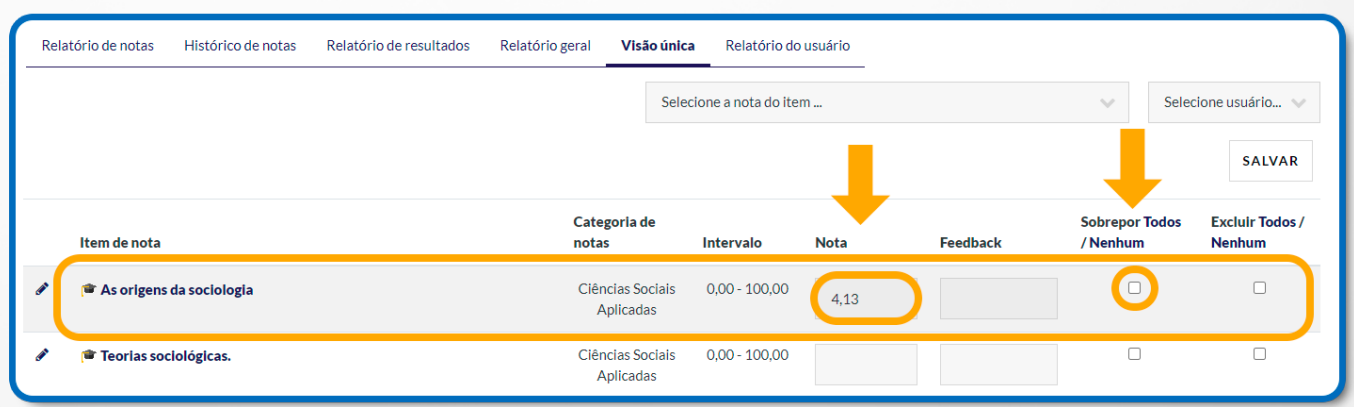

Figura 93: Habilitar Sobrepor Todos / Nenhum

Ao finalizar aperte enter e clique no botão **Salvar.**

## **15.2 RELATÓRIO DE RESULTADOS**

Apresenta uma planilha com o resultado dos relatórios das atividades, caso tenha configurado relatórios em seu curso/disciplina. Este relatório é organizado em seis colunas:

**Nome breve, Média do Curso, Em todo o site, Atividades, Média** e **Número de notas.**

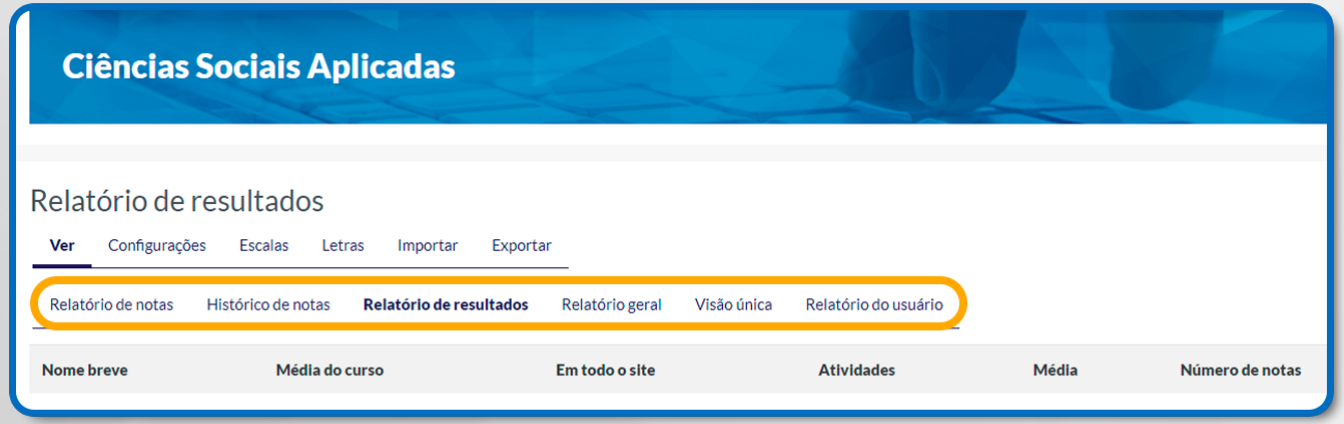

Figura 94: Relatório de resultados

# **15.3 RELATÓRIO GERAL**

O relatório apresenta a relação de todos os cursos que o usuário está vinculado e a sua média final, caso haja. A princípio, o relatório é carregado com os dados do próprio professor.

Conheça o relatório:

**Selecione um usuário:** Selecione um dos alunos da sala para carregar o relatório com os dados do usuário selecionado;

- **Relatório:** O relatório é composto por duas colunas;
- **Nome do curso:** Exibe o nome breve do curso;
- **Nota:** Caso esteja disponível exibe a média final no curso.

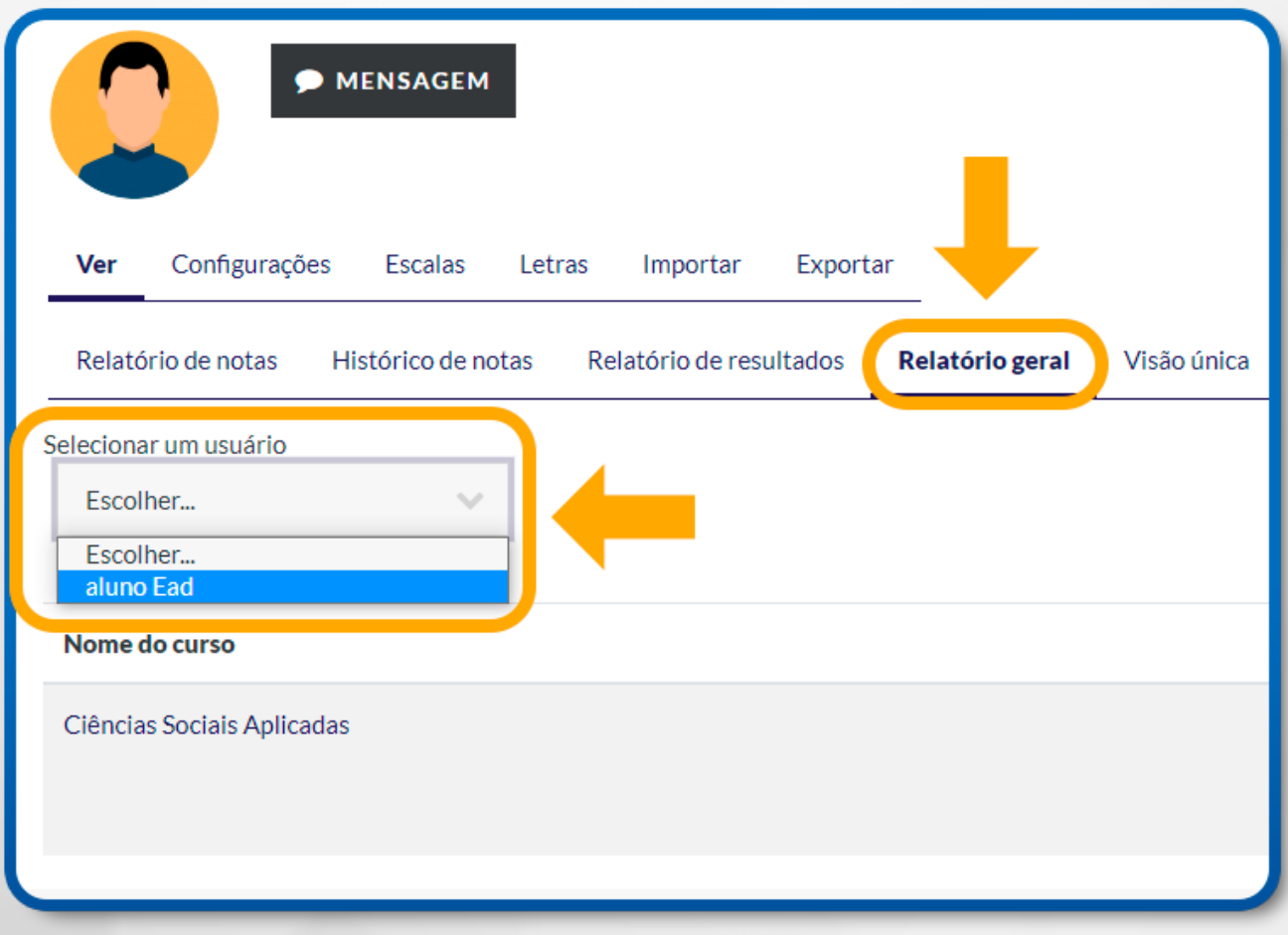

Figura 95: Relatório geral – Selecionar um usuário

## **15.4 RELATÓRIO DO USUÁRIO**

Este relatório possibilita ter acesso à forma que o aluno visualiza suas notas.

Conheça os campos do relatório:

| <b>ET ADICIONAR AOS CONTATOS</b><br><b>MENSAGEM</b><br>Configurações<br><b>Escalas</b><br>Letras<br>Exportar<br>Ver<br>Importar<br>Relatório de notas<br>Histórico de notas<br>Relatório de resultados<br>Relatório geral | Visão única      |             | Relatório do usuário |             | Ver todos ou apenas um usuário<br>aluno Ead | Ver relatório como<br>Usuário<br>$\checkmark$ |
|----------------------------------------------------------------------------------------------------|------------------|-------------|----------------------|-------------|---------------------------------------------|-----------------------------------------------|
| Item de nota                                                                                                    | Peso calculado   | <b>Nota</b> | <b>Intervalo</b>     | Porcentagem | <b>Feedback</b>                             | Contribuição para o total do curso            |
| Ciências Sociais Aplicadas                                                                                                    |                  |             |                      |             |                                             |                                               |
| As origens da sociologia                                                                                                    | 50,00%           | 4,13        | $0 - 100$            | 4.13%       |                                             | 2,06%                                         |
| Teorias sociológicas.                                                                                                    | 0.00%<br>(Vazio) | $\sim$      | $0 - 100$            | ÷,          |                                             | 0.00%                                         |

Figura 96: Relatório do usuário – Ver todos ou apenas um usuário

**Ver todos ou apenas um usuário:** Carrega os dados de um aluno da sala ou de todos os alunos, apresentando na mesma página o relatório de todos os alunos em sequência;

**Relatório:** A exibição do relatório pode ser configurada no item minhas preferências para o quadro de notas. Por padrão, o relatório possui a seguinte configuração:

- **Item de Nota:** Identificação do item de nota;
- **Nota:** Nota obtida para o item (caso não esteja oculta);
- **Intervalo:** Intervalo com a nota mínima e máxima para o item;
- **Porcentagem:** Representação da nota em porcentagem;

• **Feedback:** mensagem de feedback dada pelo professor para a atividade realizada pelo aluno.

#### **16. BACKUP**

Primeiro abra o curso desejado clicando em cima dele. No canto **superior direito** selecione o botão de **engrenagem.**

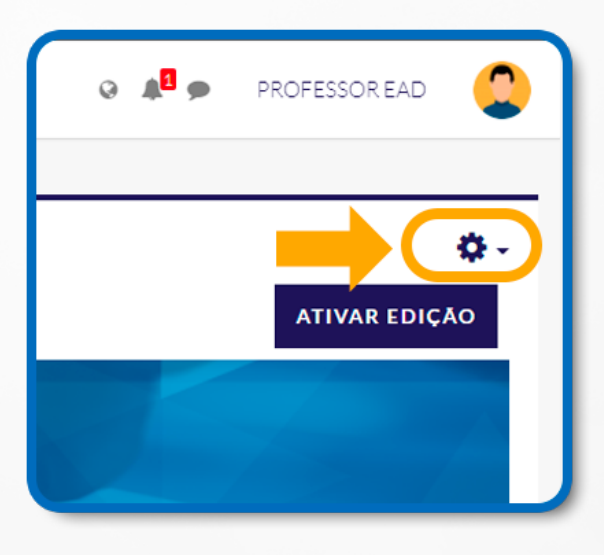

Figura 97: Botão de engrenagem

Uma lista de opções será exibida, selecione **Backup**.

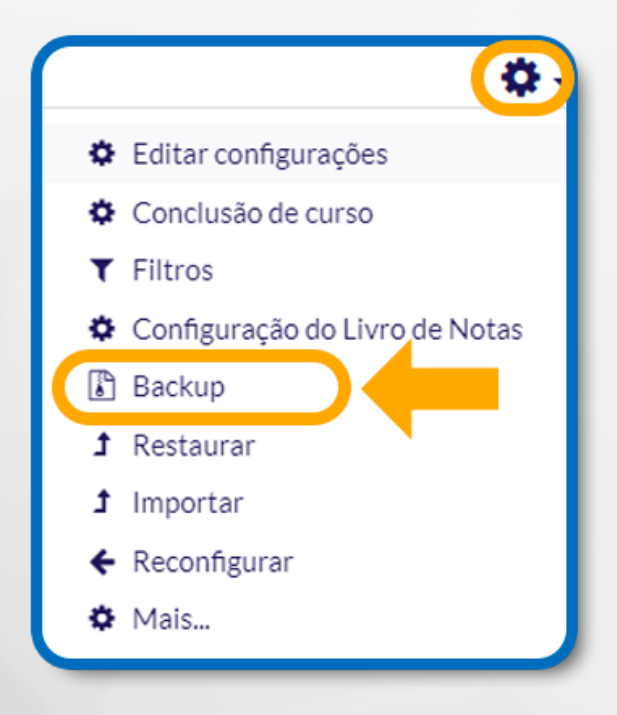

Figura 98: Botão de engrenagem - Backup

## **16.1 CONFIGURAÇÕES INICIAIS**

**Configurações do backup:** Nesse espaço, já estarão selecionadas as principais opções. Se desejar, selecione mais opções de acordo com os seus objetivos.

Caso queira um backup completo da sala, selecione todas as opções.

Se desejar apenas um backup do conteúdo para usar em outro curso, selecione atividades e blocos;

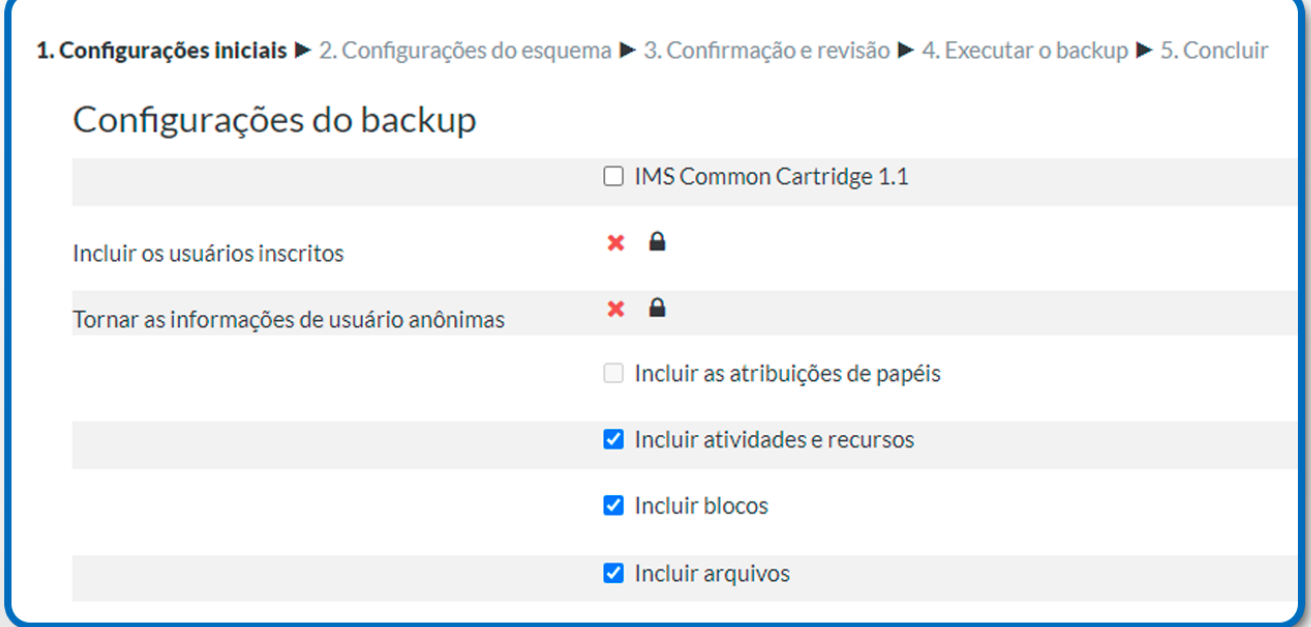

Figura 99: Backup – Configuração do Backup

**Próximo:** Após configurar, clique no botão **Próximo.**

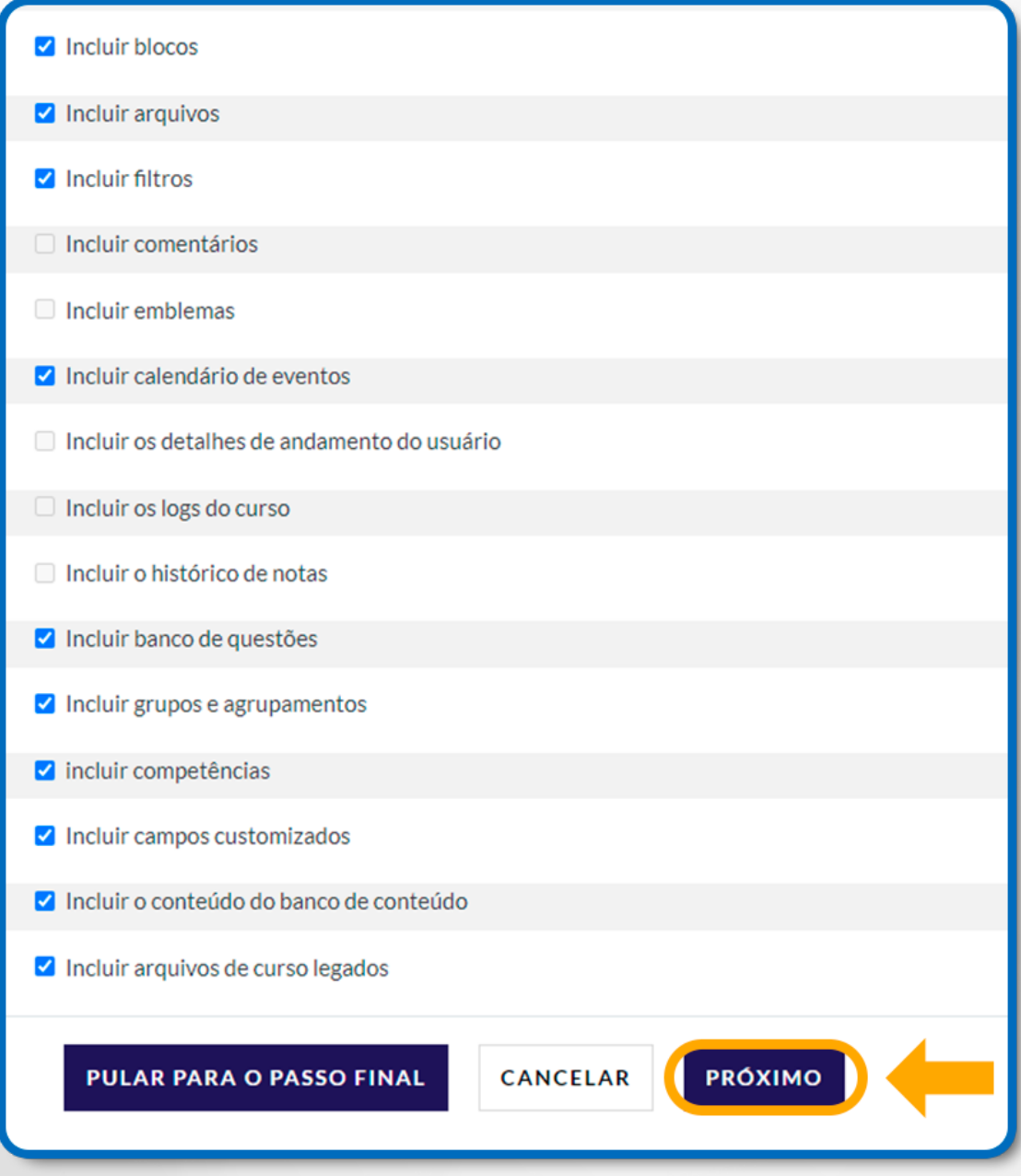

Figura 100: Configuração do Backup - Próximo

# **16.2 CONFIGURAÇÕES DO ESQUEMA**

**• Incluir:** Selecione o que deseja incluir no backup e se serão adicionados os dados do usuário;

**• Próximo:** Após configurar o esquema, clique no botão Próximo.

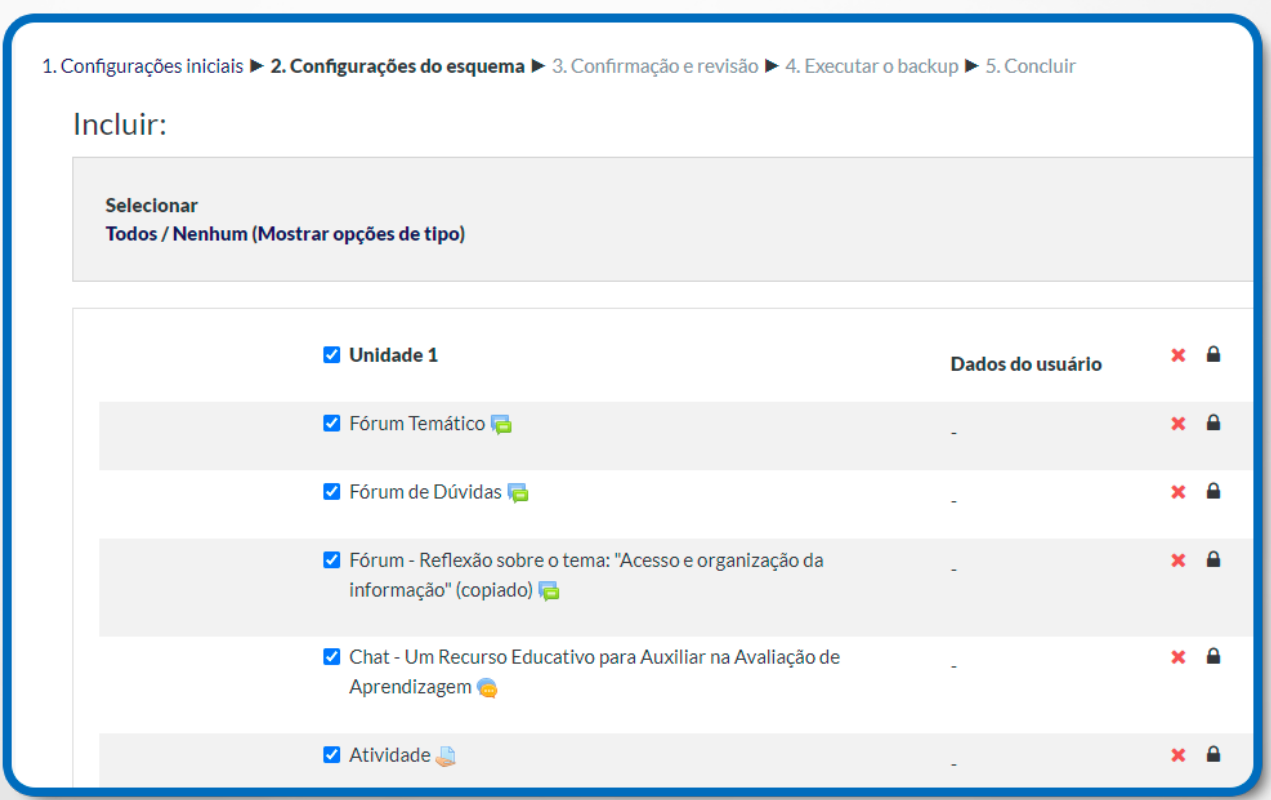

Figura 101: Configuração do Backup – Configurações do esquema

## **16.3 CONFIRMAÇÃO E REVISÃO**

**• Nome do arquivo:** O sistema irá gerar um nome para o arquivo. Caso queira, você

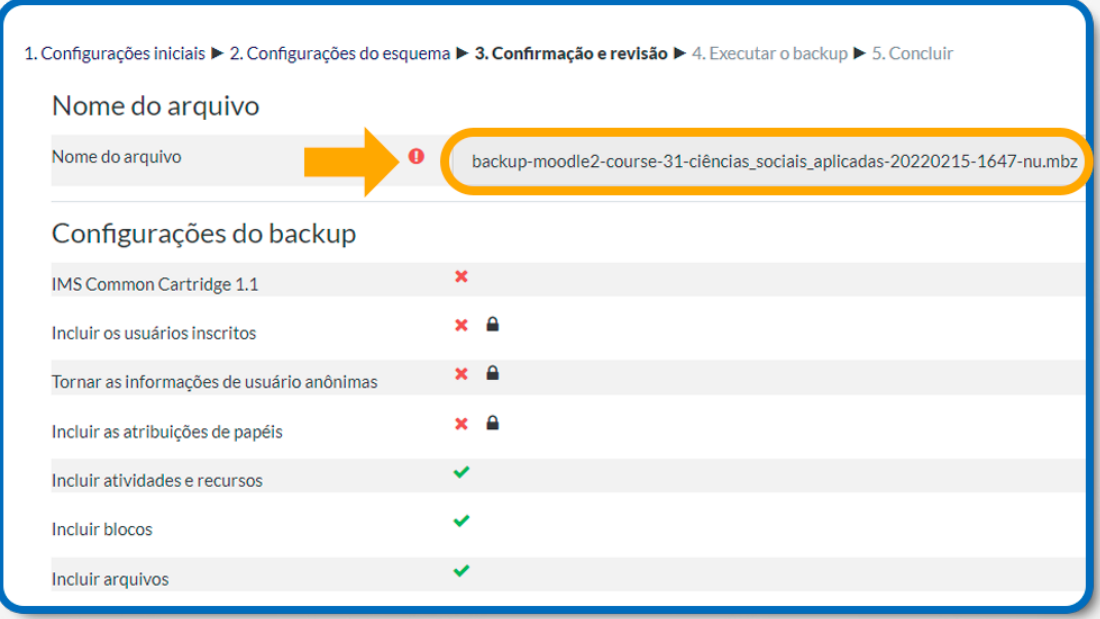

Figura 102: Configuração do Backup – Nome do arquivo

pode personalizar o nome para facilitar a identificação;

- **Configurações do backup:** Confira o que será incluído no backup;
- **Itens incluídos:** Confira os itens que serão incluídos no backup;

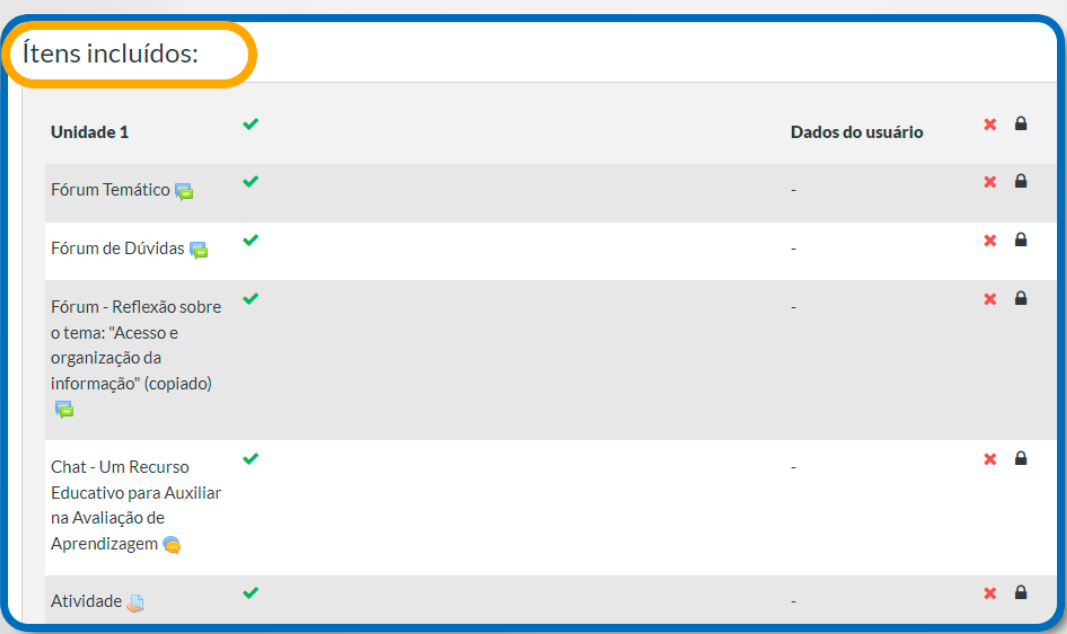

Figura 103: Configuração do Backup – Conferência de itens incluídos

**Executar o backup:** Após conferir, clique no botão para iniciar a geração do backup, esse procedimento pode levar certo tempo.

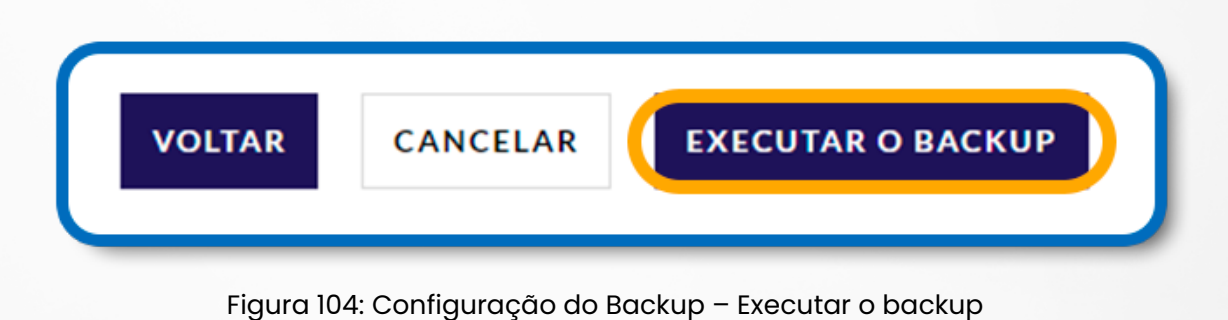

#### **16.4 CONCLUIR**

Veja se o arquivo foi criado e, depois, clique em continuar. Após isso você será direcionado a tela de restauração de **backup:**

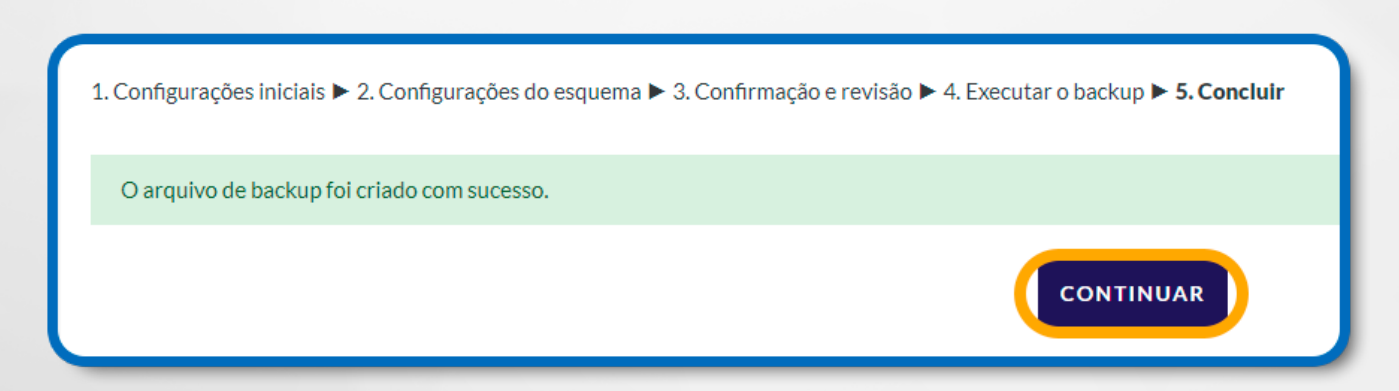

Figura 105: Configuração do Backup – Concluir – Mensagem de Sucesso

## **16.5 SALVAR O BACKUP LOCALMENTE**

Após clicar em **Continuar** , você será redirecionado para a página de restaurar backup.

Na mesma página, mais abaixo, será exibida a **Área de backup do curso**, Clique em **download** para salvar o arquivo em seu computador.

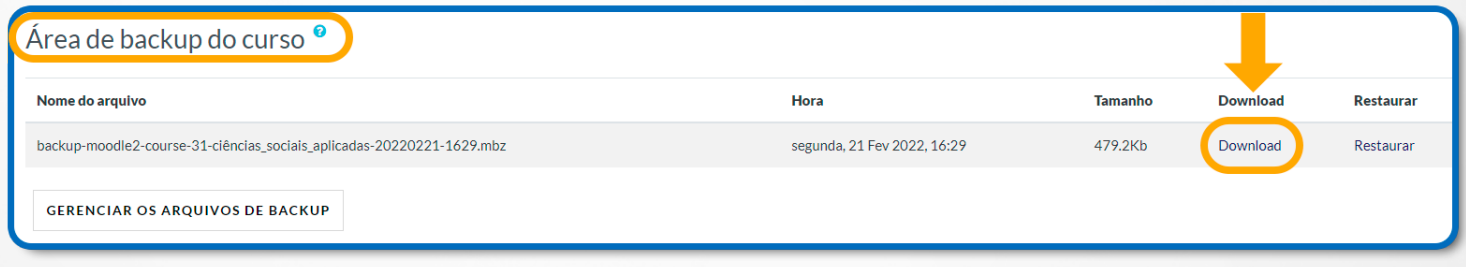

Figura 106: Área de bakcup do curso - Download

## **17. RESTAURAR BACKUP**

Primeiro abra o curso desejado clicando em cima dele. No canto **superior direito** selecione o botão de **engrenagem.**

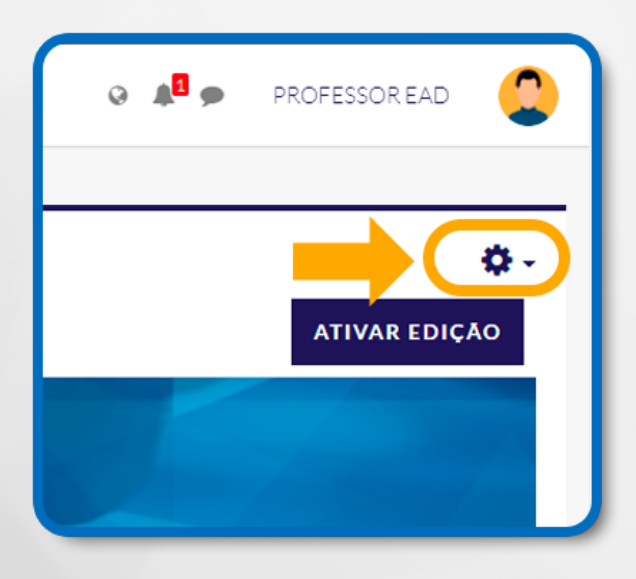

Figura 107: Botão de engrenagem

Uma lista de opções será exibida, selecione **Restaurar**.

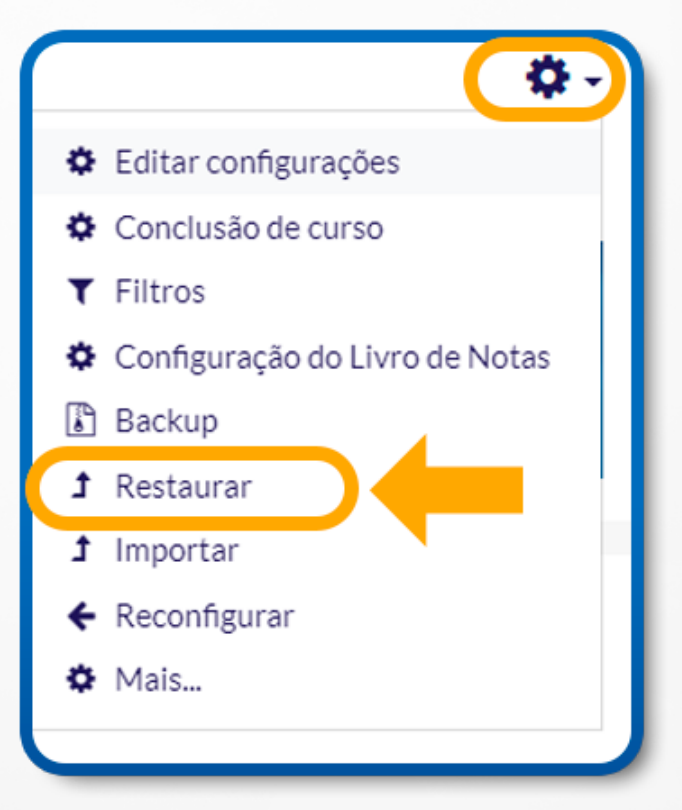

Figura 108: Botão de engrenagem – Restaurar Backup

#### **17.1 RESTAURAR UM CURSO**

**Arquivos:** Selecione um arquivo de backup (.mbz) para que seja adicionado ao curso;

**Restaurar:** Após adicionar um arquivo de backup (.mbz), clique no botão restaurar para iniciar o processo;

**Download:** Permite realizar download dos seus backups. Todos os backups realizados ficam na sua Área de backup do curso;

**Restaurar:** Restaura um backup da sua Área de backup do curso;

**Gerenciar os arquivos privados do usuário:** Abre o painel de gerenciamento de arquivos de backup.

Você pode fazer download, renomear, excluir e fazer upload de novos arquivos de

#### backup.

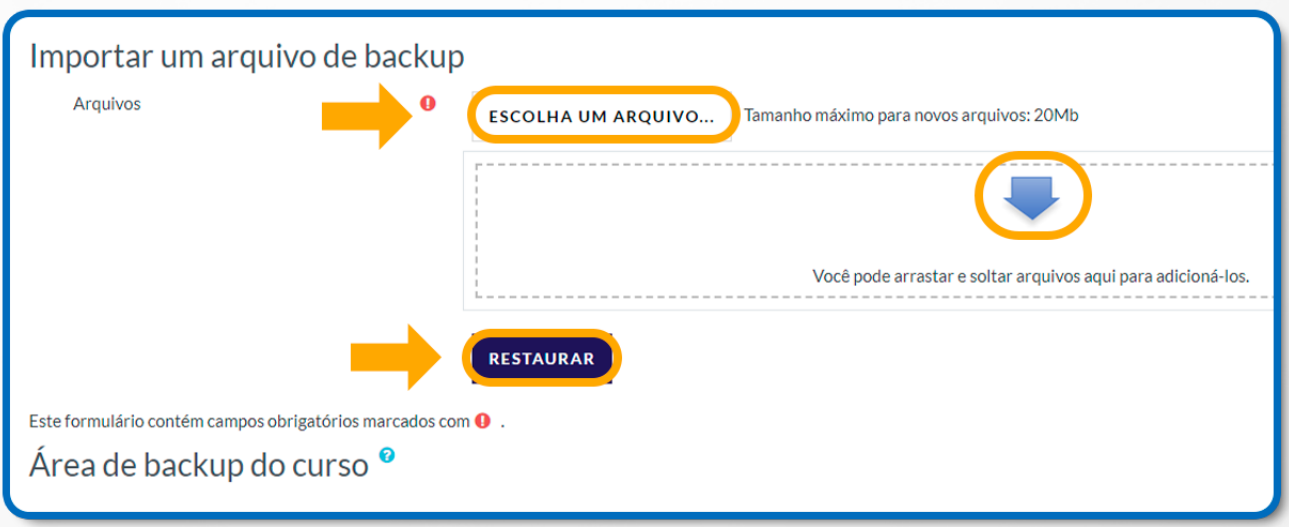

Figura 109: Restaurar Backup – Importar um arquivo de backup

## **17.2 CONFIRMAR**

As informações do arquivo de backup a ser restaurado serão apresentadas em três partes:

**• Detalhes do Backup:** Informações sobre o arquivo de backup, como tipo, formato, data de criação, formato, outros;

**• Configurações do backup:** Informa o que será executado ao restaurar esse backup;

**• Detalhes do curso:** Relação de todo o conteúdo do curso que será criado ao restaurar.

Para confirmar a restauração, clique sobre o botão Continuar.

## **17.3 DESTINO**

Nesse ponto, é necessário escolher o local em que o backup será restaurado:

- **Restaurar como um novo curso:** Restaura as informações de backup como um novo curso. Utilize a seleção de categoria para alocá-lo a uma categoria existente;
- **Restaurar neste curso:** Restaura o conteúdo para o curso atual, sendo possível mesclar o conteúdo do backup com o conteúdo atual do curso ou excluir o conteúdo atual e restaurar o backup, permanecendo apenas o conteúdo restaurado;
- **Restaurar em um curso existente:** Restaura para um curso já existente que não seja o atual.

Utilize o campo de busca para procurar o curso e, depois, escolha se deseja mesclar o conteúdo do backup com o conteúdo do curso ou se deseja excluir o conteúdo do curso e manter o conteúdo do backup.

Após a escolha do destino, clique sobre o botão continuar de uma das opções escolhida.

## **17.4 CONFIGURAÇÕES**

**Restaurar configurações:** Escolha quais configurações do backup que deseja executar em sua sala. Observe que as opções principais já estão selecionadas;

**Próximo:** Após configurar, clique no botão Próximo.

#### **17.5 ESQUEMA**

**Configurações do curso:** A priori, as informações do curso, no qual o backup foi gerado, serão carregadas.

Altere as informações e configure o nome do curso, nome curto, data de início e se deseja sobrescrever as configurações atuais do curso.

Por fim, selecione o que será restaurado.

**Próximo:** Após configurar, clique no botão Próximo.

#### **17.6 REVISAR**

**•Configurações do backup:** Revise as configurações da etapa anterior;

**•Próximo:** Com tudo correto, clique no botão Executar a restauração. Esse procedimento demanda certo tempo.

Caso ocorra tudo bem, uma mensagem informando o sucesso na restauração será exibida.

Clique no botão **Continuar** para acessar o curso.

Confira os dados importados.

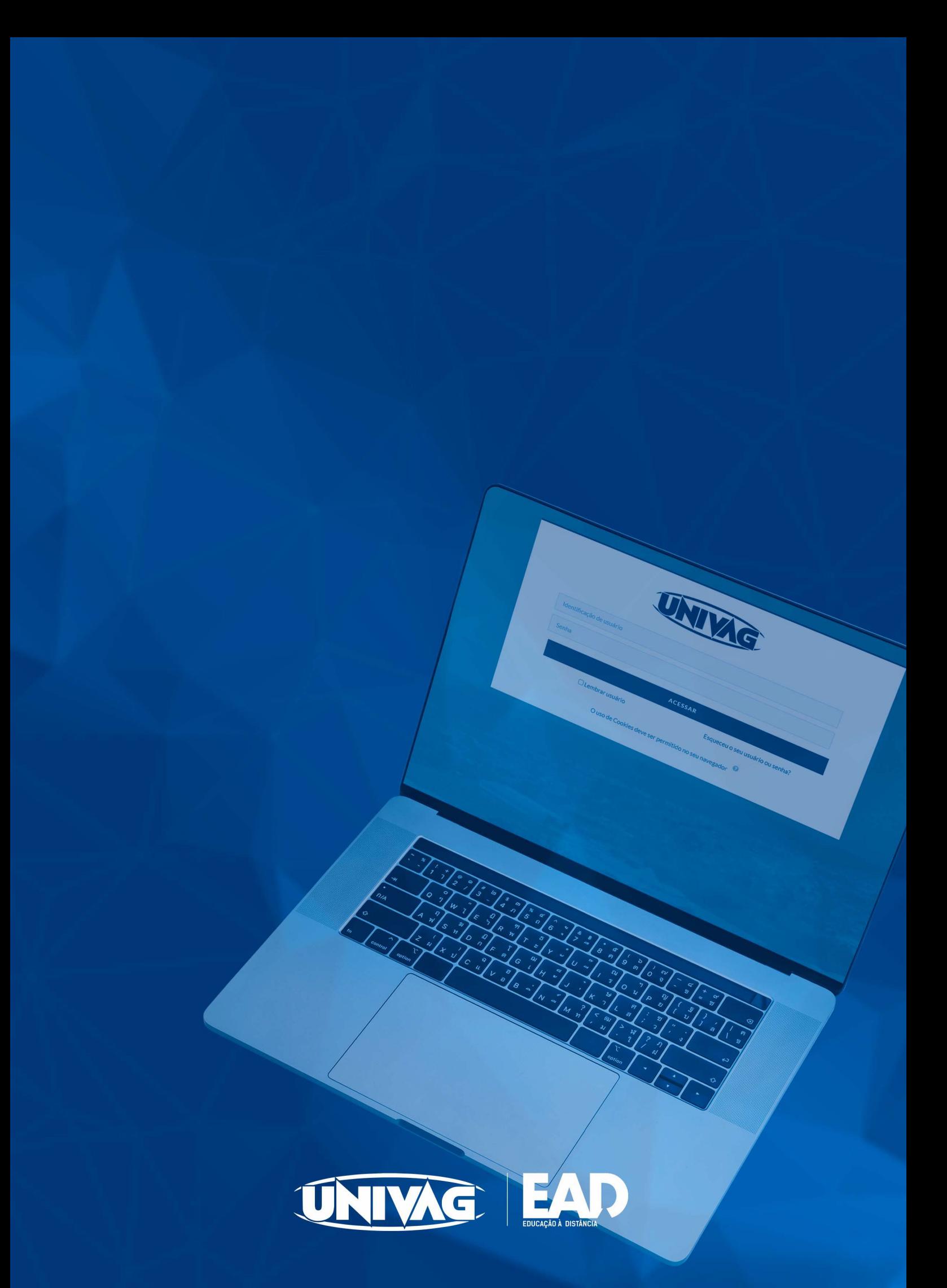